<sup>ФИО: Косенок Сергей Мисуджетное учреждение высшего образования</sup> Должность: ректор **ХАНТЫ-МАНСИЙСКОГО АВТОНОМНОГО ОКРУГА – ЮГРЫ** уникальный программный ключ: «Сургутский государственный университет» Документ подписан простой электронной подписью Информация о владельце: Дата подписания: 11<del>.06.20</del>24 13<del>.</del>42.55 e3a68f3eaa1e62674b54f4998099d3d6bfdcf836

СОГЛАСОВАНО: Заместитель главного врача по работе со средним персоналом БУ «Сургутская городская клиническая поликлиника №2» \_\_\_\_\_\_\_\_\_\_\_\_\_\_\_\_А.А. Савкина

 УТВЕРЖДАЮ: Проректор по учебно-методической работе Е.В. Коновалова «15» июня 2023 г.

«14» июня 2023 г.

Медицинский колледж

## **ФОНД ОЦЕНОЧНЫХ СРЕДСТВ ПРОФЕССИОНАЛЬНОГО МОДУЛЯ**

## **ПМ.02 ВЕДЕНИЕ МЕДИЦИНСКОЙ ДОКУМЕНТАЦИИ, ОРГАНИЗАЦИЯ ДЕЯТЕЛЬНОСТИ НАХОДЯЩЕГОСЯ В РАСПОРЯЖЕНИИ МЕДИЦИНСКОГО ПЕРСОНАЛА**

МДК.02.01. Документирование и контроль в профессиональной деятельности медицинской сестры УП.02 Учебная практика ПП.02 Производственная практика

Специальность **34.02.01 Сестринское дело**

Форма обучения **очная**

Фонд оценочных средств разработан на основе Федерального государственного образовательного стандарта среднего профессионального образования по специальности 34.02.01 Сестринское дело, утвержденного Министерством Просвещения Российской Федерации Приказ от 04 июля 2022 г. № 527.

Разработчик: Луценко Е.Е., преподаватель. Ф.И.О., ученая степень, звание, должность

Савкина А.А., заместитель главного врача по работе с сестринским персоналом БУ «Сургутская городская клиническая поликлиника №2» Ф.И.О., должность, место работы

Фонд оценочных средств рассмотрен и одобрен на заседании МО специальности «Сестринское дело» «19» апреля 2023 года, протокол № 10

Председатель МО \_\_\_\_\_\_\_\_\_\_\_\_\_\_\_\_\_\_ Канакова И.В., преподаватель Ф.И.О., ученая степень, звание, должность

Фонд оценочных средств рассмотрен и одобрен на заседании учебно-методического совета медицинского колледжа «18» мая 2023 года, протокол № 5

Директор Медицинского колледжа и повета и повета Бубович Е.В., к.м.н., доцент

Ф.И.О., ученая степень, звание, должность

#### **СОДЕРЖАНИЕ**

- 1. Паспорт фонда оценочных средств.
- 2. Результаты освоения профессионального модуля, подлежащие проверке.
- 3. Оценка освоения междисциплинарных курсов.
- 4. Оценка освоения профессионального модуля.
- 5. Типовые контрольные задания или иные материалы, необходимые для оценки знаний, умений и навыков, практического опыта, характеризующих этапы формирования компетенций в процессе освоения образовательной программы.

#### **1. Паспорт фонда оценочных средств**

Результатом освоения профессионального модуля 01 «Проведение мероприятий по профилактике инфекций, связанных с оказанием медицинской помощи» является готовность обучающегося к выполнению вида профессиональной деятельности, владение предусмотренным ФГОС СПО по специальности 34.02.01 Сестринское дело практическим опытом, умениями, знаниями, которые формируют профессиональные и общие компетенции.

#### **1. Иметь практический опыт:**

- ПО1.ведения медицинской документации, в том числе в форме электронного документа;
- ПО2.использования медицинских информационных систем и информационнотелекоммуникационной сети «Интернет»;
- ПО3.проведение работы по контролю выполнения должностных обязанностей находящимся в распоряжении медицинским персоналом.

#### **2. Уметь:**

- У1. заполнять медицинскую документацию, в том числе в форме электронного документа;
- У2. использовать в работе медицинские информационные системы и информационнотелекоммуникационную сеть «Интернет»;
- У3. использовать в работе персональные данные пациентов и сведения, составляющие врачебную тайну;
- У4. осуществлять контроль за выполнением должностных обязанностей находящегося в распоряжении медицинского персонала.

#### **3. Знать:**

- З1. правила и порядок оформления медицинской документации в медицинских организациях, в том числе в форме электронного документа;
- З2. правила работы в медицинских информационных системах и информационнотелекоммуникационной сети «Интернет»;
- З3. основы законодательства Российской Федерации о защите персональных данных пациентов и сведений, составляющих врачебную тайну;
- З4. должностные обязанности находящегося в распоряжении медицинского персонала.

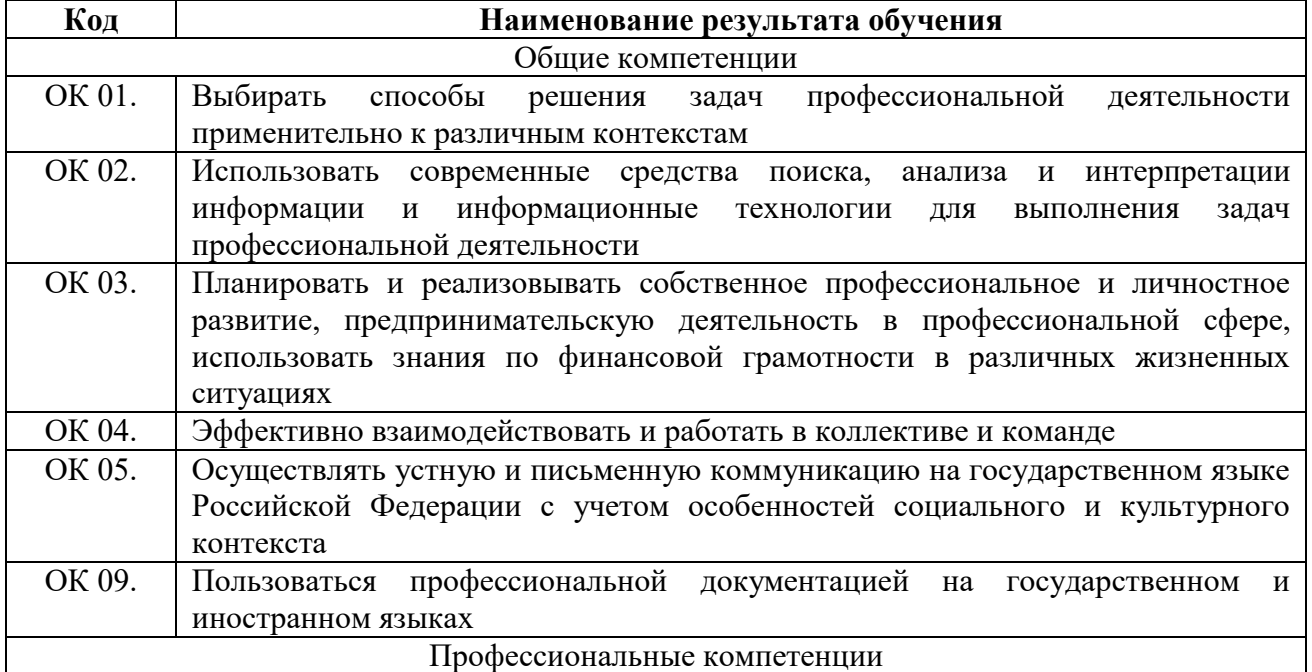

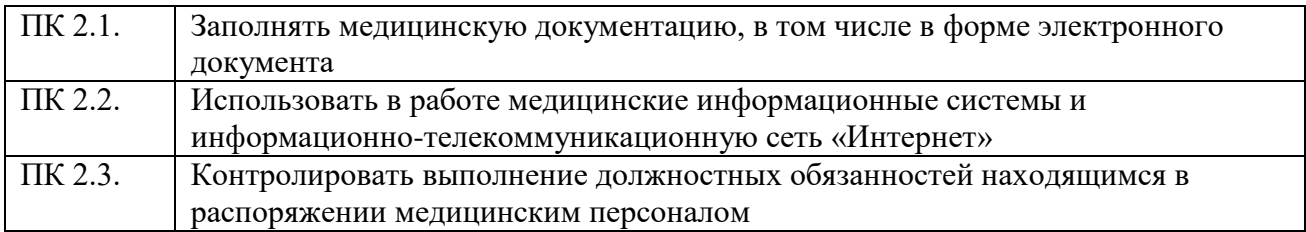

В результате освоения профессионального модуля 01 «Проведение мероприятий по профилактике инфекций, связанных с оказанием медицинской помощи» обучающийся должен достичь личностных результатов:

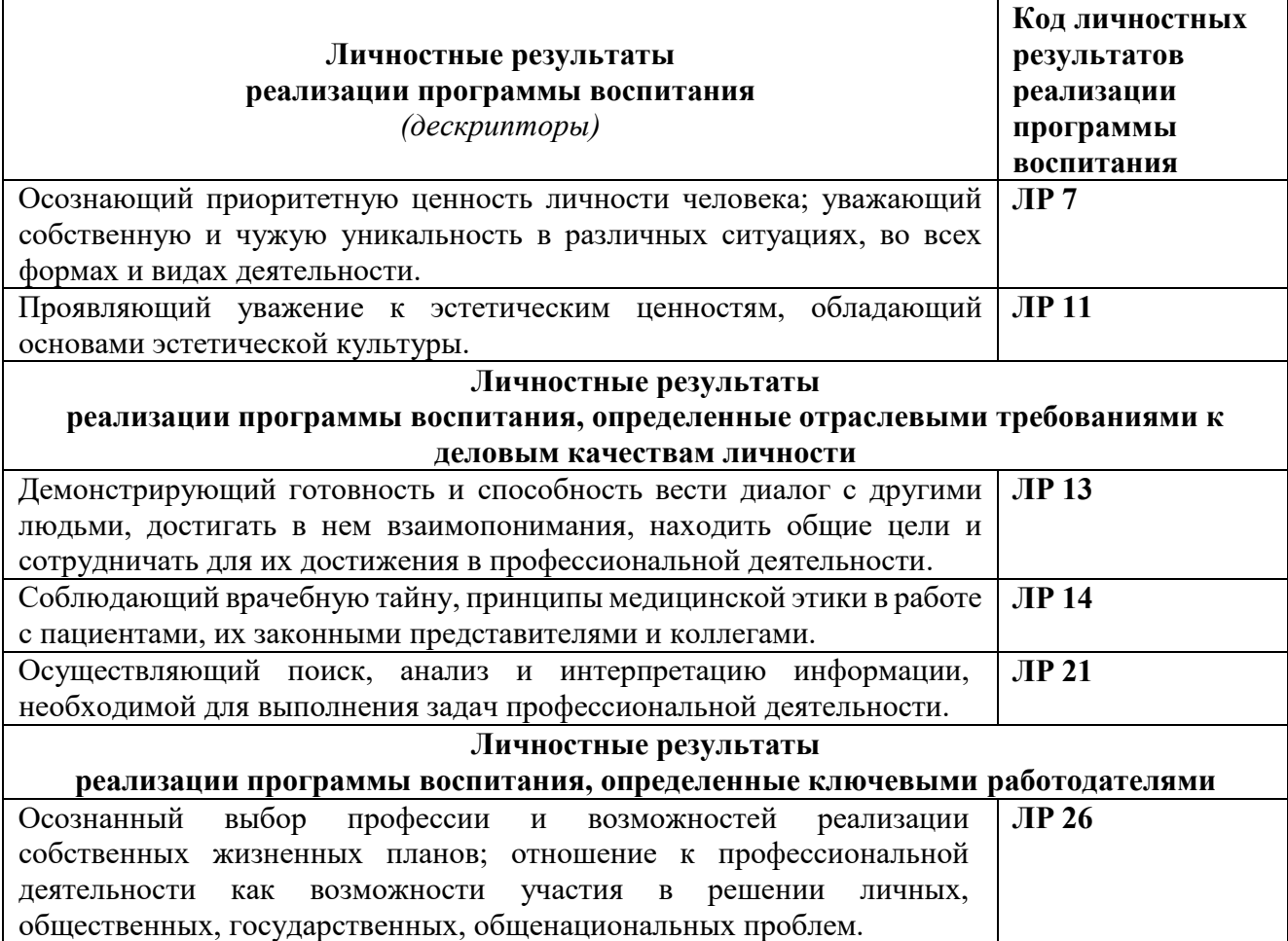

**Форма аттестации по междисциплинарному курсу 02.01:** зачет. **Форма аттестации по профессиональному модулю 02:** квалификационный экзамен.

#### **2. Результаты освоения профессионального модуля, подлежащие проверке**

В результате аттестации по профессиональному модулю осуществляется комплексная проверка следующих умений и знаний, а также динамика формирования общих и профессиональных компетенций, практического опыта.

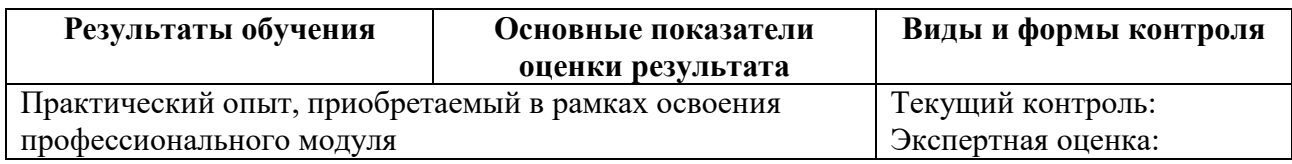

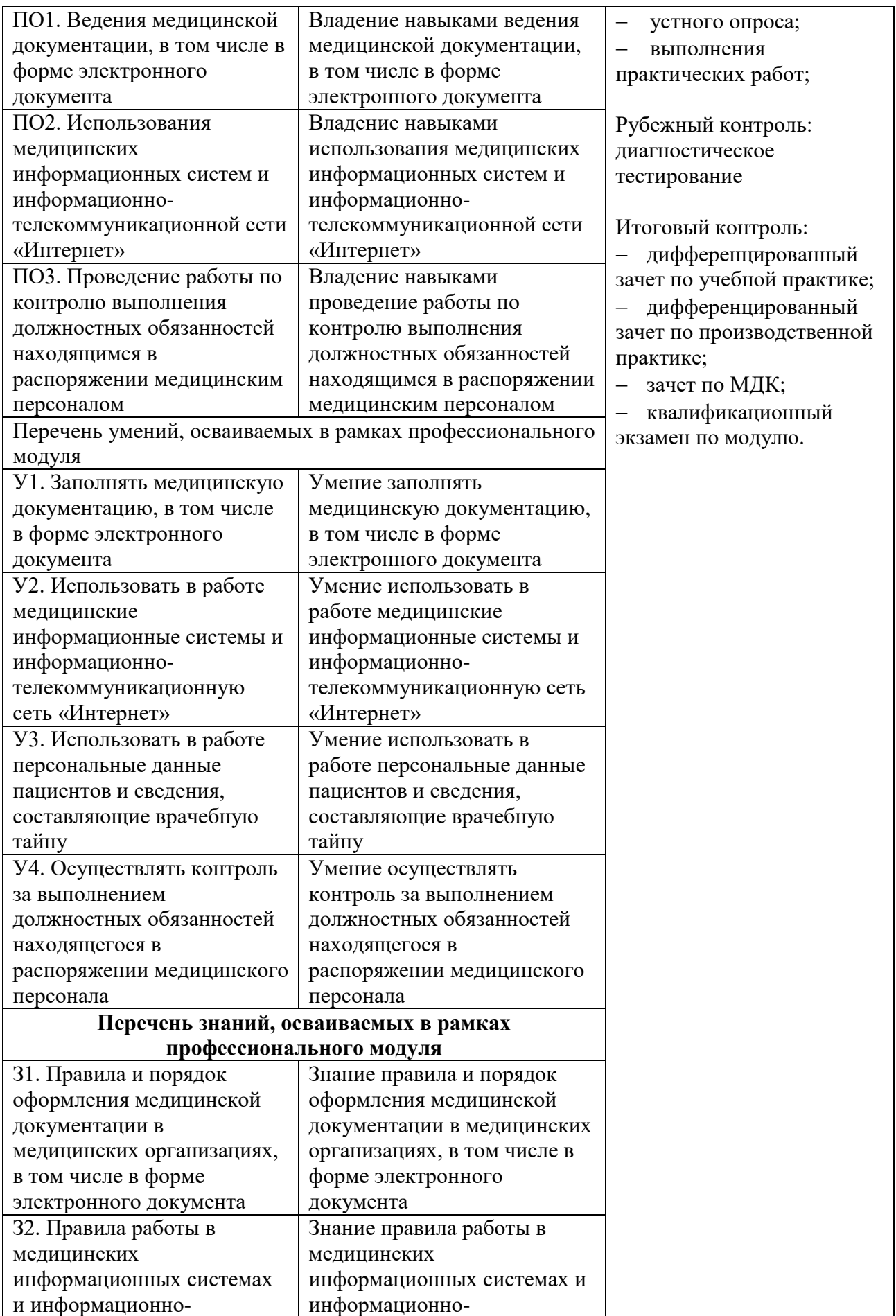

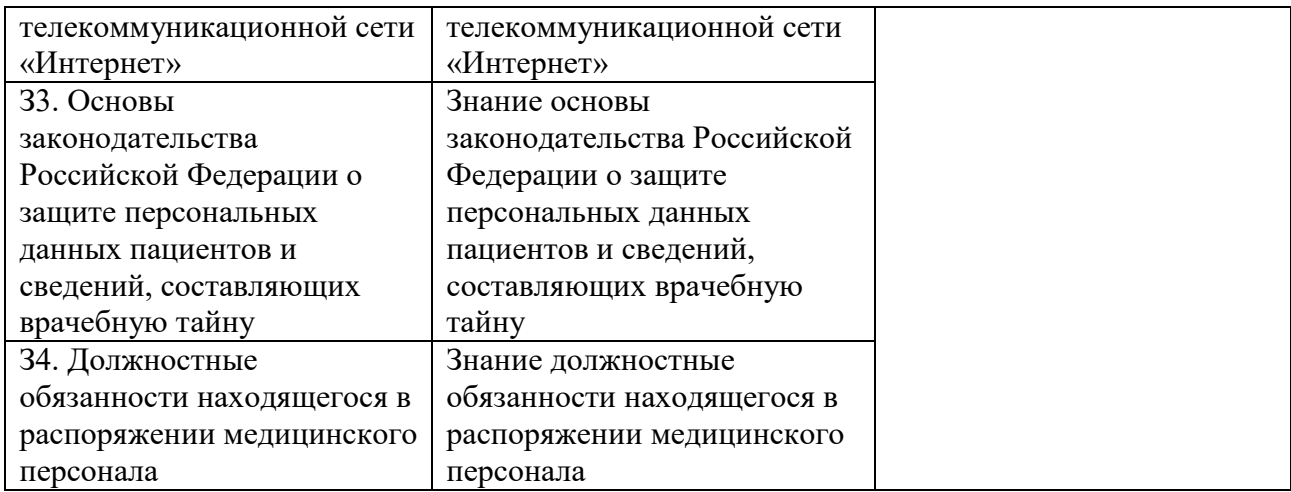

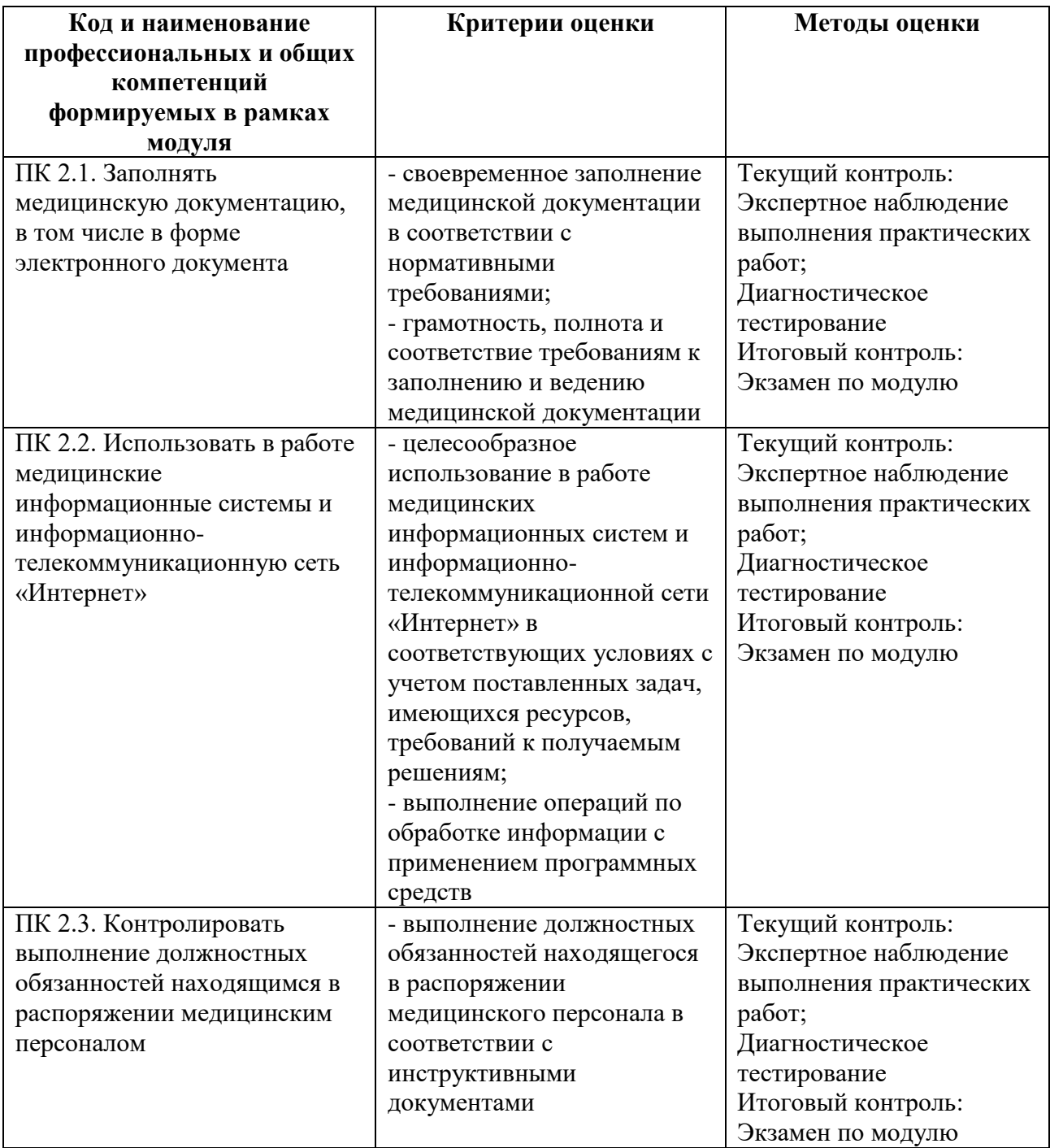

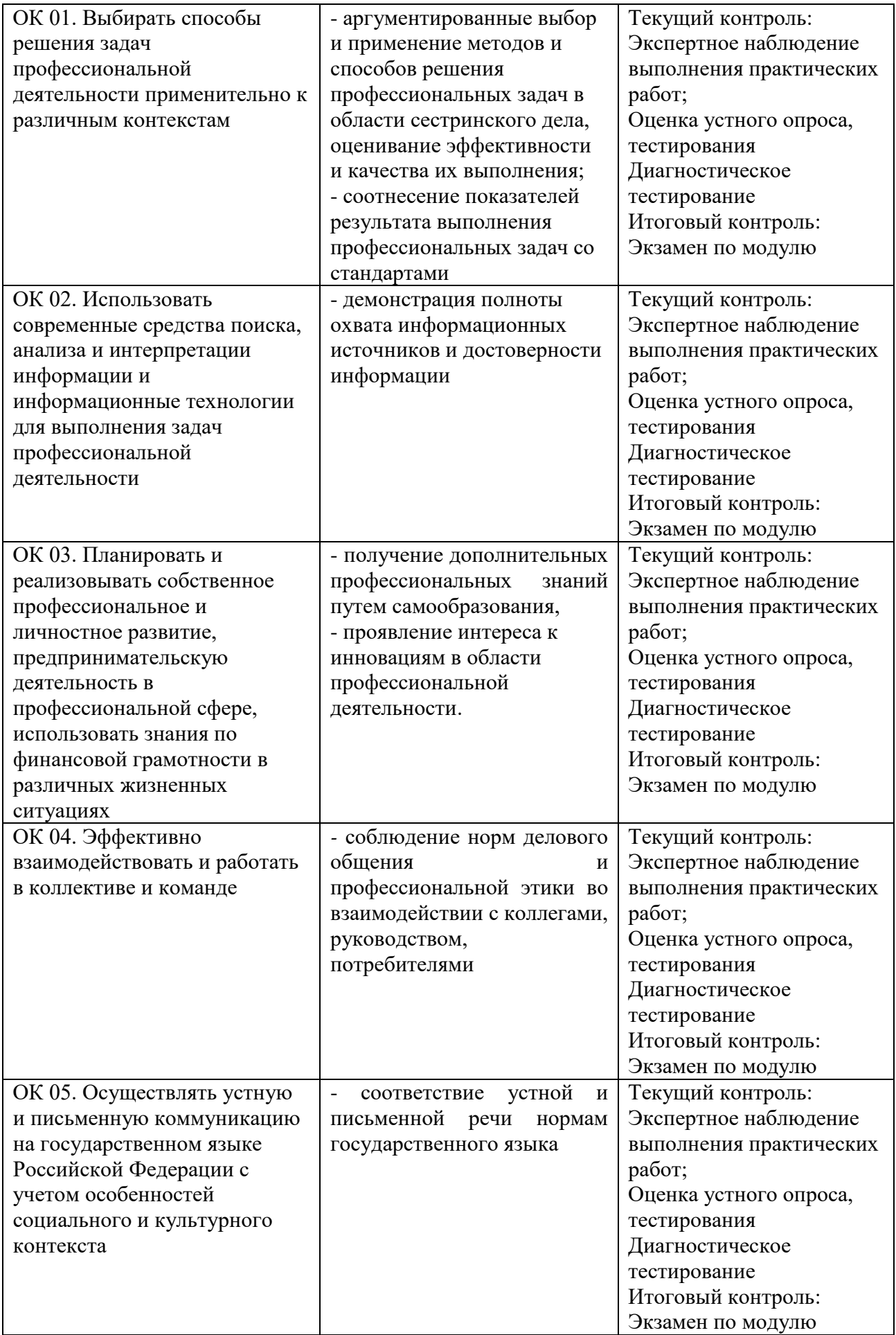

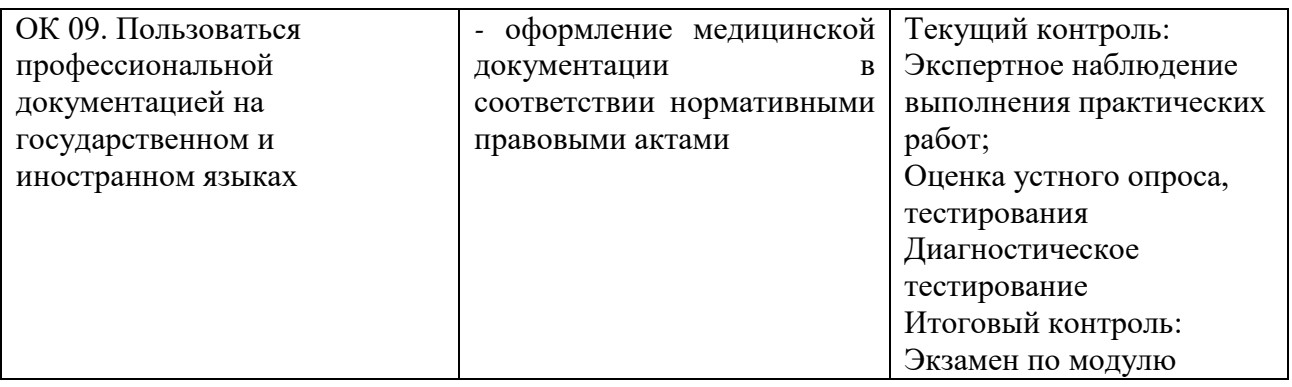

## **3. Оценка освоения междисциплинарного курса**

#### **Формы и методы оценивания**

Предметом оценки освоения МДК являются умения и знания.

Контроль и оценка этих дидактических единиц осуществляются с использованием следующих форм и методов:

### **Текущий контроль:**

Экспертная оценка:

устного опроса;

выполнения практических работ;

Итоговый контроль:

Дифференцированный зачет по учебной и производственной практике;

Зачет по МДК;

Квалификационный экзамен по модулю.

Оценка освоения МДК предусматривает использование 5-бальной системы оценивания.

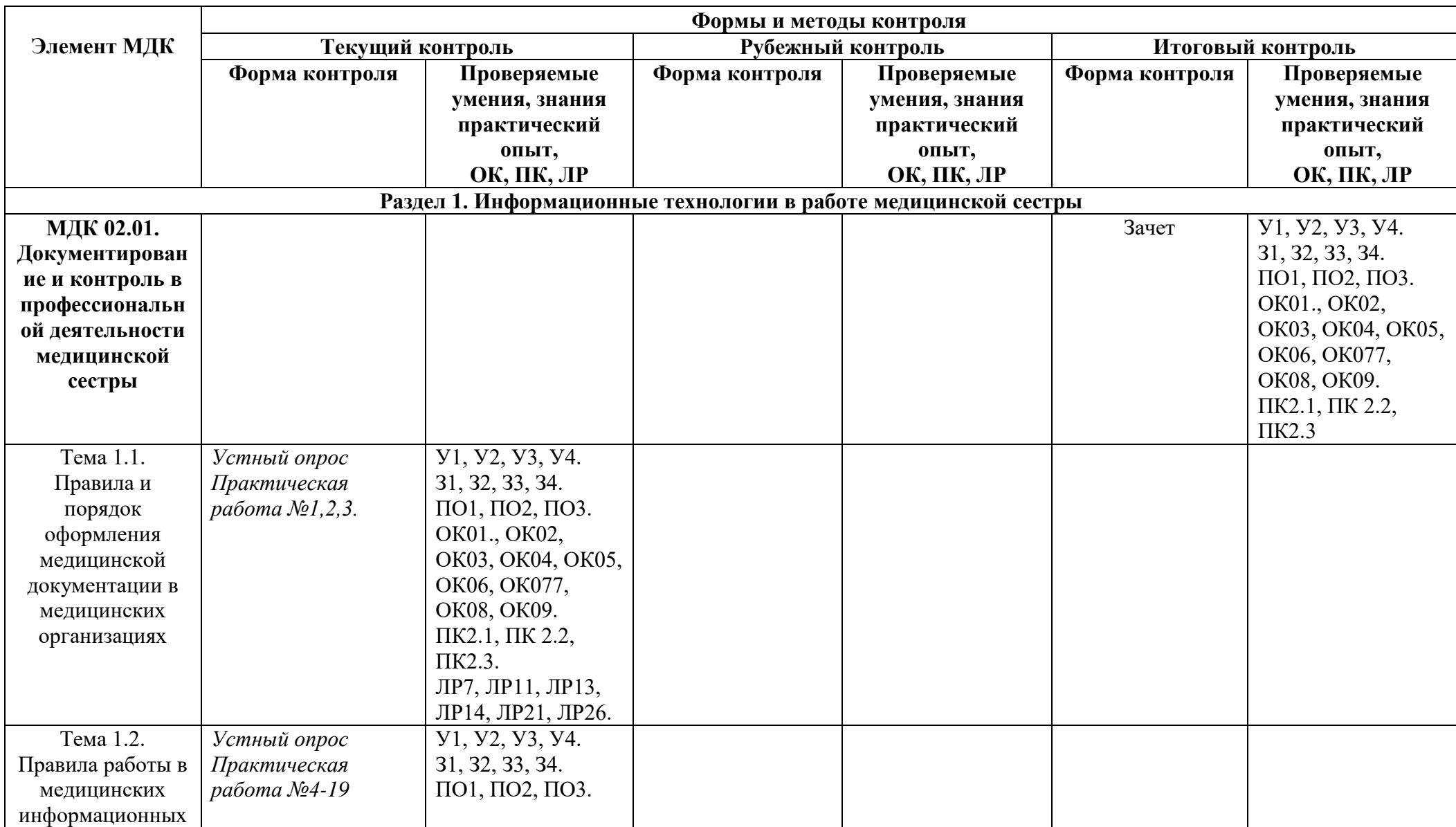

# **4. Оценка освоения профессионального модуля**

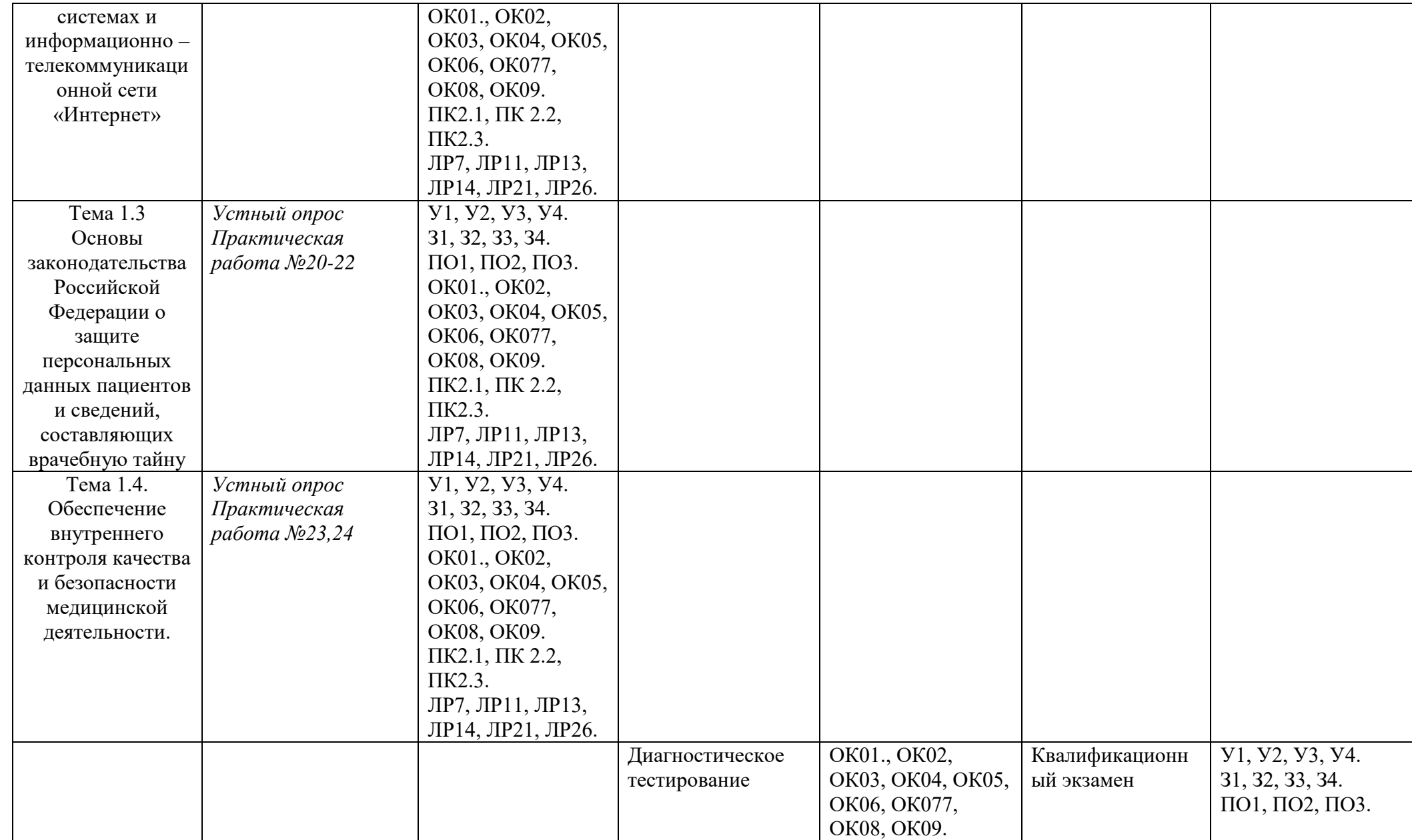

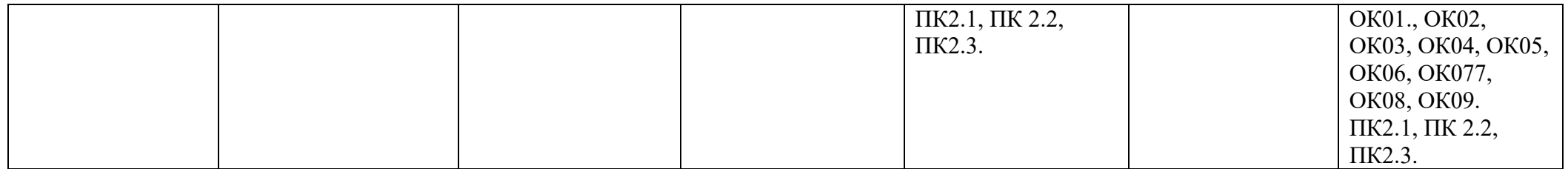

### **5. Типовые контрольные задания или иные материалы, необходимые для оценки знаний, умений и навыков и (или) опыта деятельности, характеризующих этапы формирования компетенций в процессе освоения образовательной программы**

**5.1. Типовые задания для оценки освоения Раздел 1. Информационные технологии в работе медицинской сестры МДК 02.01. «Документирование и контроль в профессиональной деятельности медицинской сестры»**

### **5.1.1. Типовые задания для текущего контроля**

### **Тема 1.1. Правила и порядок оформления медицинской документации в медицинских организациях**

### **Перечень вопросов для устного, фронтального опроса:**

- 1) Виды медицинской документации в медицинских организациях.
- 2) Понятия об унифицированных формах.
- 3) Архивация документов.
- 4) Основы электронного документооборота.
- 5) Оптическое распознавание документа.
- 6) Электронная подпись.
- 7) Экстренное извещение.

### **Задания для практической работы:**

**Практическая работа № 1:** Правила и порядок оформления учетно-отчетной, статистической и контролирующей амбулаторно – поликлинической документации. Заполнение бланков и журналов: Карта амбулаторного больного; Статистический талон; Талон на приём; Карта диспансерного наблюдения; Экстренное извещение; Дневник учета работы среднего персонала; Направления на анализы, консультации, в процедурный кабинет; Выписка из амбулаторной карты, санаторно-курортной карты; Листок или справка о временной нетрудоспособности.

## **Задание 1. РЕГИСТРАЦИЯ НОВОГО ПАЦИЕНТА**

Введите паспортные данные при регистрации нового пациента.

### **Технология выполнения задания**

1. Для регистрации нового пациента откройте базу данных паспортных данных. Для этого на стартовой странице щелкните по значку Паспортные данные.

2. В раскрывающемся списке Регистратура в верхней части окна (см. рис. 8.1) выберите команду Новый пациент.

3. Заполните документ «Паспортные данные и место жительства».

Фамилия *Иванов* Имя *Иван* Отчество *Иванович* Дата рождения *22.03.1956* Гражданство *Россия* Национальность *русский* Образование *высшее* Участок *14* Участник войны *нет* Специальные отметки *нет* Место жительства (прописка) Район, область, край *Ростовская область* Район Постоянное место жительства *город* Населенный пункт *Ростов-на-Дону* Код КЛАДР *161*

Улица, дом квартира *ул. Турмалиновская, 13, кв. 45* Телефон *222-22-22* Место фактического проживания Район, область, край *Ростовская область* Район Постоянное место жительства *город* Населенный пункт *Ростов-на-Дону* Код КЛАДР *161* Улица, дом, квартира *ул. Турмалиновская, 13, кв. 45* Телефон *222-22-22* СНИЛС *036-222-222-22* СМО и номер страхового полиса *АсСтра 6151111111111111*

4. После ввода всех данных нажмите кнопку **Сохранить и закрыть.** При первом сохранении документа система автоматически проверит, имеется ли в базе данных информация об указанном пациенте. Если точно такой же пациент уже зарегистрирован, то пользователю будет выведено окно с сообщением об ошибке. Таким образом, автоматически блокируется возможность двойной регистрации одного и того же пациента.

## **Задание 2. СОЗДАНИЕ АМБУЛАТОРНОЙ КАРТЫ ПАЦИЕНТА И ПЕРЕНОС ЕЕ В ДРУГУЮ БАЗУ ДАННЫХ**

Создайте амбулаторную карту и перенесите ее в базу амбулаторных карт.

### **Технология выполнения задания**

1. Откройте базу паспортных данных.

2. Выберите паспортную часть пациента, у которого еще нет амбулаторной карты (например, Антонов Алексей Викторович) (рис. 1).

3. Выберите из раскрывающегося списка **Регистратура > Новая амбулаторная карта.**

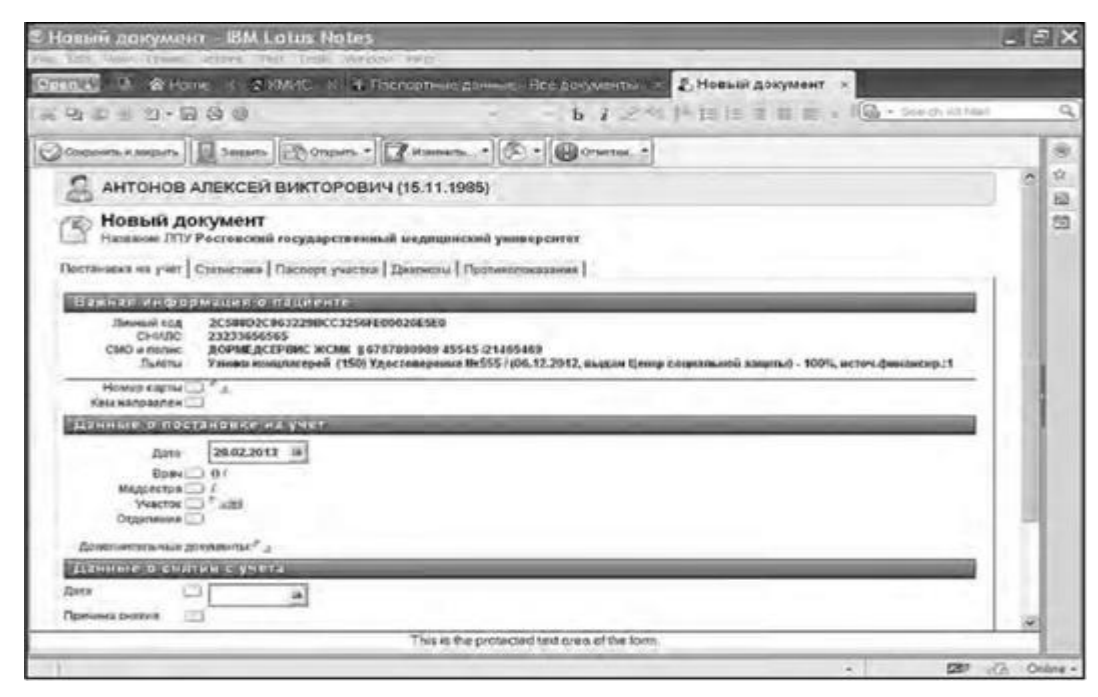

**Рис.1** Уточнение информации о пациенте при создании амбулаторной карты

4. Заполните документ, перемещаясь по его вкладкам и учитывая следующую информацию: **Номер карты** *345/12* **Кем направлен** *медсанчасть завода «Ростсельмаш»*

**Данные о постановке на учет:**

**Дата** *21.12.2011*

### **Врач** *Сидоров С.И.* **Медсестра** *Петрова П.И.* **Участок** *14*

**Отделение** *терапевтическое* **Дополнительные документы** *нет* **Данные о снятии с учета: Дата** *20.03.2012* **Причина снятия** *выздоровление*

5. Важная информация о больных, включающая сведения о СНИЛС, системе медицинского обслуживания (СМО) и полисе, льготах, личном коде пациента будет оформлена автоматически, так как предварительно паспортные данные о пациенте были оформлены.

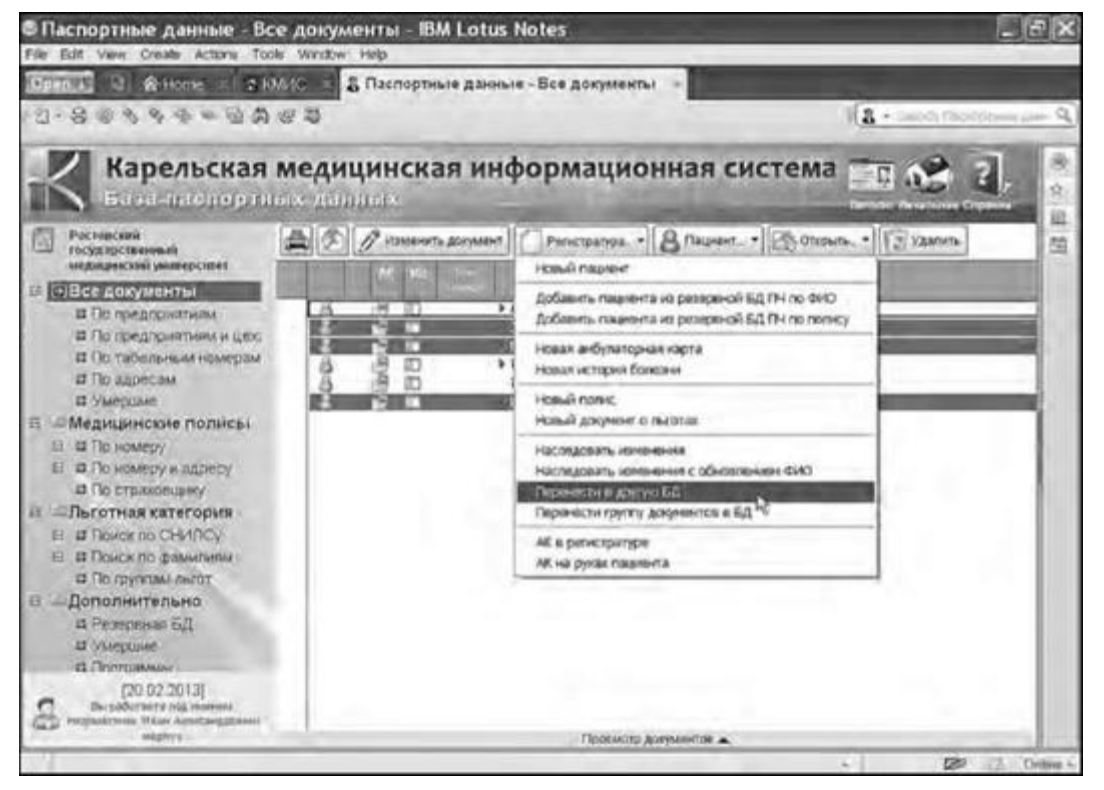

**Рис.2** Перенос амбулаторной карты в другую базу данных

6. Вновь созданную амбулаторную карту необходимо перенести в нужную базу данных. Для этого откройте документ с паспортными данными пациента. Выполните команду **Регистратура > Перенести в другую БД** (рис. 2). В списке имеющихся баз данных выберите базу амбулаторных карт (рис. 3). В списке возможных режимов для переноса пункт **Только амбулаторную карту** и нажмите кнопку **OK.**

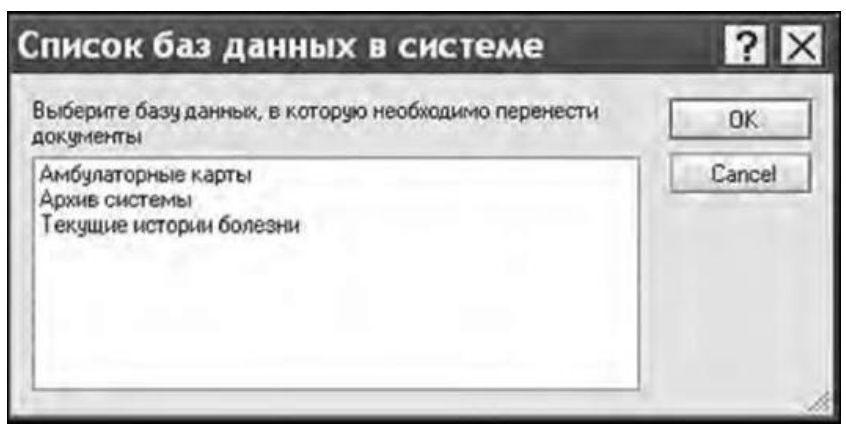

**Рис.3** Список баз данных в системе

## **Задание 3. ОФОРМЛЕНИЕ ЛИСТКА ВРЕМЕННОЙ НЕТРУДОСПОСОБНОСТИ**

Создайте и оформите лист временной нетрудоспособности пациента.

## **Технология выполнения задания**

1. На начальной странице КМИС выполните команду **Истории болезни** в каталоге **База историй болезни.** Откроется диалоговое окно с архивными историями болезни. Выберите учебную историю болезни Тестовой Галины Владимировны и дважды щелкните кнопкой мыши, чтобы развернуть документ.

2. Выполните команду **Показать >Амбулаторная карта.** Раскроется амбулаторная карта пациента. Далее в строке меню последовательно выберите команды **Показать > Список документов > Листок временной нетрудоспособности.** Раскроется соответствующее окно (рис. 4).

3. В листок временной нетрудоспособности введите следующую **информацию** о документе: **Первичный**

**Выдан на квартирном вызове**

**Лечащий врач** *Петрова Наталья Петровна*

**Врач-терапевт**

**Дата начала нетрудоспособности** *07.02.2013*

**Закрыт** *14.02.2013*

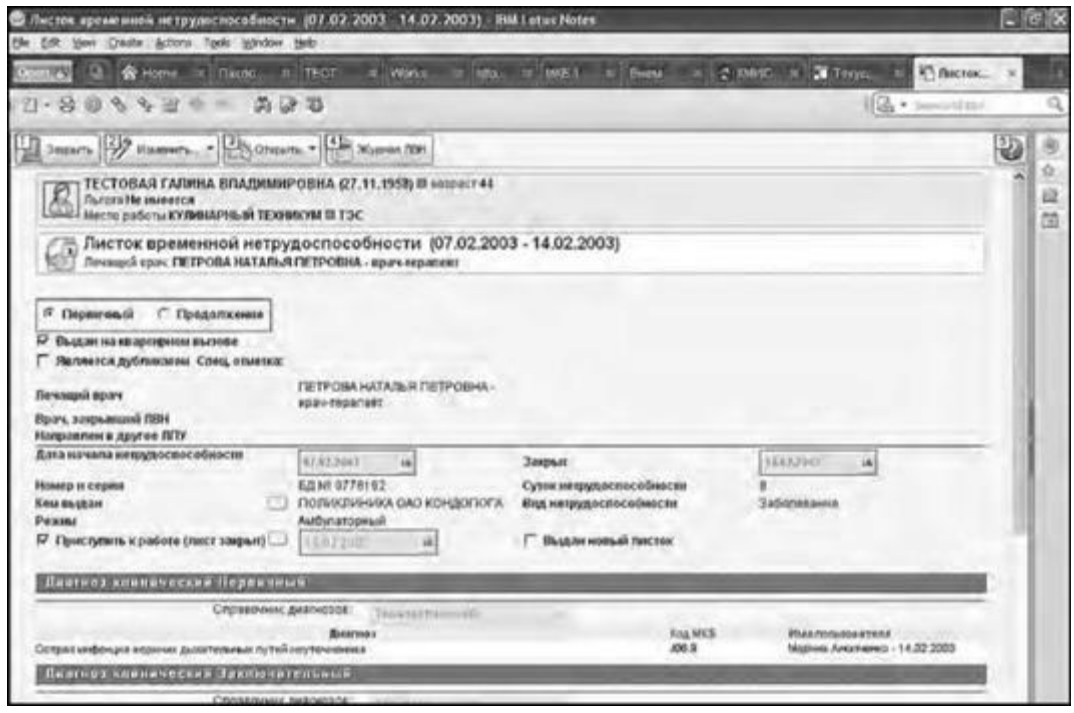

**Рис. 4.** Оформление листка временной нетрудоспособности

**Номер и серия** *БД №9776192* **Суток нетрудоспособности** *8* **Кем выдан** *Поликлиника ОАО КОНДАПОΓА* **Вид нетрудоспособности** *заболевание* **Режим** *амбулаторный* **Приступить к работе (лист закрыт)** *15.02.2013* **Диагноз** *Острая инфекция верхних дыхательных путей неуточненная* **Диагноз клинический** *Заключительный* **КОД МКБ** *J06.9*

**Практическая работа № 2:** Правила и порядок оформления учетно-отчетной, статистической и контролирующей документации приемного отделения стационара. Заполнение бланков и журналов: Медицинская карта стационарного больного (история болезни); Экстренное извещение; Журнал госпитализации; Журнал отказа в госпитализации; Статистическая карта выбывшего из стационара.

## **Задание 1. ОФОРМЛЕНИЕ СТАТИСТИЧЕСКОЙ ИНФОРМАЦИИ О БОЛЬНОМ**

Оформите статистические данные о больном для подсистемы МИС «Статистика».

#### **Технология выполнения задания**

1. На начальной странице КМИС щелкните по значку **Истории болезни** в каталоге **База историй болезни.** Откроется диалоговое окно с архивными историями болезни. Выберите историю болезни Антонова Алексея Викторовича и дважды щелкните кнопкой мыши, чтобы развернуть документ.

2. Выполните команду **Показать > Амбулаторная карта.** Раскроется амбулаторная карта больного. Выберите вкладку **Статистика.** Раскроется документ, с которым необходимо познакомиться (рис. 5).

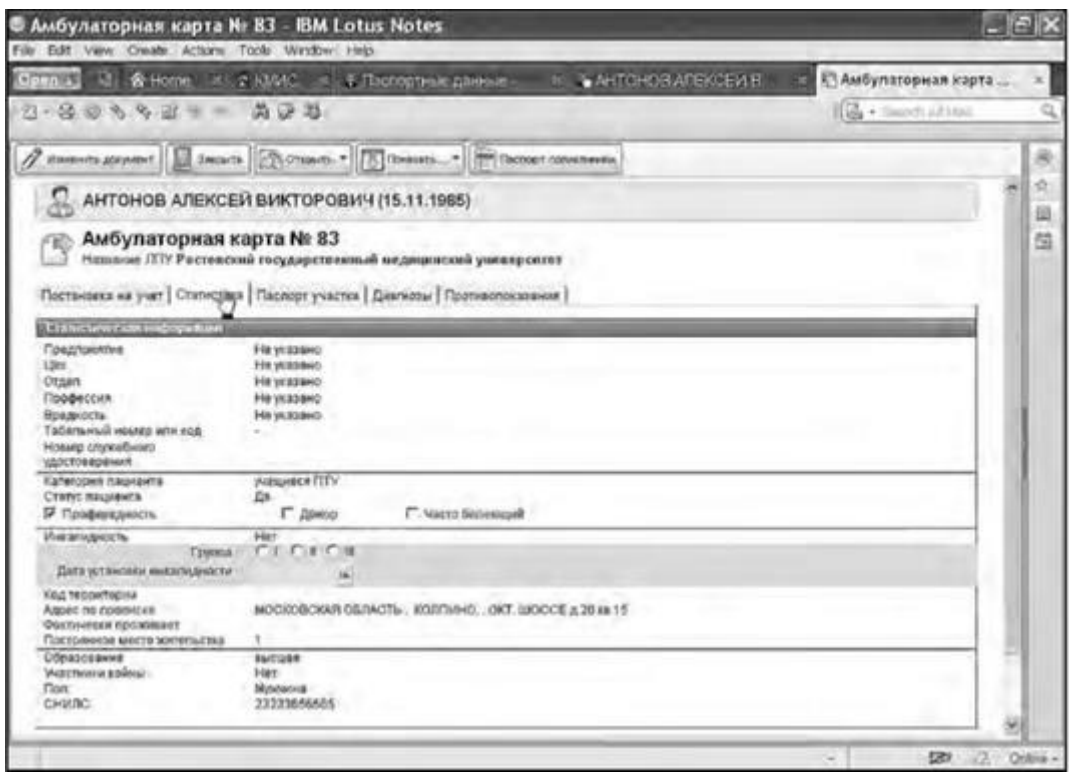

**Рис.5** Оформление статистической информации о больном

3. Внесите следующую информацию о больном: **Предприятие** *Кирпичный завод № 2* **Отдел** *Лаборатория качества* **Профессия** *Инженер* **Категория пациента** *Работающий* **Статус пациента** *Часто болеющий* **Инвалидность** *Группа 2* **Дата установки инвалидности** *20.07.2011* **Адрес по прописке** *Московская область, Колпино, Октябрьское шоссе, д. 20, кв. 15* **Фактически проживает:** *Московская область, Колпино, Октябрьское шоссе, д. 20, кв. 15* **Постоянное местожительство** *1* **Образование** *высшее* **Участник войны** *нет* **Пол:** *Мужчина*

**СНИЛС** *23233656565*

4. Сохраните информацию, нажав кнопку **Сохранить и закрыть.**

#### **Задание 2. РАБОТА С РЕЗУЛЬТАТАМИ ФУНКЦИОНАЛЬНЫХ ИССЛЕДОВАНИЙ, ПРИКРЕПЛЕННЫХ К ИСТОРИИ БОЛЕЗНИ**

Изучите архивные данные результатов ультразвукового и рентгеновского исследований пациента.

#### **Технология выполнения задания**

1. На начальной странице КМИС щелкните по значку **Истории болезни** в каталоге **База историй болезни.** Откроется диалоговое окно с архивными историями болезни. Выберите историю болезни

Длятестова Виктора Александровича и дважды щелкните кнопкой мыши, чтобы развернуть документ.

### 2. Выполните команду **Показать** > **Ультразвуковая диагностика > УЗИ Эхокардиоскопия (22.10.2007).**

3. Познакомьтесь с результатами ультразвукового исследования (рис.6)

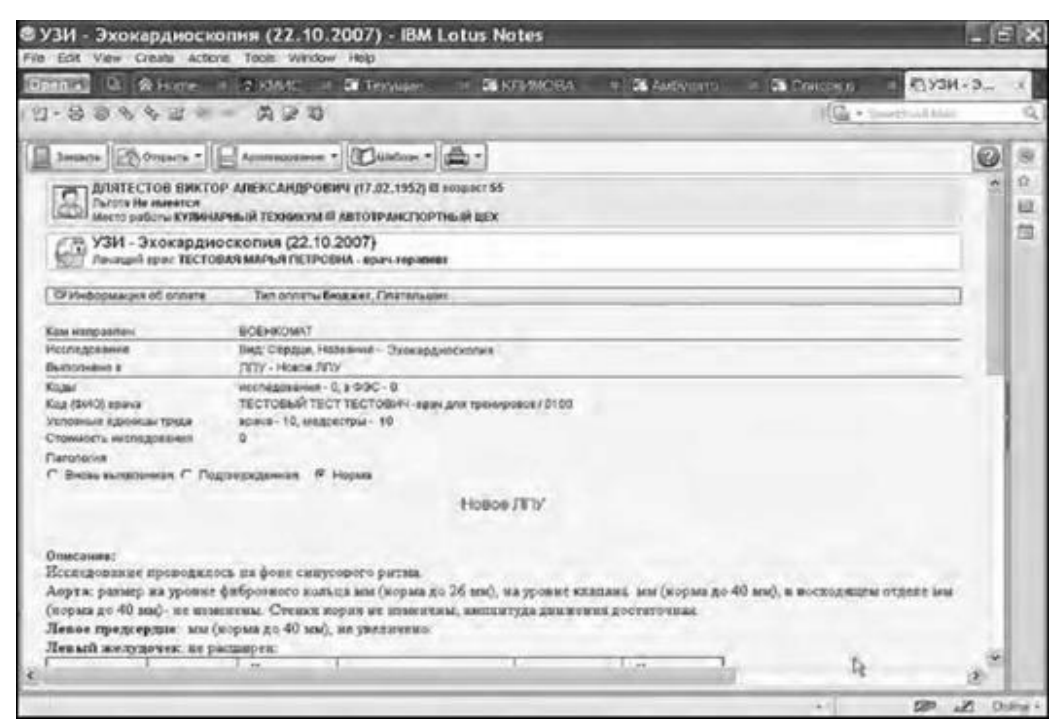

**Рис.6** Заключение ультразвукового исследования

**Практическая работа № 3:** Правила и порядок оформления учетно-отчетной, статистической и контролирующей документации лечебного отделения стационара. Заполнение бланков и журналов. Процедурный кабинет: Журнал учета наркотических веществ; Журнал назначений; Журнал учета переливаний крови и кровезаменителей; Направление на биохимию крови, на RW, ВИЧ, группу крови, резус-фактор.

### **Тема 1.2. Правила работы в медицинских информационных системах и информационно-телекоммуникационной сети «Интернет»**

#### **Перечень вопросов для устного, фронтального опроса:**

- 1) Понятия (МИС)
- 2) Понятия медицинских автоматизированных информационных систем (МАИС).
- 3) Цель МИС.
- 4) Задачи МИС
- 5) Функции МИС.
- 6) Классификация и структура МИС.
- 7) Телекоммуникационные технологии в медицине.
- 8) Медицинские приборно-компьютерные системы (МПКС).
- 9) Обработка информации средствами **MS WORD**. Основные функции и возможности текстового редактора.
- 10) Обработка информации средствами **MS EXCEL.** Назначение электронных таблиц.
- 11) Создание презентаций средствами **MS POWERPOINT.**
- 12) Автоматизированное рабочее место (АРМ) медицинского персонала

## **Задания для практической работы:**

**Практическая работа № 4,5:** Работа с медицинскими ресурсами в Интернете. Технологии поиска медицинской информации в сети Интернет. Браузеры. Web-страницы: адреса, загрузка, переход по гиперссылке, сохранение информации в разных форматах. Знакомство со специализированными сайтами для медицинских сестёр.

## **Задание 1. ЗАДАНИЕ 1. НАСТРОЙКА СВОЙСТВ ОБОЗРЕВАТЕЛЯ**

Настройте свойства обозревателя.

## **Технология выполнения задания**

1. Запустите Internet Explorer, если он еще не запущен.

2. В меню **Сервис** выберите команду **Свойства обозревателя.** (Если меню программы не отображается, нажмите клавишу <Alt>.)

3. На вкладке **Общие** в поле **Домашняя страница** введите адрес www. [rambler.ru.](http://rambler.ru/)

4. В области **История просмотра** нажмите кнопку **Параметры.** В группе **Журнал** установите 20 дней хранения ссылок. Нажмите кнопку **OK.**

5. На вкладке **Программы** в группе **Редактирование HTML** в раскрывающемся списке **Редактор HTML** выберите **Microsoft Word.**

## 6. Нажмите кнопку **Применить.**

7. Закройте Internet Explorer 9.

8. Запустите Internet Explorer 9. Обратите внимание, какая страница будет открываться по умолчанию (это домашняя страница www. [rambler.ru\)](http://rambler.ru/).

## **ЗАДАНИЕ 2. АДРЕСА ВЕБ-СТРАНИЦ В ИНТЕРНЕТЕ**

Перед вами адрес: [http://www.sberbank.ru/rostov/ru/.](http://www.sberbank.ru/rostov/ru/) Назовите каждый элемент адреса.

## **Технология выполнения задания**

- 1. Запустите браузер Internet Explorer 9.
- 2. Наберите в адресной строке вышеуказанный адрес и нажмите клавишу <Enter>.
- 3. Просмотрите открывшийся сайт.

4. Наберите в адресной строке перечисленные далее адреса сайтов и познакомьтесь с теми из них, которые могут быть полезны в образовательной деятельности:

- $\blacksquare$  российское образование. Федеральный портал [http://www.edu.ru;](http://www.edu.ru/)
- российский общеобразовательный портал [http://www.school.](http://www.school/) [edu.ru/default.asp;](http://edu.ru/default.asp)
- федеральный образовательный портал [http://www.ecsocman.](http://www.ecsocman/) edu.ru;
- $\blacksquare$  издательский дом «Первое сентября» [http://www.1september.ru;](http://www.1september.ru/)
- библиотека [http://window.edu.ru/library;](http://window.edu.ru/library)
- литературный сетевой ресурс [http://www.litportal.ru.](http://www.litportal.ru/)

## **ЗАДАНИЕ 3. СОХРАНЕНИЕ ИНФОРМАЦИИ ИЗ ИНТЕРНЕТА**

Сохраните информацию из Интернета.

## **Технология выполнения задания**

1. Запустите браузер Internet Explorer 9.

2. В адресной строке введите [http://www.edu.ru](http://www.edu.ru/) и нажмите клавишу <Enter>. Откроется главная страница сайта.

3. Для сохранения всей страницы выполните команду **Файл > Сохранить как.** Введите имя файла - *Российское образование.*

4. Откройте Microsoft Word и вставьте текст в документ, нажав на вкладке **Главная** ленты кнопку **Вставить.**

## **РАБОТА С ОБЩИМИ И МЕДИЦИНСКИМИ ПОИСКОВЫМИ СИСТЕМАМИ**

Поиск информации в Интернете лучше производить с помощью специальных поисковых систем. Вот некоторые из них: - российские поисковики:

## [www.yandex.ru](http://www.yandex.ru/)

### [www.rambler.ru](http://www.rambler.ru/)

- крупнейшие мировые поисковики с английским интерфейсом: [www.yahoo.com](http://www.yahoo.com/)

Для того чтобы найти нужную информацию, достаточно задать на этих сайтах ключевые слова, наиболее точно отражающие искомые сведения. Для уточнения области поиска есть возможность создать более сложный запрос из ключевых слов.

### **Поисковые слова**

Запрос может состоять из одного или нескольких слов, разделенных пробелами. Могут быть использованы как русские, так и английские слова и словосочетания. По умолчанию находятся только те документы, в которых встретились все введенные вами слова. Например: *информационные технологии*.

#### **Логические связки**

Слова запроса могут быть соединены логическими связками **and** (и), **or** (или). Вместо связок (или в сочетании с ними) могут использоваться также символы **&**, **|**. Например: *информационные & технологии.*

#### **Логические группы**

Части запроса могут быть сгруппированы с помощью круглых скобок ( ). Возможна многократная вложенность скобок в сочетании с логическими операторами: *(информационные and технологии) or (информационные and системы).*

### **Проверка орфографии**

Если в результатах поиска не содержится ни одного документа, то вы, возможно, допустили орфографическую ошибку в написании слова. Проверьте правильность написания.

## **ЗАДАНИЕ 4. РАБОТА С ПОИСКОВОЙ СИСТЕМОЙ YAHOO!**

Найдите медицинскую информацию с помощью поисковой системы Yahoo!.

#### **Технология выполнения задания**

1. Запустите программу Internet Explorer 9.

2. В адресной строке введите [https://www.yahoo.com/.](https://www.yahoo.com/) Нажмите клавишу <Enter>.

3. Рассмотрите загруженную страницу (рис. 1), найдите поле для ввода ключевых слов и кнопку запуска поиска

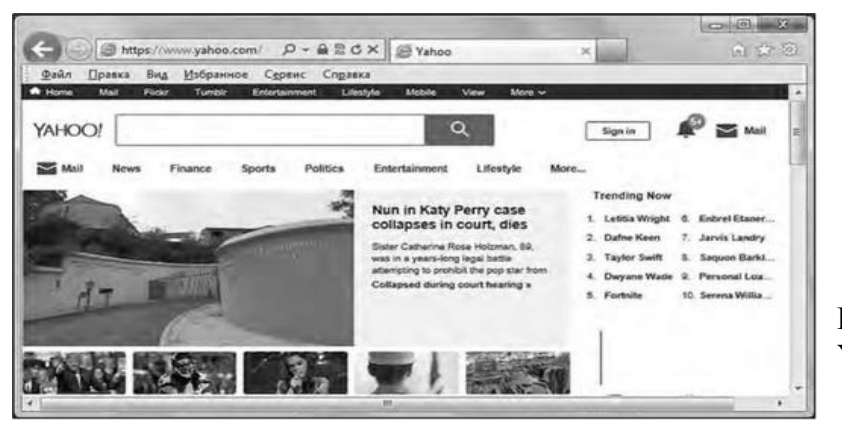

**Рис. 1** Страница поиска системы Yahoo!

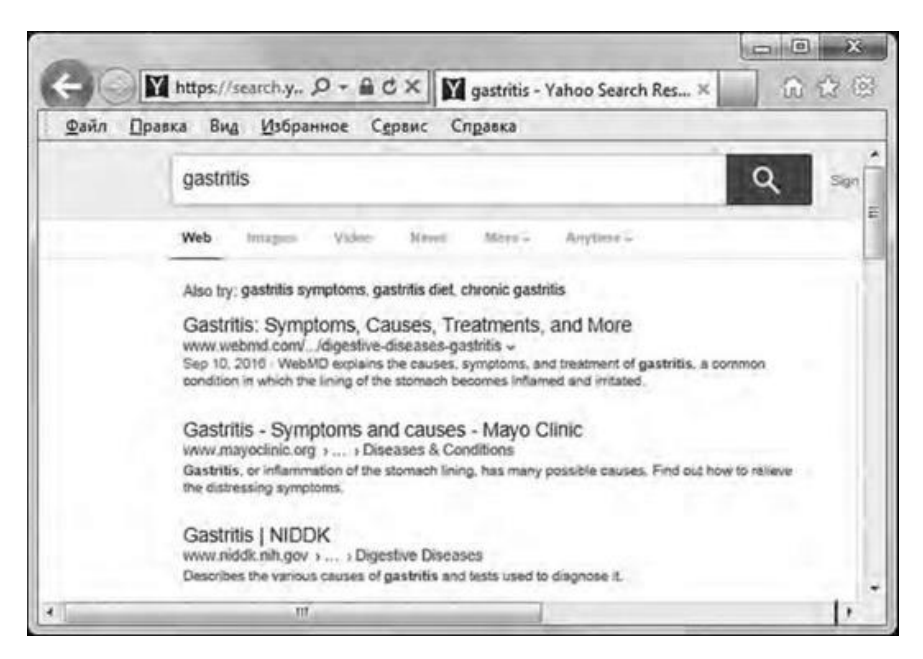

**Рис. 2** Результаты поиска по ключевому слову gastritis

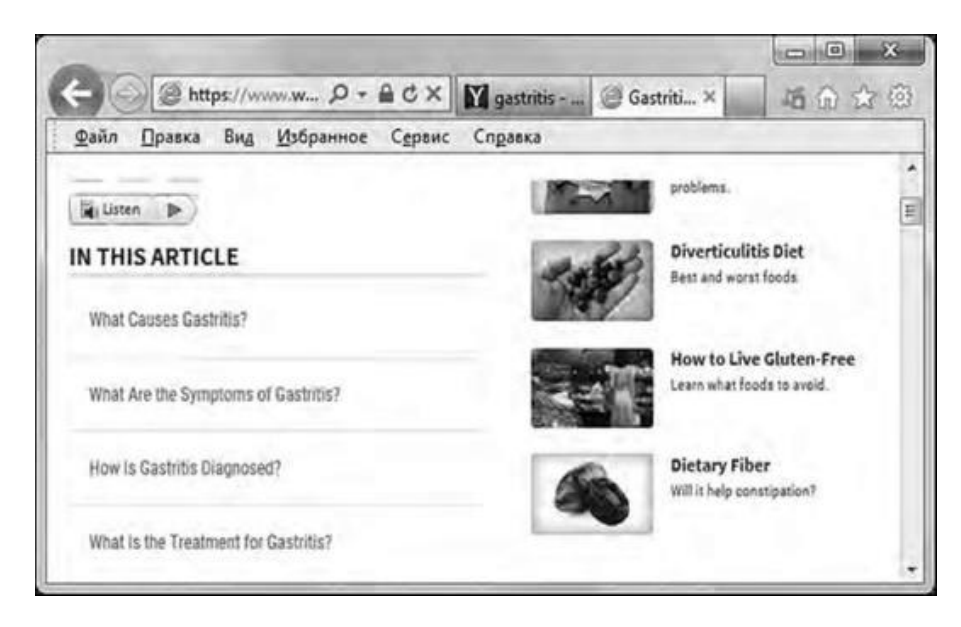

**Рис. 3** Открытая страница найденного документа

4. В качестве задачи стоит поиск веб-страниц, посвященных гастриту (gastritis). В поле для ввода ключевых слов введите *gastritis.*

- 5. Нажмите кнопку поиска.
- 6. Просмотрите результаты поиска (рис. 2).
- 7. Щелкните по гиперссылке **Gastritis: Symptoms, Causes, Treatments, and More.**
- 8. Просмотрите загруженную страницу (рис. 3).

9. Закройте вкладку, щелкнув по соответствующему значку на заголовке либо нажав комбинацию клавиш <Ctrl>+<W>.

10. Повторяя действия трех предыдущих пунктов, просмотрите другие ссылки на найденные ресурсы с нужной информацией.

## **ЗАДАНИЕ 5. СОЗДАНИЕ СЛОЖНОГО ЗАПРОСА В ПОИСКОВОЙ СИСТЕМЕ ЯНДЕКС**

Создайте сложный запрос в поисковой системе Яндекс.

#### **Технология выполнения задания**

1. Запустите программу Internet Explorer 9.

2. В адресной строке введите [https://www.yandex.ru/.](https://www.yandex.ru/) Нажмите клавишу <Enter>.

3. Рассмотрите загруженную страницу (рис. 4), найдите поле для ввода ключевых слов и кнопку запуска поиска.

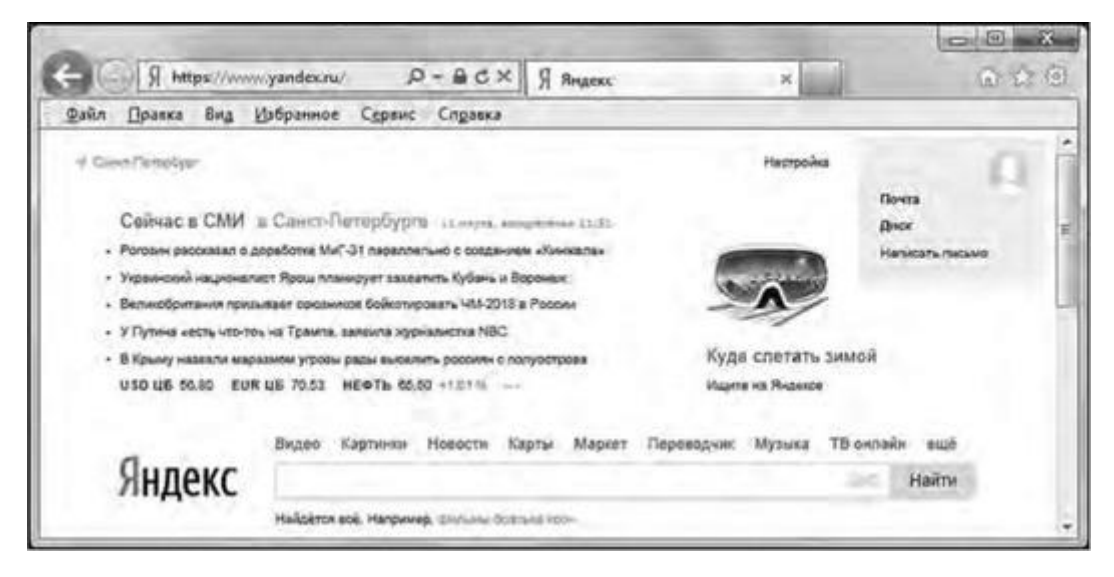

**Рис. 4** Главная страница поисковой системы Яндекс

4. Необходимо выполнить поиск веб-страниц, посвященных скринингу и диагностике рака толстой кишки. В поле для ввода ключевых слов введите (скрининг and диагностика) and (рак толстой кишки).

5. Нажмите кнопку Найти и просмотрите результаты поиска (рис. 5).

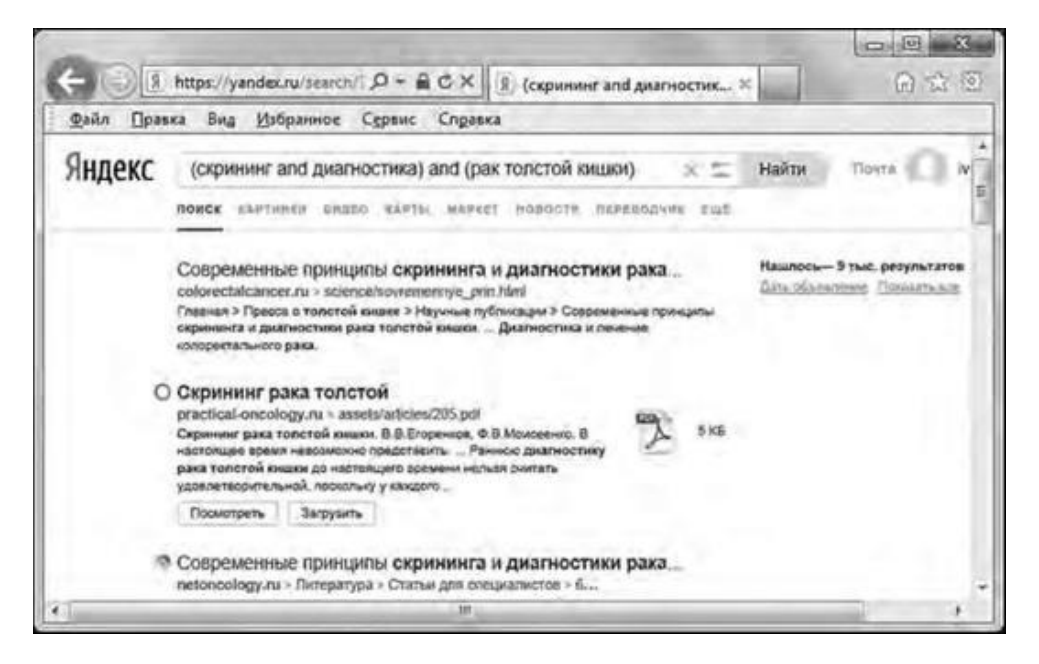

**Рис. 5.** Результаты поиска по ключевым словам

- 6. Щелкните по первой ссылке в результатах поиска.
- 7. Просмотрите загруженную страницу.
- 8. Закройте первый сайт и откройте другие найденные сайты.

## **ЗАДАНИЕ 6. ПОИСК ИНФОРМАЦИИ В МЕДИЦИНСКОЙ ПОИСКОВОЙ СИСТЕМЕ MEDPOISK.RU**

Осуществите поиск в медицинской поисковой системе.

## **Технология выполнения задания**

- 1. Запустите программу Internet Explorer 9.
- 2. В адресной строке введите [http://medpoisk.ru/.](http://medpoisk.ru/) Нажмите клавишу <Enter>.
- 3. Рассмотрите загруженную страницу (рис. 6).

4. В области **Каталог врачей** щелкните по ссылке **Ростов-на-Дону.** Раскроется список врачей и информация о них.

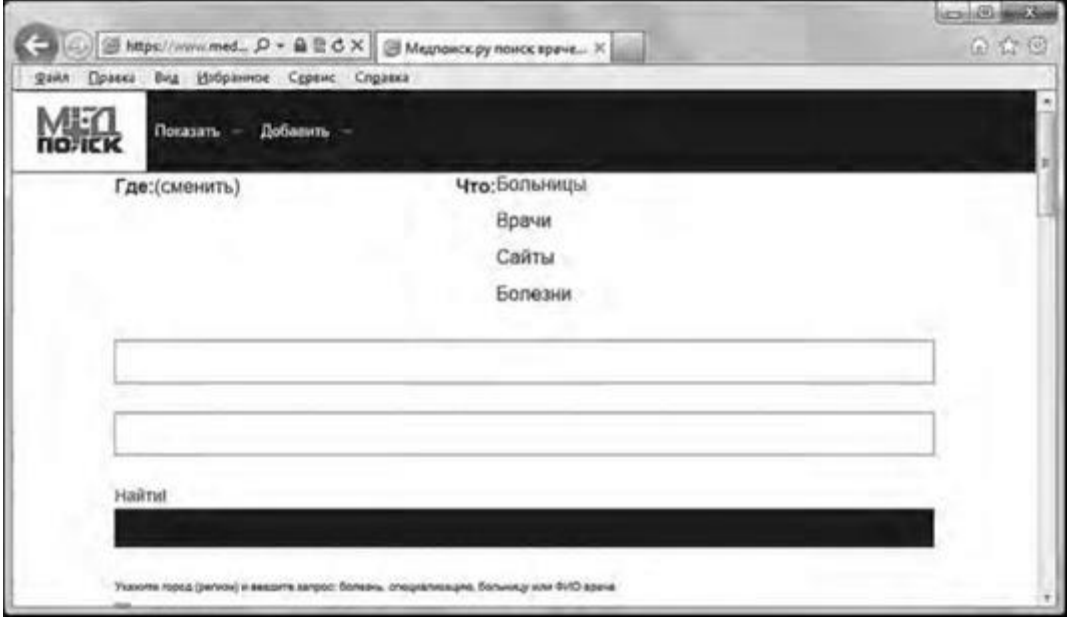

**Рис. 6** Начальная страница медицинского сайта Medpoisk.ru

5. В списке выберите фамилию любого врача и откройте его врачебный сайт.

6. Познакомьтесь с информацией о враче.

## **ЗАДАНИЕ 7. ПОИСК ИНФОРМАЦИИ В МЕДИЦИНСКОЙ ИНФОРМАЦИОННО-СПРАВОЧНОЙ СИСТЕМЕ**

Осуществите поиск в медицинской информационно-справочной системе.

## **Технология выполнения задания**

1. Запустите программу Internet Explorer 9.

2. В адресной строке введите [https://www.rlsnet.ru/.](https://www.rlsnet.ru/) Нажмите клавишу <Enter>.

3. Ознакомьтесь с устройством сайта медицинской информационно-справочной сети (рис. 7).

4. В панели навигации щелкните по ссылке **Лекарства и субстанции.** В поле поиска введите ключевое слово *Метипред.* Нажмите кнопку **Найти.** В результатах поиска щелкните по ссылке **Метипред.**

5. Познакомьтесь с результатами поиска информации о препарате (рис. 8).

|                                                   |                                                                                  | (o)<br>cal         |
|---------------------------------------------------|----------------------------------------------------------------------------------|--------------------|
| Of https://www.rlsnet.ru/                         | Д - А В С Х   № Справочных лекарств РЛС Ж                                        | 6 12 12            |
| Избранное<br>Файл<br><b>Bing</b><br>Правка        | Сервис Справка                                                                   |                    |
|                                                   | Только для медицинских специалистов! Условия использования Алтина Интернетнастан |                    |
| Цены на ЖНВЛП                                     | 3D-упаковки<br>Забраковка<br>Гармонизация                                        |                    |
| For the ania GMT researched EVA doing end a don't | Энциолизма лекарси<br><b>RABIC</b> Google                                        | Haine              |
| <b>РЛС +++</b>                                    | a 1044008<br><b>ЙКЛМНОПР</b><br>CREWIN<br>c                                      |                    |
|                                                   |                                                                                  |                    |
| Лекарства и субстанции +                          | Энциклопедия БАД -<br>Другие ТАА -<br><b>Библиотека</b>                          | Новости и события  |
|                                                   |                                                                                  | $\Omega$           |
|                                                   |                                                                                  |                    |
|                                                   |                                                                                  |                    |
|                                                   | Сервисы                                                                          | <b>РЛС Решения</b> |
|                                                   | для региональных МИС                                                             |                    |
|                                                   |                                                                                  | <b>25 лет</b>      |
|                                                   | Свидетельство о государственной регистрации № 2009620557.<br>. 00000003          | опыта              |
|                                                   |                                                                                  |                    |

**Рис.7** Начальная страница сайта https://www.rlsnet.ru/

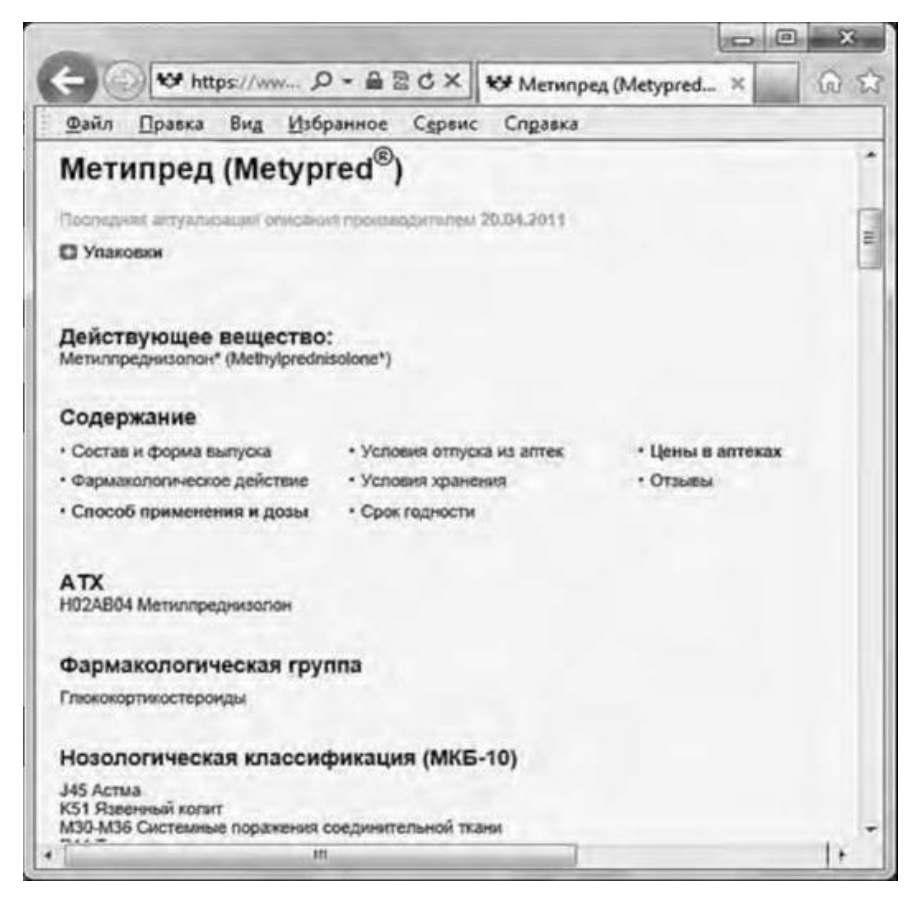

**Рис.8** Результат поиска в медицинской информационно-справочной сети по названию лекарственного вещества

**Практическая работа № 6,7,8,9:** Обработка информации средствами **MS WORD**. Основные функции и возможности текстового редактора. Настройка интерфейса. Создание и редактирование текстового документа. Настройка интервалов, абзацные отступы. Работа со списками. Работа с окнами. Принципы создания таблиц. Стили и темы в документе. Создание титульного листа. Вставка графических изображений в документ. Объекты WordArt. Создание списка литературы. Оформление страниц. Вид документа. Печать документов. Сохранение документов.

## **ЗАДАНИЕ 1. СОЗДАНИЕ, ОТКРЫТИЕ И СОХРАНЕНИЕ ДОКУМЕНТОВ**

Создайте и сохраните документ для работы с текстом. Научитесь находить и открывать текстовый файл.

### **Технология выполнения задания**

1. Подготовьте программу MS Word к работе. Для этого запустите программу и создайте новый рабочий документ с помощью меню Пуск > Все программы > Microsoft Office > Microsoft Word 2010 (для запуска MS Word 2007 соответственно Microsoft Office Word 2007). 2. Сохраните новый документ в личной папке (например, **Student)** под именем *ФИО* (инициалы пользователя приложения), используя в меню **Файл** (в MS Word

### 2007 нажмите кнопку **Office)** команду **Сохранить как.**

3. Распахните (разверните) рабочее окно приложения, уменьшите размер окна документа, минимизируйте окно текущего документа. Вызовите окно с панели задач. Закройте документ. 4. Откройте созданный документ: **Файл > Открыть** (в MS Word 2007 **Office > Открыть).** Откройте папку, в которой вы сохранили свой документ, а в ней выберите файл. Разверните окно текущего документа.

## **ЗАДАНИЕ 2. РАБОТА С ВКЛАДКАМИ ЛЕНТЫ И ОСНОВНЫМИ КОМАНДАМИ ПОДГОТОВКИ ДОКУМЕНТА К ВВОДУ ТЕКСТА**

Научитесь находить и использовать в работе вкладки ленты для подготовки документа к набору текста.

#### **Технология выполнения задания**

1. На ленте перейдите на вкладку **Вид.** В группе **Режим просмотра документа** нажмите кнопку **Разметка страницы** (первая слева). На сером или голубом фоне появится лист документа, слева и сверху от которого установлены вертикальная и горизонтальная линейки. Они показывают текстовое поле на листе (затемненная левая часть горизонтальной линейки указывает на расстояние от края листа до начала текста, а правая - от конца текста до правого края листа).

2. Уменьшите левое поле на 1 см, перетаскивая границу раздела мышью влево (рис. 1). Восстановите исходное расстояние, равное 3 см.

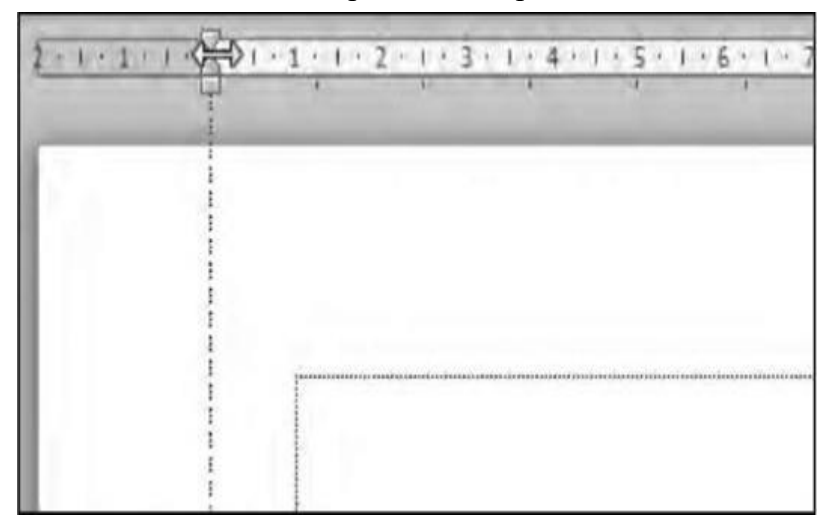

## **Рис. 1** Изменение поля страницы

3. Скройте линейки, сбросив флажок **Линейка** на вкладке **Вид.** Оцените действие опции и восстановите линейки установкой этого же флажка.

4. Поставьте курсор в начало первой строки. Несколько раз нажмите клавишу <Пробел>, а затем - клавишу <Enter>. Повторите операцию 2 раза. Включите режим отображения всех знаков, нажав одноименную кнопку. **Главная** нажмите кнопку **По ширине,**

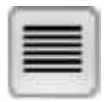

чтобы будущий текст был равномерно распределен между левым и правым полями страницы. 3. Щелкните мышью на первой строке. Если в ней пробелы, удалите их.

4. Введите следующий текст:

*О пользе красноречия*

*В сущности, ведь для интеллигентного человека дурно говорить должно бы считать таким же неприличием, как не уметь читать и писать? Все лучшие государственные люди в эпоху процветания государств, лучшие философы, поэты, реформаторы были в то же время лучшими ораторами. Цветами красноречия был усыпан путь ко всякой карьере.*

*А. П. Чехов*

5. После записи последней строки дважды нажмите клавишу <Enter> и переведите курсор на первую строку.

## **ЗАДАНИЕ 3. РАЗМЕЩЕНИЕ ТЕКСТА В ДОКУМЕНТЕ**

Установите печатную область документа.

#### **Технология выполнения задания**

1. Выделите весь текст с помощью области выделения. Установите размер печатной области документа равным 14 см. Для этого на горизонтальной линейке переместите границу между печатной областью документа и правым полем (рис. 2). Будьте аккуратны: перемещайте именно границу, а не маркер **Отступ справа** в виде маленького треугольника.

2. Снимите выделение текста.

3. Сохраните документ в своей рабочей папке.

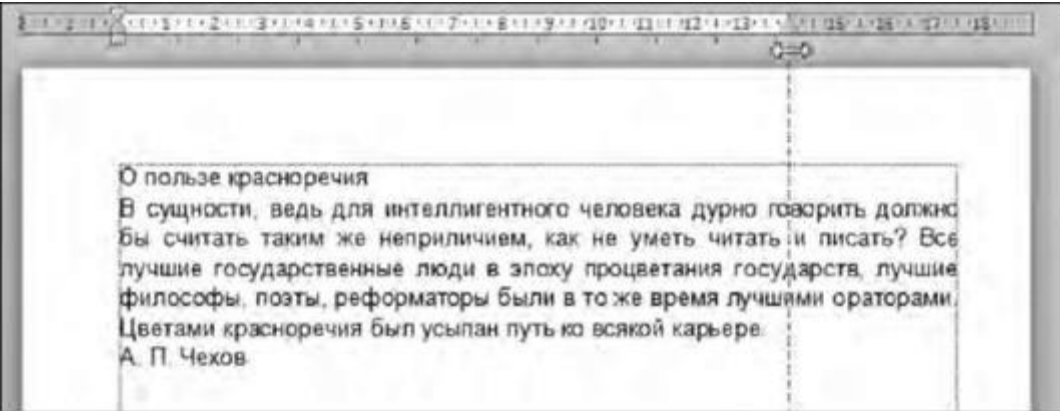

**Рис.2** Перемещение границы между печатной областью документа и правым полем

## **ЗАДАНИЕ 4. ВСТАВКА РИСУНКА В ДОКУМЕНТ**

Создайте рисунок и вставьте его в документ.

#### **Технология выполнения задания**

- 1. Запустите MS Word или создайте новый документ.
- 2. Наберите представленный далее текст.

*Равнобедренным* называется треугольник, у которого две стороны равны. Эти стороны называются *боковыми,* третья сторона называется *основанием.* В равнобедренном треугольнике углы при основании равны. Высота, медиана и биссектриса равнобедренного треугольника, опущенные на основание, совпадают.

3. Запустите программу Paint и с помощью различных графических элементов нарисуйте равнобедренный треугольник (рис. 3).

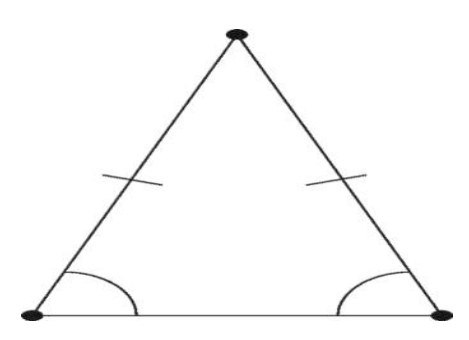

**Рис. 3** Образец равнобедренного треугольника

4. В программе Paint на вкладке **Главная** нажмите кнопку **Выделить** и выделите рисунок. Аккуратно, не снимая выделения, щелкните внутри выделенной области правой кнопкой мыши и в контекстном меню выберите команду **Копировать.**

5. Перейдите в текстовой файл с определением и вставьте рисунок в конец документа. Для этого поставьте курсор на следующую строку после текста и нажмите кнопку **Вставить** в группе **Буфер обмена** вкладки **Главная** ленты.

6. Сохраните текстовый документ, но не закрывайте его.

7. Вернитесь в окно программы Paint. Закрасьте треугольник. Сохраните рисунок.

8. Перейдите в текстовой файл и вставьте только что сохраненный рисунок по связи. Сохраните и закройте текстовый документ.

9. Снова вернитесь в окно программы Paint. Закрасьте треугольник другим цветом. Сохраните рисунок. Закройте программу Paint.

10. Откройте текстовый документ с треугольником. Обратите внимание, что и здесь треугольник окрасился в другой цвет.

11. Закройте текстовый документ.

## **ЗАДАНИЕ 5. ПОСТРОЕНИЕ ТАБЛИЦ И ГРАФИКОВ, ОТРАЖАЮЩИХ ДАННЫЕ ЛАБОРАТОРНЫХ ИССЛЕДОВАНИЙ БОЛЬНОГО**

Больной А. 68 лет доставлен в отделение интенсивной терапии с жалобами на сильные сжимающие боли в области сердца, общую слабость, чувство нехватки воздуха. Четыре месяца назад на фоне полного здоровья впервые появились сжимающие боли в области сердца с иррадиацией в левую руку и левую половину нижней челюсти. Боли возникали во время ходьбы и купировались приемом нитроглицерина. Три недели назад частота и интенсивность болей увеличились, прием нитроглицерина не всегда купировал болевой синдром. Последние двое суток боли усилились и сопровождались острым ощущением нехватки воздуха. Госпитализирован. При поступлении состояние средней тяжести, цианоза нет. В легких жесткое дыхание, хрипов нет. Сердце незначительно расширено влево, глухие тоны, шумов нет. Пульс 110 ударов в минуту, ритмичный, полный. Артериальное давление 140/90. Отеков нет. На ЭКГ ритм синусовый, признаки полной блокады левой ножки пучка Гиса. Больной был расценен как страдающий ишемической болезнью сердца, стенокардией напряжения и покоя, на фоне которой развился, вероятно, острый инфаркт миокарда неосложненного течения. Поскольку типичный болевой синдром способствует постановке диагноза острого инфаркта миокарда, а на ЭКГ подтверждающих признаков найдено не было, то диагностическое значение приобретает резорбционно-некро-тический синдром и в особенности исследование активности ферментов крови. В первые сутки госпитализации: в крови - лейкоциты -  $14\times10^9$  в/л, суммарная активность лактатдегидрогеназы (ЛДГ) - 207 ME, креатин-фосфокиназы (КФК) - 440 МЕ, активность аспарагиновой аминотранс-феразы (АсАТ) - 100 МЕ, изофермента ЛДГ1 - 20% суммарной. Во вторые сутки госпитализации: лейкоциты - 9,5×10<sup>9</sup> в/л, ЛДГ - 250 МЕ, ЛДГ1 - 28% суммарной, КФК - 220 МЕ, АсАТ - 250 МЕ. В третьи сутки госпитализации: лейкоциты - 9×109 в/л, ЛДГ - 290 МЕ, ЛДГ1 - 32% суммарной, КФК - 180 МЕ, АсАТ - 150 МЕ. В четвертые сутки госпитализации: лейкоциты - 8,1×109 в/л, ЛДГ -

400 МЕ, ЛДГ1 - 40% суммарной, КФК - 120 МЕ, АсАТ - 30 МЕ. Для наглядности представления данных исследования активности ферментов крови больного и их оценки введите полученные результаты в таблицу и постройте по ней диаграмму.

#### **Технология выполнения задания**

1. Запустите текстовый редактор MS Word или создайте новый документ.

2. Задайте параметры страницы: **Разметка страницы > Параметры страницы > Поля > Настраиваемые поля.** На вкладке **Размер бумаги** выберите в раскрывающемся списке **Размер бумаги** вариант **А4** (это формат 210×297 мм, принятый в России в качестве стандартного). Задайте ориентацию бумаги **книжная** (на вкладке **Поля).** При большой ширине таблицы лучше выбрать ориентацию **альбомная,** при которой бумага располагается длинной стороной по горизонтали. На вкладке **Поля** также задайте размеры полей:

- **Левое** 2.5 см;
- **Правое** 1,5 см;
- **Верхнее** 1,5 см;
- **Нижнее** 2,0 см.
- 3. Введите текст заглавия таблицы:

Таблица 1. Результаты лабораторных исследований больного А.

4. Для лучшей наглядности отформатируйте этот заголовок таблицы крупным жирным шрифтом. Выделите заголовок с помощью мыши: поставьте указатель мыши в любое место предложения, нажмите клавишу <Ctrl> и щелкните левой кнопкой мыши. На вкладке **Главная** в группе **Шрифт** задайте нужный размер шрифта (для названия можно остановиться на 14 пт). Начертание - полужирное. Для отмены выделения текста щелкните левой кнопкой мыши в любом месте страницы.

5. Вставьте макет таблицы. Курсор установите ниже названия таблицы. Далее выберите **Вставка > Таблица > Вставить таблицу.** В нашем варианте, учитывая, что в таблице необходимо отразить название столбцов и строк, результаты, значения нормы, изменение показателей за 4 дня, в появившемся диалоговом окне задайте число столбцов - 6, строк - 7. Пример макета таблицы:

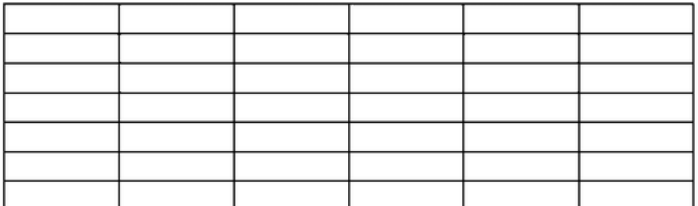

6. Отформатируйте шапку таблицы. Первую и вторую ячейки первого столбца выделите с помощью мыши. Далее вызовите **Макет > Объединить ячейки.** То же проделайте с первой и второй ячейками второго столбца. Затем ячейки первой строки для третьего, четвертого, пятого и шестого столбцов выделите с помощью мыши и выберите **Макет > Объединить ячейки.** Шапка таблицы примет вид:

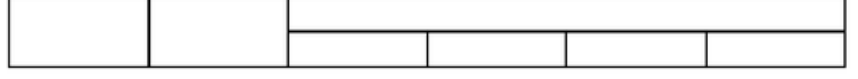

7. Заполните таблицу согласно прилагаемому далее образцу. Введите текст в ячейки таблицы. Перемещение по ячейкам таблицы осуществляйте с помощью мыши либо клавиши <Tab>, либо с помощью клавишей управления курсором. Выделив текст в ячейках таблицы, задайте необходимые параметры форматирования текста (размер, стиль и т.д.): шрифт - Times New Roman, стиль - обычный, размер - 12 пт. Расположите текст в ячейках таблицы по центру. Для этого выделите таблицу командой **Макет > Таблица > Bыдeлить > Выделить таблицу.** Далее вызовите **Макет > Выравнивание > Выровнять сверху по центру**

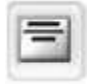

и установите курсор на расположении текста по центру.

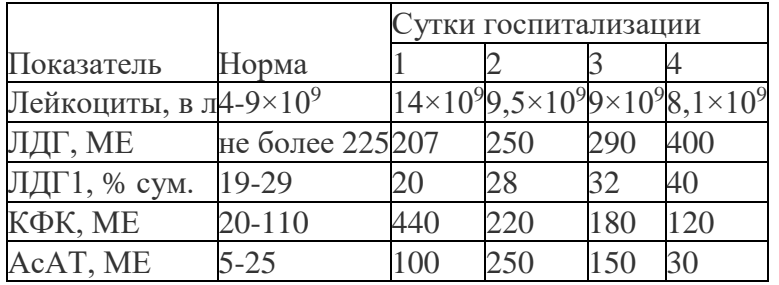

Таблица 1. Результаты лабораторных исследований больного А.

8. Сохраните и закройте документ.

### **ЗАДАНИЕ 6. ПРИМЕНЕНИЕ СТИЛЕЙ ДЛЯ ОФОРМЛЕНИЯ ТЕКСТА**

Примените различные стили для оформления цитаты.

#### **Технология выполнения задания**

1. Откройте документ, сохраненный в задании 3.

2. Выделите заголовок цитаты «О пользе красноречия».

3. На вкладке **Главная** в группе **Стили** познакомьтесь с вариантами стилей, выберите стиль **Заголовок 1** и примените его для заголовка цитаты, нажав на соответствующую команду.

4. Выделите текст цитаты и на вкладке **Главная** в группе **Стили** выберите и примените к тексту стиль **Цитата 2.**

5. Выделите автора цитаты и на вкладке **Главная** в группе **Стили** выберите и примените к тексту стиль **Выделенная цитата.**

6. Познакомьтесь с результатами оформления цитаты с помощью различных стилей.

## **ЗАДАНИЕ 7. ФОРМИРОВАНИЕ ГИПЕРССЫЛОК В ТЕКСТЕ**

Сформируйте гиперссылку в тексте.

### **Технология выполнения задания**

1. Откройте документ, сохраненный после выполнения заданий 10 и 11.

2. Выделите заголовок «Коммерческие письма». Щелкните по нему правой кнопкой мыши и в контекстном меню выберите команду **Гиперссылка.** (Либо на вкладке **Вставка** ленты в группе **Ссылки** выберите команду **Гиперссылка.)**

3. В диалоговом окне слева в списке **Связать с** выберите вариант **местом в документе,** а в центральной части окна - **Начало документа.** Нажмите кнопку **OK.**

4. Наведите курсор на заголовок «Коммерческие письма», зажмите клавишу <Ctrl> и проверьте, как работает гиперссылка. При правильном выполнении задания заголовок «Коммерческие письма» должен быть связан с заголовком «Рекомендации к созданию писем». 5. Выполните те же действия относительно другого вида писем: «Письма-просьбы», «Письмаподтверждения».

**Практическая работа № 10,11,12,13:** Обработка информации средствами **MS EXCEL.** Назначение электронных таблиц. Ввод данных в ячейки Ms Excel. Выполнение операции перемещение, копирование и заполнение ячеек. Автозаполнение. Создание и редактирование табличного документа. Работа с диаграммами: создание, редактирование, форматирование. Ссылки. Встроенные функции. Статистические и логические функции. Вычисления в электронных таблицах. Фильтрация (выборка) данных из списка. Сортировка данных. Комплексное использование Ms Word и Ms Excel для создания интегрированных документов.

## **ЗАДАНИЕ 1. ВВОД ДАННЫХ**

Создайте документ в электронной таблице.

Технология выполнения задания

1. Выделите ячейку B1.

2. Введите *План* и нажмите клавишу <Enter>. Ввод данных в ячейку завершается нажатием клавиши <Enter>, поэтому всякий раз после ввода нажимайте эту клавишу.

3. Выделите ячейку A3, введите *Составил.*

4. Выделите ячейку A4, если она не выделена, введите *Дата.*

5. Выделите ячейку А6, введите *Исходные данные.* Обратите внимание, что не поместившийся в ячейке А6 текст отобразился и в соседней ячейке B6.

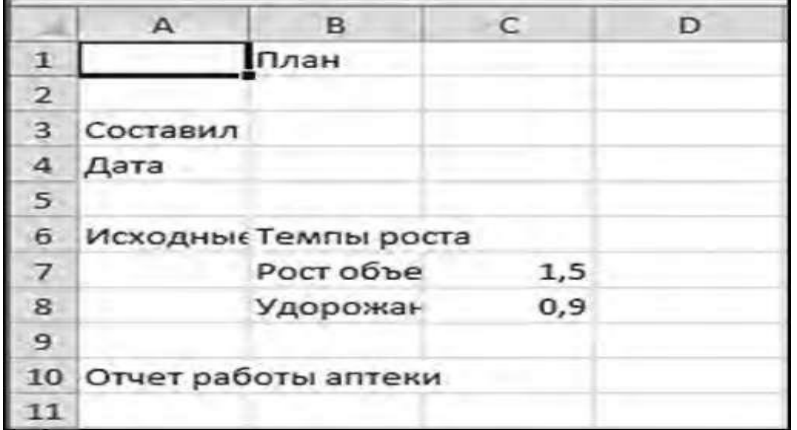

**Рис. 1.** Вид таблицы после ввода данных

6. Выделите ячейку А10, введите *Отчет работы аптеки.*

7. Введите *Темпы роста* в ячейку B6. Слово «данные» может исчезнуть с экрана, но не из рабочей книги, ведь оно находится в другой ячейке.

8. Введите *Рост объема продаж* в ячейку B7, *Удорожание препаратов* в B8, *1,5* в C7, *0,9* в C8. Нажмите клавишу <Enter>.

Ваш документ будет выглядеть так, как показано на рис. 1.

## **ЗАДАНИЕ 2. ИЗМЕНЕНИЕ ТИПА ДАННЫХ**

Задайте различные типы данных.

## **Технология выполнения задания**

1. В ячейки D7 и D8 введите числа *1.5* и 0.9, но в качестве десятичного разделителя вводите не запятую, как в ячейках C7 и C8, а точку. Вместо числа 1.5 стоит дата 01.май. Число 0.9 воспринялось нормально.

2. Удалите содержимое ячеек D7 и D8: выделите по очереди ячейки и нажмите клавишу <Delete>.

## **ЗАДАНИЕ 3. РЕДАКТИРОВАНИЕ ДАННЫХ**

Осуществите редактирование данных тремя способами.

## **Технология выполнения задания**

- 1. Выполните редактирование данных первым способом двойным щелчком мыши по ячейке.
- Дважды щелкните на ячейке В1.

■ В ячейке В1 щелкните прямо перед словом *План,* затем наберите слово *Торговый* и нажмите клавишу <Пробел>. Исправьте: *план.* Нажмите клавишу <Enter>.

- В ячейке B1 появилось новое название.
- 2. Выполните редактирование данных вторым способом через строку формул.
- Щелкните по ячейке В1 .

■ Перейдите в строку формул. Щелкните сразу после слова «план». Введите *:* (двоеточие), нажмите клавишу <Пробел> и наберите *2019 год.* Нажмите клавишу <Enter>.

■ В ячейке B1 появилось новое название.

3. Выполните редактирование данных третьим способом - нажав клавишу <F2>.

■ Щелкните по ячейке В1 .

■ Нажмите клавишу <F2>. Щелкните прямо перед словом «год». Наберите *финансовый* и нажмите клавишу <Пробел>. Нажмите клавишу <Enter>.

■ В ячейке B1 появилось полное название:

Торговый план: 2019 финансовый год Окно примет вид, показанный на рис. 2

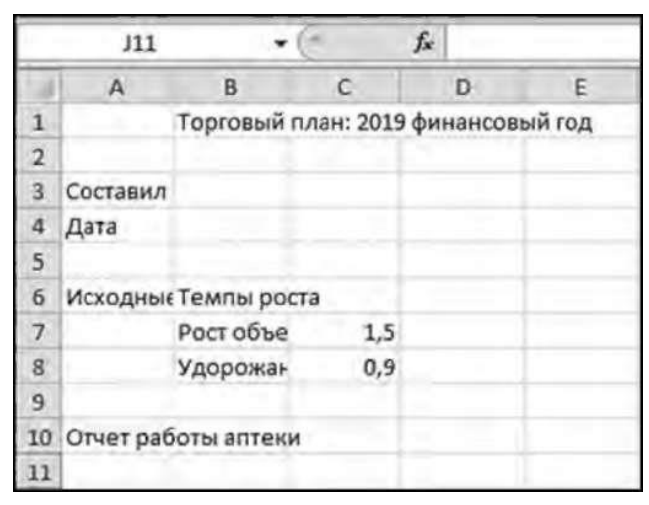

**Рис. 2** Вид таблицы после редактирования данных

## **ЗАДАНИЕ 4. ИСПРАВЛЕНИЕ ОШИБОК**

Исправьте орфографические ошибки в документе.

#### **Технология выполнения задания**

1. Щелкните на ячейке B4.

2. Наберите *буедт* (хотели набрать *будет,* но ошиблись) и клавишу <Пробел>.

Ошибка автоматически исправилась.

## **ЗАДАНИЕ 5. ВВОД СТАНДАРТНОЙ ПОСЛЕДОВАТЕЛЬНОСТИ ДАННЫХ С ПОМОЩЬЮ АВТОЗАПОЛНЕНИЯ**

Используйте автозаполнение при стандартной последовательности ввода данных.

#### **Технология выполнения задания**

- 1. Выделите ячейку С10.
- 2. Введите *Март* и нажмите клавишу <Enter>.

3. Для ввода названий остальных месяцев первых двух кварталов финансового года щелкните снова на ячейке C10 и перетащите маркер заполнения + к ячейке H10 (рис. 3).

|                | A        | B.                                 | C   | D      | E   |      | G    | Η      |
|----------------|----------|------------------------------------|-----|--------|-----|------|------|--------|
| 1              |          | Торговый план: 2019 финансовый год |     |        |     |      |      |        |
| $\overline{2}$ |          |                                    |     |        |     |      |      |        |
| 3              | Составил |                                    |     |        |     |      |      |        |
| 4              | Дата     |                                    |     |        |     |      |      |        |
| 5              |          |                                    |     |        |     |      |      |        |
| 6              |          | Исходные Темпы роста               |     |        |     |      |      |        |
| 7              |          | Рост объе                          | 1,5 |        |     |      |      |        |
| 8              |          | Удорожан                           | 0,9 |        |     |      |      |        |
| $\overline{9}$ |          |                                    |     |        |     |      |      |        |
|                |          | 10 Отчет работы аптек Март         |     | Апрель | Май | Июнь | Июль | Август |
| 11             |          |                                    |     |        |     |      |      |        |

**Рис. 3** Результат использования стандартных списков

Названия месяцев или дней недели можно вводить как полностью, так и в сокращенном виде. Автозаполнение происходит в том же формате, в котором вы ввели первый элемент последовательности.

## **ЗАДАНИЕ 6. АВТОМАТИЧЕСКОЕ СУММИРОВАНИЕ СТРОК И СТОЛБЦОВ**

Используйте кнопку **Сумма** сначала для подсчета приходов и затрат на товары фирмы «Загвоздка», а затем для подведения общих итогов по статьям расходов.

## **Технология выполнения задания**

1. Убедитесь, что у вас открыта рабочая книга **План,** созданная в задании 17 и измененная в заданиях 18-23.

2. Перейдите на лист **План 2019.**

3. В дополнение к существующей таблице наберите в ячейке I10 листа **План 2019** слово *Всего.* В ячейки C11:H11 введите данные, отраженные на рис. 4.

| w              | $\mathsf{A}$              | B                       | $\epsilon$           | Ð                                  | E            | F     | G     | Ħ      |       |
|----------------|---------------------------|-------------------------|----------------------|------------------------------------|--------------|-------|-------|--------|-------|
| ï              |                           |                         |                      | Торговый план: 2019 финансовый год |              |       |       |        |       |
| $\overline{2}$ |                           |                         |                      |                                    |              |       |       |        |       |
| 3              | Составил                  |                         |                      |                                    |              |       |       |        |       |
| 4              | Дата                      |                         |                      |                                    |              |       |       |        |       |
| 5              |                           |                         |                      |                                    |              |       |       |        |       |
| 6              |                           | Исходные Темпы роста    |                      |                                    |              |       |       |        |       |
| 7              |                           | Рост объе               | 1,5                  |                                    |              |       |       |        |       |
| 8              |                           | Удорожа⊦                | 0,9                  |                                    |              |       |       |        |       |
| $\overline{9}$ |                           |                         |                      |                                    |              |       |       |        |       |
| 10             |                           | Отчет работы аптек Март |                      | Апрель                             | Май          | Июнь  | Июль  | Август | Bcero |
| 11             |                           | Приход                  | 30000                | 30700                              | 40000        | 40100 | 40200 | 40500  |       |
| 12             |                           |                         |                      |                                    |              |       |       |        |       |
| 12             | $H$ $A$ $\rightarrow$ $H$ |                         | Первый квартал Лист3 |                                    | План 2019 83 |       |       | $  $ 4 |       |

**Рис. 4.** Данные по приходу в ячейках С11:Н11

4. Выберите ячейку I11.

5. На вклaдкe **Главная** ленты в группе **Редактирование** щелкните по кнопке **Сумма**

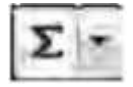

Блок ячеек C11:H11 на рабочем листе будет окружен «бегущей» границей, а в строке формул появится формула =СУМ М(C11:H11). Убедитесь, что выделен именно тот диапазон ячеек,

который вы хотите просуммировать. 6. Нажмите клавишу <Enter> или щелкните второй раз на кнопке

**Сумма,** или нажмите кнопку **Ввод** с галочкой в строке формул

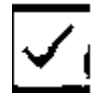

В ячейку I11 будет помещен результат вычислений - сумма приходов за 6 мес.

7. В ячейку B12 введите *Затраты на товары.*

8. В ячейки блока С12:Н12 последовательно наберите числа *20000, 21000, 25000, 27000, 30000, 21000,* соответствующие затратам на товары за 6 мес.

9. Поместите в ячейку I1 2 сумму чисел в строке «Затраты на товары» аналогичным образом, как в пункте 5.

## **ЗАДАНИЕ 7. АВТОМАТИЧЕСКОЕ СУММИРОВАНИЕ СТРОК И СТОЛБЦОВ**

Используйте кнопку **Сумма** сначала для подсчета приходов и затрат на товары фирмы «Загвоздка», а затем для подведения общих итогов по статьям расходов.

### **Технология выполнения задания**

1. Убедитесь, что у вас открыта рабочая книга **План,** созданная в задании 17 и измененная в заданиях 18-23.

### 2. Перейдите на лист **План 2019.**

3. В дополнение к существующей таблице наберите в ячейке I10 листа **План 2019** слово *Всего.* В ячейки C11 :H11 введите данные, отраженные на рис. 5.

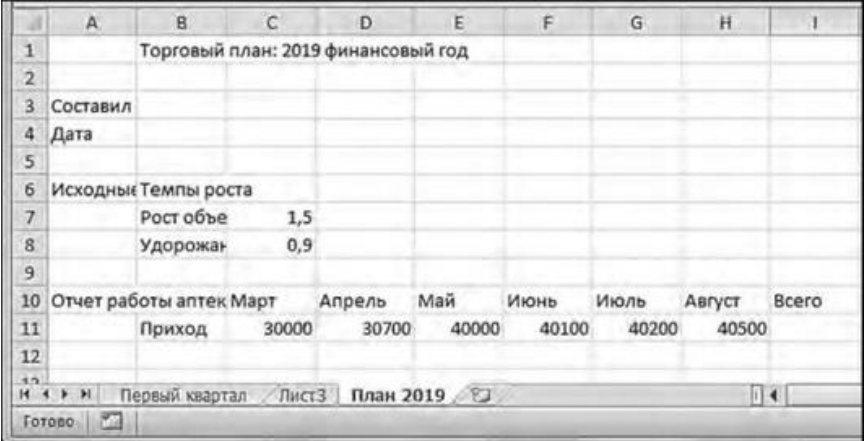

**Рис. 5.** Данные по приходу в ячейках С11:Н11

4. Выберите ячейку I11.

5. На вклaдкe **Главная** ленты в группе **Редактирование** щелкните по кнопке **Сумма**

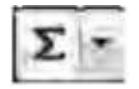

Блок ячеек C11:H11 на рабочем листе будет окружен «бегущей» границей, а в строке формул появится формула =СУМ М(C11:H11). Убедитесь, что выделен именно тот диапазон ячеек, который вы хотите просуммировать. 6. Нажмите клавишу <Enter> или щелкните второй раз на кнопке

**Сумма,** или нажмите кнопку **Ввод** с галочкой в строке формул

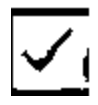

В ячейку I11 будет помещен результат вычислений - сумма приходов за 6 мес.

7. В ячейку B12 введите *Затраты на товары.*

8. В ячейки блока С12:Н12 последовательно наберите числа *20000, 21000, 25000, 27000, 30000, 21000,* соответствующие затратам на товары за 6 мес.

9. Поместите в ячейку I1 2 сумму чисел в строке «Затраты на товары» аналогичным образом, как в пункте 5.

#### **ЗАДАНИЕ 8. ПРИМЕНЕНИЕ ФИНАНСОВО-МАТЕМАТИЧЕСКИХ ФУНКЦИЙ**

Примените финансово-математические функции при определении характеристик кредита.

## **Технология выполнения задания**

1. Создайте новую рабочую книгу.

2. Отразите в электронной таблице деятельность аптеки по закупке лекарственных препаратов. Для этого заполните ячейки данными так, как представлено на рис. 6

|   | А                                                         | B     | с | D |  |  | G |  |
|---|-----------------------------------------------------------|-------|---|---|--|--|---|--|
|   | Закупка анальгезирующих лекарственных средств на 2019 год |       |   |   |  |  |   |  |
| 2 |                                                           |       |   |   |  |  |   |  |
| В | Пенталгин                                                 | 30000 |   |   |  |  |   |  |
|   | Темпалгин                                                 | 5600  |   |   |  |  |   |  |
|   | Трамал                                                    | 45000 |   |   |  |  |   |  |
| 6 | Новалгин                                                  | 6700  |   |   |  |  |   |  |
|   |                                                           |       |   |   |  |  |   |  |

**Рис. 6** Таблица с планом финансирования по закупке лекарственных средств

3. Сделайте активной ячейку А7. Введите в нее функцию общих затрат на лекарственные средства: =CУММ(В3:В6), нажмите клавишу <Enter> и получите результат суммирования - 87300.

4. Назначьте денежный формат содержимому ячейки. Для этого на вкладке **Главная** ленты в группе **Число** нажмите кнопку

#### **Финансовый числовой формат**

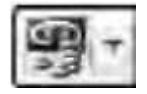

Данные в ячейке отобразятся в рублях. (Если вместо значения в ячейке вы увидите символы ####, просто увеличьте ширину столбца.)

5. Проанализируйте, каким образом обращение к услугам кредиторов скажется на деятельности аптеки. Аптека взяла кредит на 80000 руб. Кредит дается под 10% годовых сроком на 3 года. Определите выплаты по процентам за первый месяц в соответствии с приведенными выше условиями. Для этого в ячейку С3 введите процентную ставку 10%. В ячейку С4 - *1* (первый период, для которого нужно определить проценты). В ячейку С5 - *3* (срок займа денег в годах), а в ячейку С6 - *80000* (стоимость займа в рублях).

6. Выберите ячейку D6. В строке формул наберите *=ПРПЛТ* (определяет величину выплаты за один период годовой ренты). В скобках после названия функции наберите *(C3/12;C4\*3;C5;C6).*

7. Нажмите клавишу <Enter>. В ячейку D6 будет помещена величина выплаты по процентам за первый месяц, равная -224,07 руб. (рис. 7). Обратите внимание, что результат в ячейке выделяется красным цветом.

8. Сохраните рабочую книгу с именем **Закупка лекарств** и закройте ее.

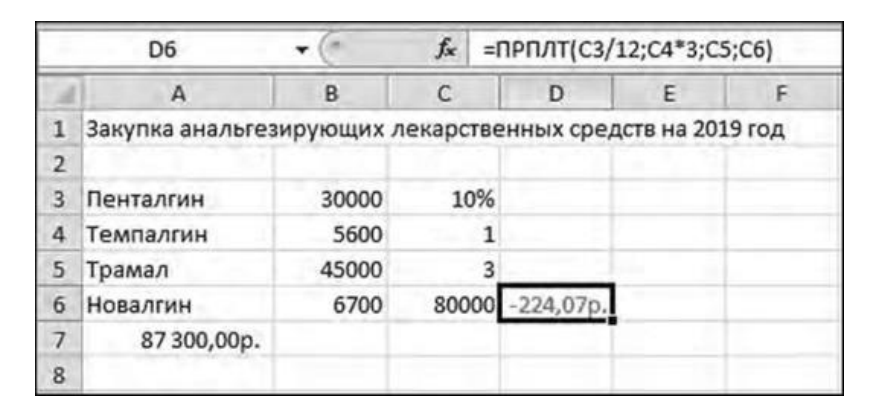

**Рис. 7.** Определение выплаты по процентам с помощью финансовой функции ПРПЛТ

## **ЗАДАНИЕ 9. СОЗДАНИЕ ВНЕДРЕННОЙ ДИАГРАММЫ**

Создайте диаграмму по заданным данным.

#### **Технология выполнения задания**

1. Откройте рабочую книгу **План.**

2. Если в рабочей книге не отображается сетка, то на вкладке **Разметка страницы** ленты в группе **Параметры листа** поставьте флажок **Сетка > Вид.** В таблице появится сетка.

3. На листе **План 2019** выделите ячейки В10:Н13 с названиями месяцев, приходами, затратами на товары и полной выручкой за 6 мес.

4. На вкладке **Вставка** щелкните по кнопке **Гистограмма** и выберите самый верхний рисунок слева **(Гистограмма с группировкой).** Появится прямоугольная область с гистограммой (рис. 8).

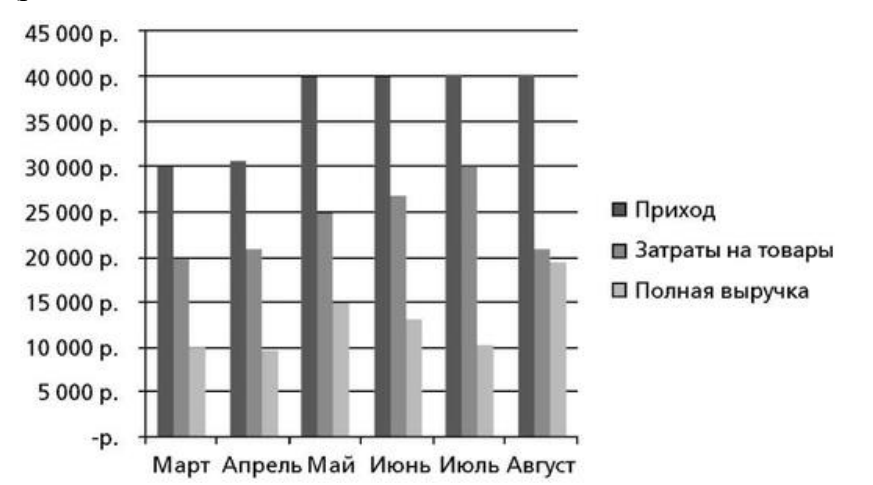

**Рис.8** Построенная гистограмма

5. Убедитесь, что на ленте появились вкладки **Конструктор, Макет, Формат** с общим заголовком **Работа с диаграммами** (рис. 9).

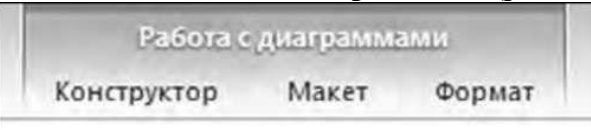

**Рис. 9.** Обозначения лент для работы с диаграммой

6. Поместите указатель мыши на белую область диаграммы, нажмите левую кнопку мыши. Не отпуская ее, перенесите диаграмму так, чтобы ее левый верхний угол совпал с левым верхним углом ячейки C23.

7. Поместите указатель мыши в правый нижний угол диаграммы. Указатель примет форму наклонной двунаправленной стрелки. Нажмите левую кнопку мыши и, не отпуская ее, перетащите угол диаграммы в правый нижний угол ячейки I38.

8. На вкладке **Конструктор** ленты в группе **Данные** щелкните по кнопке **Строка/столбец.** Строки и столбцы в диаграмме поменяются местами.

9. На вкладке **Макет** в группе **Подписи** нажмите кнопку **Название диаграммы.** Выберите вариант **Над диаграммой** и введите слова *Бюджетный отчет* в пунктирной рамке на диаграмме. Появится название диаграммы (рис. 10).

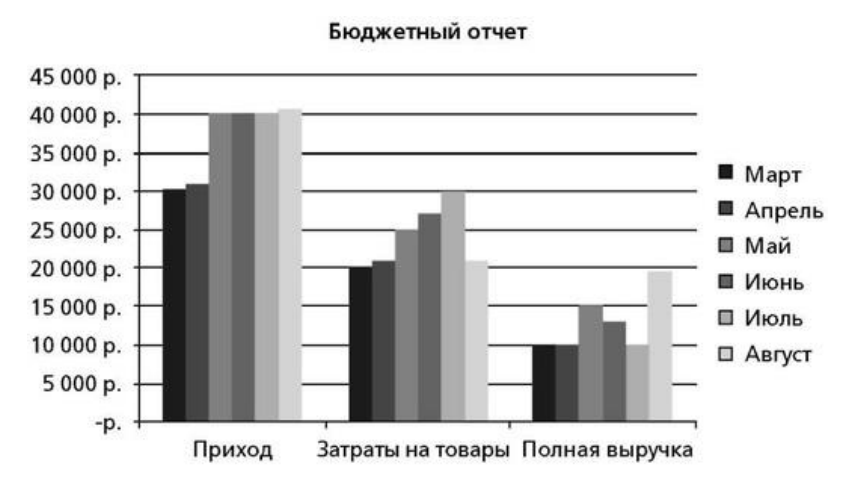

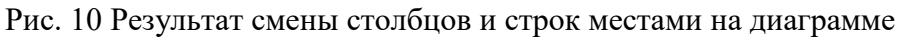

10. Нажмите кнопку Названия осей и выберите последовательно команды **Название основной горизонтальной оси > Название под осью**. Введите: 2019 год. Щелкните мышью вне рамки подписи. Появится название горизонтальной оси.

## **ЗАДАНИЕ 10. ОТРАЖЕНИЕ НА ДИАГРАММЕ ИЗМЕНЕНИЙ В ТАБЛИЦЕ**

Определите взаимосвязь между данными и диаграммой.

#### **Технология выполнения задания**

1. В ячейке B12 исправьте текст на *Затраты на лекарственные средства.*

2. В ячейку C12 вместо *20000* введите *25000.*

3. Покиньте ячейку C12, нажав клавишу <Enter>. Данные в ячейке C12 изменятся. Диаграмма автоматически отобразит изменения. Изменится надпись «Затраты на лекарственные средства» внизу, поменяется высота одного из столбцов (рис. 11).

4. Нажмите комбинацию клавиш <Ctrl>+<Z>. Значения приходов в таблице и высоты столбцов в диаграмме вернутся в исходное состояние.

5. Еще раз нажмите <Ctrl>+<Z>. Вернется надпись «Приход».
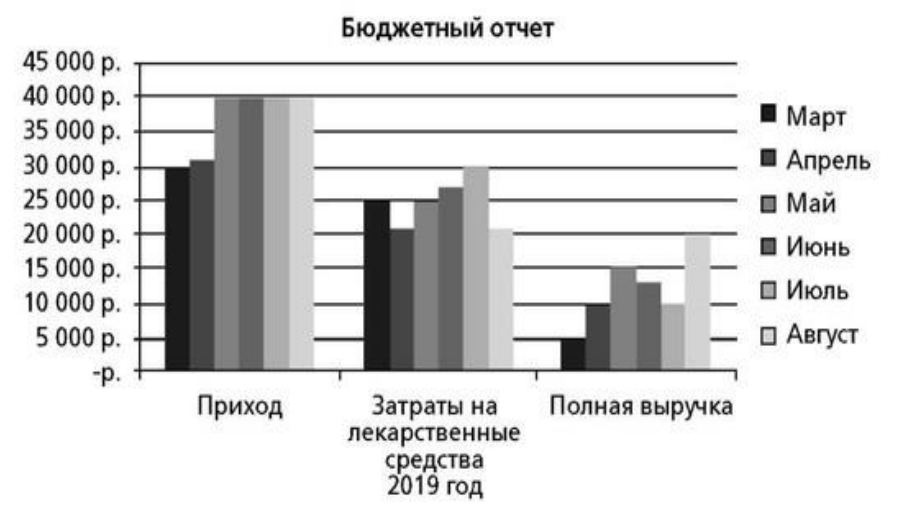

**Рис. 11.** Изменения в диаграмме после исправлений в таблице

**Практическая работа № 14,15:** Обработка информации средствами **MS ACCESS.**  Назначение Ms Access. Интерфейс и основные компоненты. Медицинские базы данных. Создание таблиц баз данных. Ввод данных и редактирование таблицы.

### **ЗАДАНИЕ 1. СОЗДАНИЕ ФАЙЛА НОВОЙ БАЗЫ ДАННЫХ**

Познакомьтесь с главным окном программы и научитесь создавать файл новой базы данных. **Технология выполнения задания**

1. В меню кнопки **Пуск** последовательно выберите пункты **Все программы > Microsoft Office > Microsoft Access 2010** (или **Microsoft Access 2007).**

2. В окне приложения на вкладке **Файл** при активной команде **Создать** в разделе **Доступные шаблоны** один раз щелкните на значке **Новая база данных** (рис. 1). (В MS Access 2007 в окне **Приступая к работе с Microsoft Office Access** в разделе **Новая пустая база данных** выберите команду **Новая база данных.)**

3. В области **Новая база данных** в поле **Имя файла** введите имя базы данных - **Аптека,** нажмите кнопку

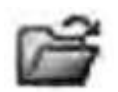

справа от поля и выберите

свою рабочую папку. В окне MS Access, ниже поля с именем базы данных, нажмите кнопку **Создать.** Создав файл, MS Access раскрывает главное (пустое при создании) окно базы данных, и в этом окне можно проводить все операции - создавать объекты базы данных и манипулировать ими.<br> ㅋㅋ ㅠ ㅠ ㅠ

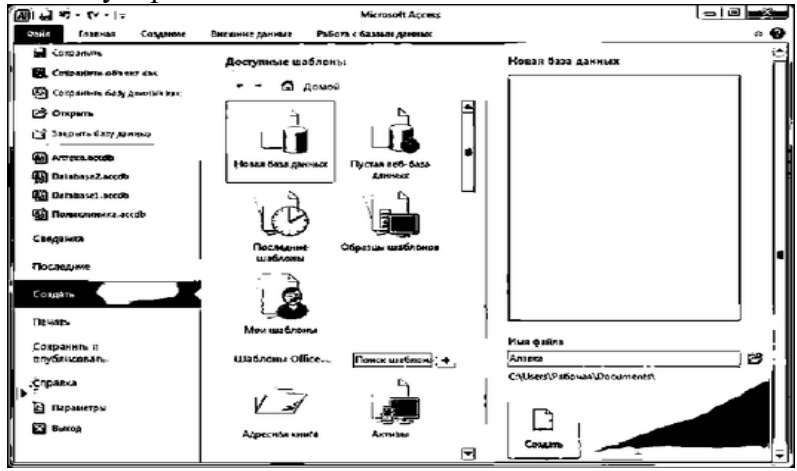

**Рис. 1.** Окно Microsoft Access создание базы данных

### **ЗАДАНИЕ 2. СОЗДАНИЕ ТАБЛИЦ В РЕЖИМЕ КОНСТРУКТОРА**

### Создайте таблицы **Страна, Поставщики, Производители, Категория, МНН, Лекарства** в режиме конструктора для базы данных **Аптека.**

#### **Технология выполнения задания**

1. Поскольку в базе данных **Аптека** уже имеется первая таблица, измените ее структуру добавьте поля таблицы и назначьте им нужный тип данных. Для этого на вкладке ленты **Поля** нажмите кнопку **Режим** и выберите команду **Конструктор** (см. рис. 2). В диалоговом окне-запросе введите имя таблицы - **Страна** и нажмите кнопку **OK.**

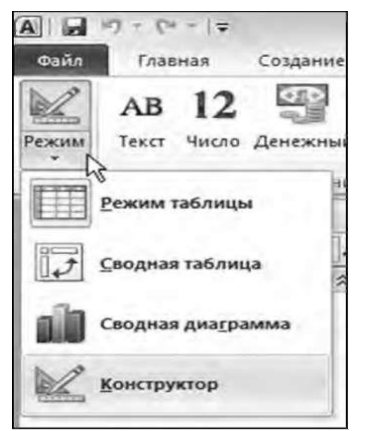

**Рис. 2.** Выбор режима работы с таблицей

2. В рабочем окне структуры таблиц укажите имена полей таблицы **Страна.**

■ Первое поле - **Код** - создается программой автоматически, по умолчанию оно является ключевым. Тип данных этого поля - **Счетчик.** Переименуйте его, назвав **КодСтраны.**

Обратите внимание, что имя поля указано одним словом (без пробела). MS Access позволяет использовать пробелы при именовании многих объектов базы данных, в том числе полей. Однако для дальнейшего удобства конструирования запросов или макросов имя поля старайтесь задавать одним словом.

■ В следующей строке (ниже поля **КодСтраны)** введите имя поля **НазваниеСтраны** и нажмите клавишу <Enter>. В соседней ячейке появится тип данных по умолчанию - **Текстовый.**

■ Размер поля создаваемой таблицы, формат и другие свойства задайте в области **Свойства поля,** расположенной ниже, на вкладке **Общие.** Для этого поместите курсор на соответствующую строку вкладки **Общие** и укажите требуемые свойства поля (рис. 3).

3. Обратите внимание, что поле **КодСтраны** помечено символом ключа. Это *ключевое поле.*

4. Сохраните структуру таблицы, либо нажав кнопку **Сохранить** на панели быстрого доступа в окне приложения, либо выбрав команду **Сохранить** на вкладке **Файл.**

5. Для создания следующей таблицы на вкладке ленты **Создание** в группе **Таблицы** нажмите кнопку **Конструктор таблиц.** Добавьте поля и назначьте им соответствующие типы данных (табл.1-5). Не забывайте сохранять таблицы. Назначение таблиц базы данных **Аптека** таково: ■ таблица **Страна** хранит названия стран, эти названия используются в таблицах **Поставщики** и **Производители;**

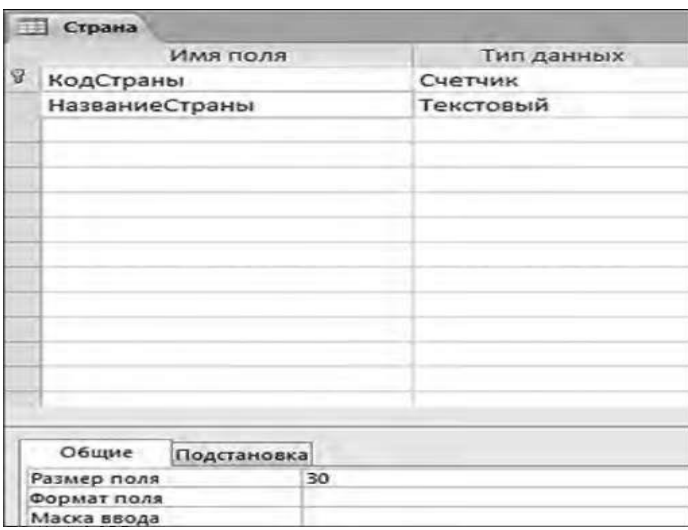

**Рис. 3.** Изменение структуры таблицы Страна. Размер поля НазваниеСтраны задан на вкладке Общие

| Имя поля           | Гип поля  | Свойства поля |
|--------------------|-----------|---------------|
| КодПоставщика      | Счетчик   | Длинное целое |
| НазваниеПоставщика | Текстовое | 150           |
| КодСтраны          | Числовой  | Длинное целое |
| Адрес              | Текстовое | 255           |
| Телефон            | Текстовое | 20            |
| e-mail             | Текстовое | 30            |
| Интернет           | Текстовое | 255           |
| КонтактноеЛицо     | Гекстовое | 255           |

**Таблица 5.1. Структура таблицы Поставщики**

**Примечание:** в этой таблице и далее число в столбце «Свойства поля» указывает длину текстового поля, которое следует ввести на вкладке **Общие** свойств поля (см. рис. 3).

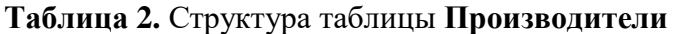

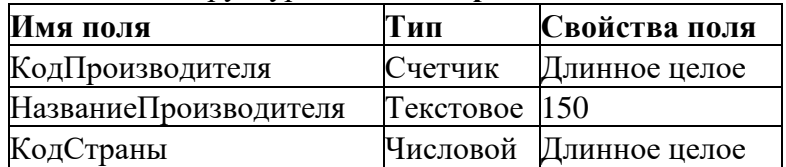

#### **Таблица 3.** Структура таблицы **Категория**

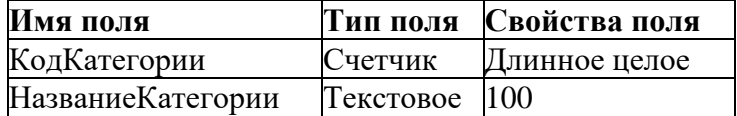

### **Таблица 4.** Структура таблицы **МНН**

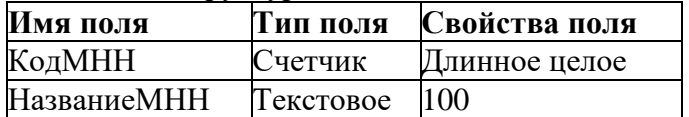

### **Таблица 5.** Структура таблицы **Лекарства**

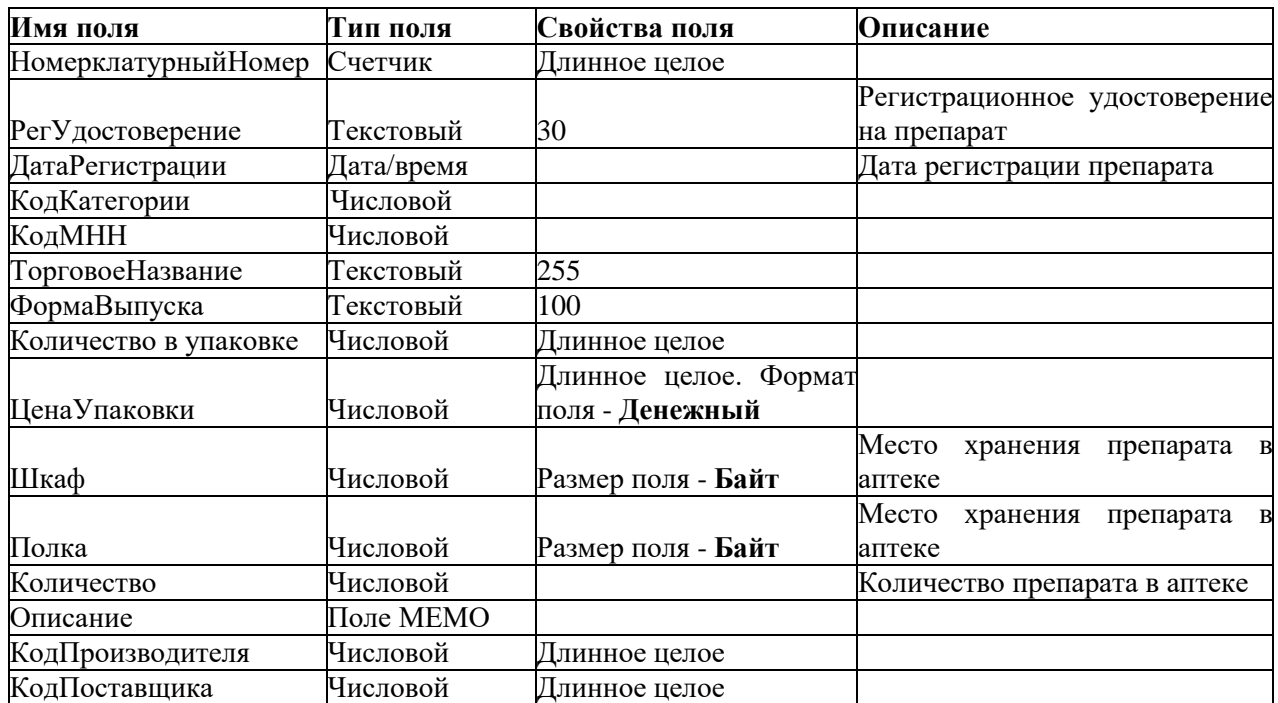

■ таблица **Поставщики** содержит сведения о поставщиках лекарственных препаратов;

■ таблица **Производители** - сведения о производителях лекарственных препаратов;

■ таблица **Категория** - названия категорий лекарственных средств;

■ таблица **МНН** - названия международных непатентованных названий лекарственных препаратов;

■ таблица **Лекарства** - сведения о лекарственных препаратах, имеющихся в аптеке.

Созданные таблицы отобразятся в области объектов MS Access, c которыми можно производить различные действия.

**Практическая работа № 16,17,18:** Создание презентаций средствами **MS POWERPOINT.**  Возможности технологии компьютерной презентации. Интерфейс приложения Ms PowerPoint. Общая схема создания презентации. Изменение презентации. Добавление фигур, схем, картинок и изображений на слайд. Объекты WordArt. Создание таблиц и диаграмм. Переходы между слайдами. Эффекты анимации объектов. Основные правила создания презентации. Создание связей между таблицами. Работа с базами данных. Создание запросов; форм; отчётов.

### **ЗАДАНИЕ 1. СОЗДАНИЕ И ОФОРМЛЕНИЕ СЛАЙДА**

Создайте слайд с заголовком презентации с использованием готового шаблона.

#### **Технология выполнения задания**

1. Запустите программу Microsoft PowerPoint. Для этого последовательно выполните команды Пуск > Все программы > Microsoft Office > Microsoft PowerPoint 2010 (для запуска MS PowerPoint 2007 соответственно Microsoft Office PowerPoint 2007).

Откроется новая презентация с пустым слайдом.

2. Перейдите на вкладку Дизайн. Обратите внимание на появившийся набор тем для оформления (рис. 1). Щелкая левой кнопкой мыши на значках различных тем, просмотрите, как изменяется оформление слайда.

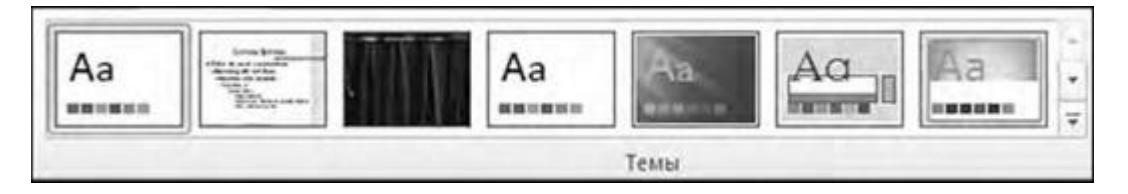

**Рис. 1.** Темы для оформления слайда

3. Поскольку цель задания - создать презентацию на основе существующего шаблона, следует выполнить команду **Файл > Создать.** В центральной части окна в области **Шаблоны Office** дважды щелкните по папке **Абстрактный** (рис. 2, а), а затем найдите презентацию «Презентация рекомендаций по стратегии» (рис. 2, б). Дважды щелкните по ее значку или нажмите кнопку **Создать** в правой части окна.

4. Этот шаблон откроется в новой презентации. Обратите внимание, что вместе с титульным слайдом в файле есть другие слайды базовой структуры. Слева расположены семь эскизов слайдов. Мы работаем с первым титульным слайдом. Для удаления слайдов 2-7 поочередно щелкните по соответствующим эскизам слайдов левой кнопкой мыши и нажимайте клавишу <Del> или выбирайте пункт **Удалить слайд** контекстного меню, которое появляется при щелчке правой кнопки мыши.

5. Оформите первый слайд по образцу, представленному на рис. 3. Для этого введите текст в рамки для заголовка и подзаголовка: щелкните левой кнопкой мыши внутри рамки и наберите текст. Текст заголовка - *Мой первый слайд.* Текст подзаголовка - *Практическая работа № 1.*

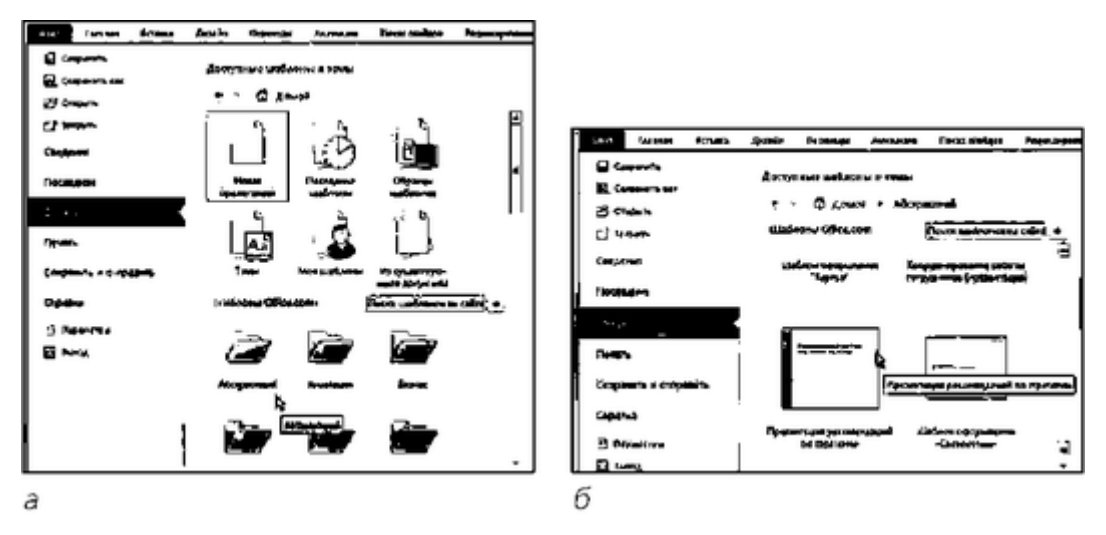

**Рис. 2.** Создание презентации на основе шаблона *(а, б)*

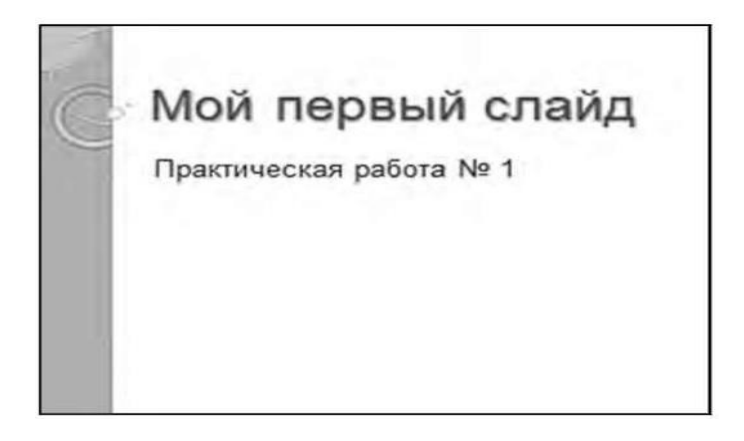

**Рис. 3.** Образец первого слайда

6. Выделите с помощью мыши текст заголовка и отформатируйте его. На вкладке **Главная** ленты в группе **Шрифт** выберите: шрифт - Ariаl, размер - 60, цвет - темносиреневый. Также отформатируйте подзаголовок. Требования к формату: шрифт - Arial, размер - 32, цвет - черный.

7. Наведите указатель мыши на рамку вокруг подзаголовка, нажмите левую кнопку мыши и, удерживая ее, переместите текстовую рамку вниз.

8. Сохраните презентацию под именем **Первый слайд** с оформленным первым слайдом в своей рабочей папке.

# **ЗАДАНИЕ 2. ДЕЙСТВИЯ СО СЛАЙДАМИ**

Задайте макет слайда, осуществите такие действия, как вставка рисунка, удаление слайдов, показ презентации.

### **Технология выполнения задания**

- 1. Откройте файл Первый слайд, созданный в задании 1.
- 2. Щелкните по эскизу титульного слайда.

3. На вкладке Главная ленты в группе Слайды нажмите кнопкуСоздать слайд или комбинацию клавиш <Ctrl>+<M>. После того как к презентации будет добавлен слайд, на этой же вкладке в группе Слайды нажмите кнопку Макет и просмотрите варианты разметки, предлагаемые программой. Выберите вариант разметки Рисунок с подписью (рис. 4).

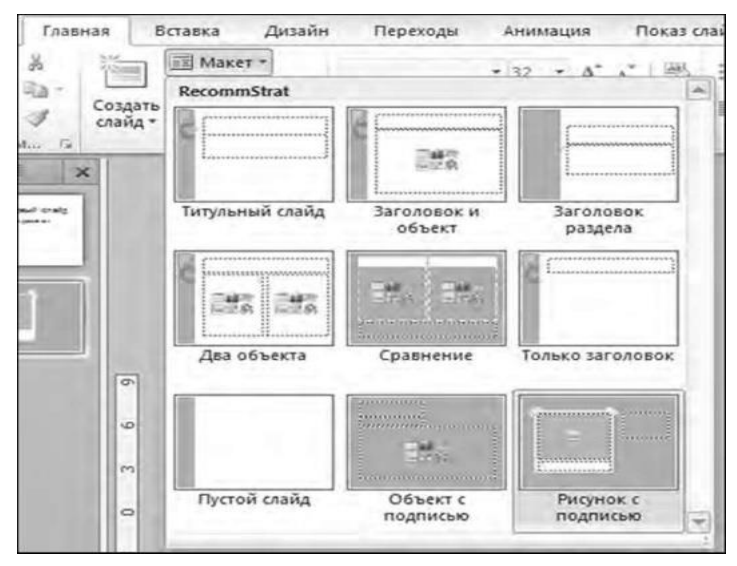

**Рис. 4.** Вариант разметки Рисунок с подписью

4. Макет второго слайда представлен на рис. 5

5. Оформите заголовок слайда. Наберите текст **Понятие о слайде.** Отформатируйте его: шрифт - Ariаl, размер - 28, цвет - темно-сиреневый, начертание - полужирный курсив.

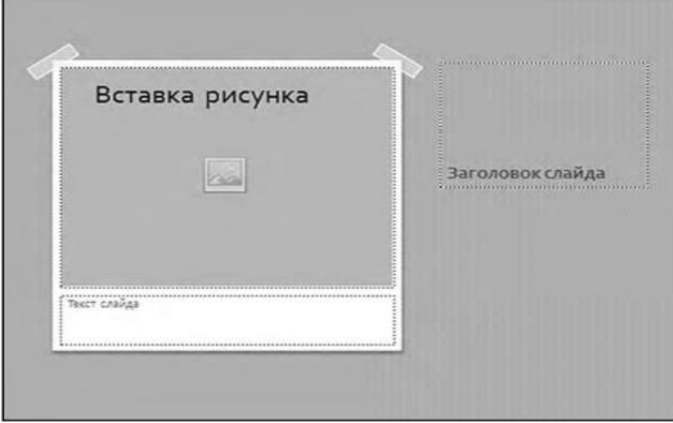

**Рис. 5.** Внешний вид макета второго слайда

6. Оформите текст слайда:

Слайд - это отдельная «страница» презентации. Слайды могут включать заголовки, текст, диаграммы, таблицы, рисованные объекты и фотографии, фильмы и звук. Иллюстративность слайдов повышают рисунки.

Переместите рамку с текстом в правую часть слайда под заголовок.

Отформатируйте текст: шрифта - Ariаl, размер - 20, цвет - черный, начертание - обычный. Выделите первое слово *Слайд* и измените его начертание на полужирный курсив.

7. Щелкните по значку **Вставить рисунок из файла**

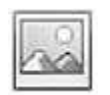

на слайде.

Откроется диалоговое окно, где в папке **Образцы изображений** отражены отдельные рисунки. Выберите изображение под названием **Маяк** и нажмите кнопку **Вставить.** Если изображение **Маяк** отсутствует, выберите любой рисунок, находящийся в папке **Образцы изображений.**

8. Второй слайд будет выглядеть так, как показано на рис. 6.

9. Запустите показ презентации. Для этого нажмите клавишу <F5> или на вкладке **Показ слайдов** выберите **С начала.** Для смены

слайдов нажимайте клавишу <Пробел> или щелкайте левой кнопкой мыши.

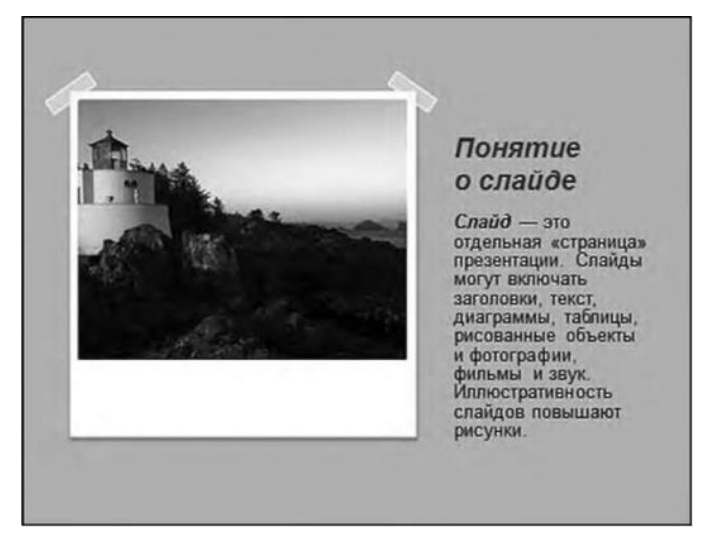

**Рис. 6.** Вид второго слайда

10. Для удаления слайда щелкните на нем левой кнопкой мыши и нажмите клавишу <Del> или выберите пункт **Удалить слайд** контекстного меню, которое появляется при щелчке правой кнопки мыши.

11. Сохраните презентацию.

## **ЗАДАНИЕ 3. ДЕЙСТВИЯ С ОБЪЕКТАМИ НА СЛАЙДАХ. ЭФФЕКТЫ АНИМАЦИИ**

Примените эффекты анимации к объектам слайда.

### **Технология выполнения задания**

1. Откройте презентацию, созданную в предыдущем задании.

2. На титульном слайде выделите заголовок презентации щелчком левой кнопки мыши, а затем перейдите на вкладку **Анимация,** в группе **Расширенная анимация** нажмите кнопку **Область анимации** (в MS PowerPoint 2007 нажмите кнопку **Настройка анимации).** Откроется одноименная панель.

В этой панели будут перечисляться анимационные эффекты, которые вы будете добавлять в презентацию.

3. Нажмите кнопку **Добавить анимацию** и в группе **Вход** выберите вариант **Вылет** (рис. 7). Затем нажмите кнопку **Параметры эффектов** на ленте и выберите вариант **Слева** (рис. 8).

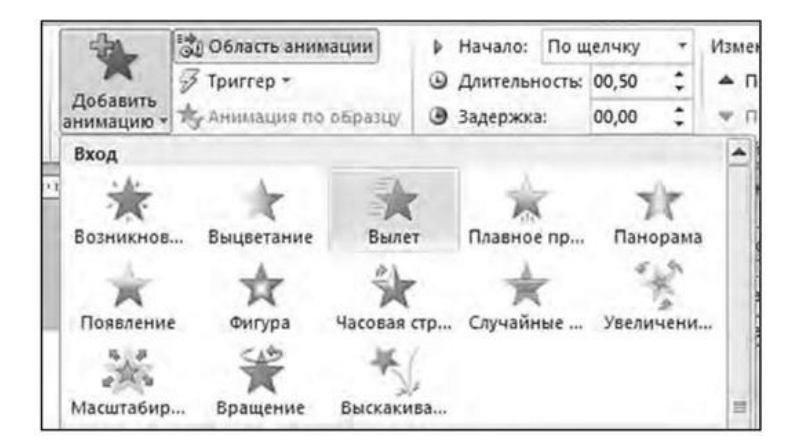

**Рис. 7.** Выбор анимации входа

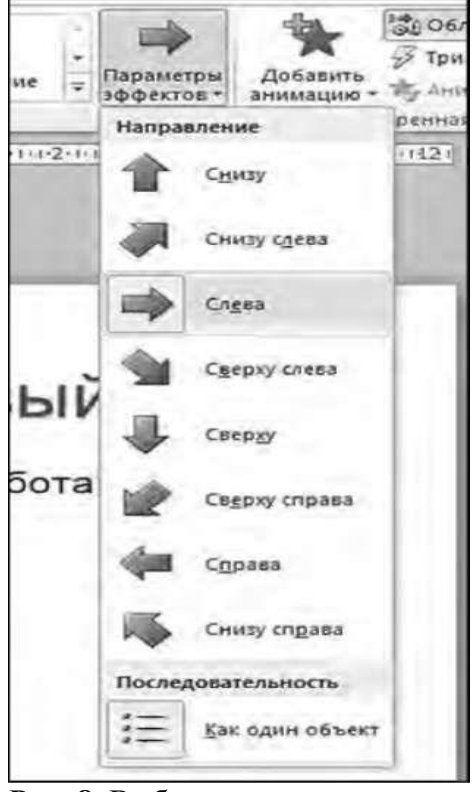

**Рис. 8.** Выбор варианта появления эффекта

4. Аналогичным образом добавьте эффект анимации для подзаголовка. Выберите в категории **Выделение** эффект **Цветовая волна.**

5. Перейдите ко второму слайду и добавьте анимацию для рисунка: категория **Выход,** эффект **Случайные полосы.**

6. После того как будут выбраны эффекты анимации, выполните их настройку. Для этого перейдите на титульный слайд. Эффект анимации для подзаголовка на слайде будет обозначен цифрой 2. Щелкните по этой цифре. На панели **Область анимации** в группе **Изменение эффекта** будет выделен соответствующий эффект. Раскройте его список и выберите в нем команду **Запускать после предыдущего** (рис. 9). Для заголовка задайте точно такой же эффект - **Запускать после предыдущего.** Этот вариант позволит демонстрировать эффекты

сразу после открытия титульного слайда. Нажмите кнопку **Просмотр** (или кнопку **Показ слайдов** в строке состояния) и убедитесь, что эффекты заголовка и подзаголовка будут запускаться друг за другом.

7. На втором слайде измените скорость анимации. Выделите анимацию рисунка, обозначенную цифрой 1. На панели **Область анимации** раскройте список эффекта и выберите в нем команду **Время.** В появившемся диалоговом окне в раскрывающемся списке **Продолжение** выберите вариант **1 сек. (быстро)** и нажмите кнопку **OK.** На панели **Область анимации** нажмите кнопку **Просмотр** и просмотрите эффект.

8. Для того чтобы настроить дополнительные параметры эффекта (звук, задержку и т.д.), выделите эффект рисунка на втором слайде. Раскройте список настройки эффекта в панели **Область анимации** и выберите команду **Параметры эффектов** (см. рис. 9). В появившемся диалоговом окне в раскрывающемся списке **Звук** выберите вариант **Колокольчики** (в MS Office 2007 на вкладке **Анимация** в раскрывающемся списке **Звук перехода** выберите вариант **Колокольчики).**

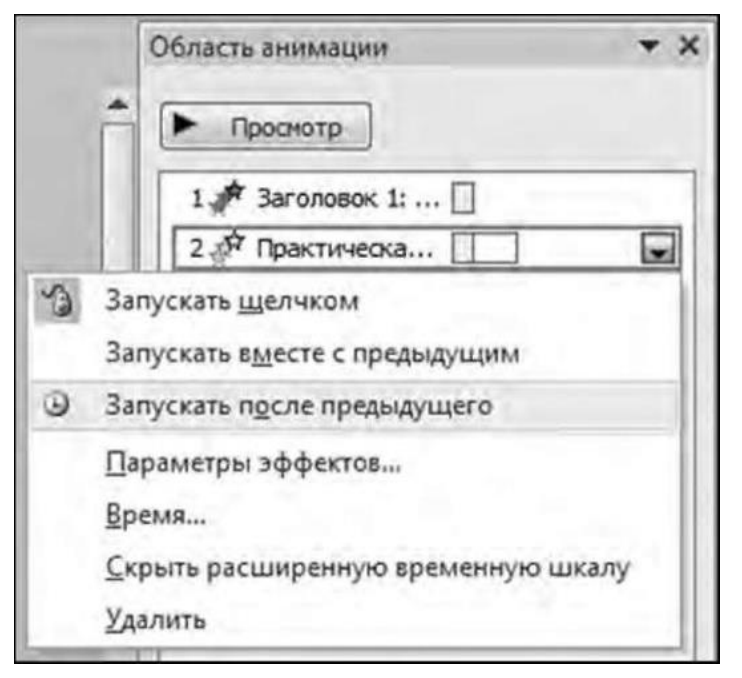

**Рис. 9.** Настройка запуска эффекта для подзаголовка на титульном слайде

9. Просмотрите эффект. Обратите внимание, что звук слышен даже после завершения эффекта. Это так называемая рассинхронизация: один эффект завершился, в то время как другой эффект (в нашем случае звук) еще работает. Следует увеличить время работы эффекта **Случайные полосы** до 2 с (см. пункт 7). Возможно, также потребуется запускать этот эффект сразу после появления данного слайда (см. пункт 6).

10. Для того чтобы просмотреть готовую презентацию, нажмите клавишу <F5>. Если требуется просмотреть презентацию не с начала,

то на вкладке **Показ слайдов** нажмите кнопку **С текущего слайда.**

Для выхода из режима просмотра нажмите клавишу <Esc>. 11. Сохраните презентацию и закройте ее.

## **ЗАДАНИЕ 5. СОЗДАНИЕ МЕДИЦИНСКОЙ ПРЕЗЕНТАЦИИ**

Создайте презентацию на медицинскую тематику.

### **Технология выполнения задания**

- 1. Запустите программу MS PowerPoint или создайте новую презентацию.
- 2. Сохраните презентацию под именем **Медицинская презентация.**

3. Щелкните правой кнопкой мыши по эскизу единственного пока слайда. В контекстном меню выберите **Макет > Титульный слайд.** Имя каждого типа слайда отражается во всплывающей подсказке.

4. Для заголовка слайда выберите шрифт Arial, задайте размер 44 пт, полужирный. Введите собственно текст заголовка: *Артериальная гипертензия.*

5. Щелкните по полю подзаголовка (нижняя рамка). Выберите шрифт Arial, 20 пт, курсив, черный цвет. Введите свою фамилию, имя, отчество, медицинский колледж, факультет, курс, группу. Внешний вид первого слайда представлен на рис. 10.

6. Щелкните по эскизу слайда (панель эскизов находится в левой части окна предложения, см. рис. 3.1) левой кнопкой мыши и нажмите клавишу <Enter>. Появится второй слайд.

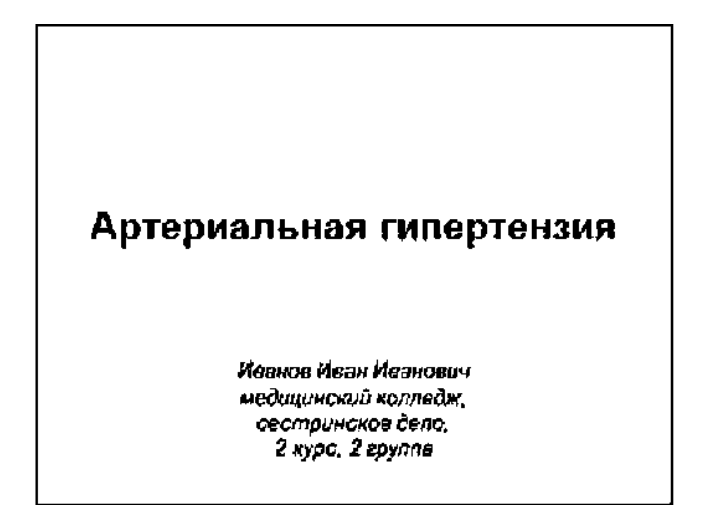

**Рис. 10.** Вид первого слайда

7. Щелкните правой кнопкой мыши по эскизу второго слайда. В контекстном меню выберите **Макет > Два объекта.**

8. Перейдите в область второго слайда и в заголовке наберите текст: *Определение и актуальность темы.* Отформатируйте заголовок: шрифт - Arial, размер - 32 пт, начертание полужирный.

9. Ниже в левом объекте введите текст:

**АРТЕРИАЛЬНАЯ ГИПЕРТЕНЗИЯ** - это гетерогенный метаболический синдром, при котором артериальное давление длительно удерживается на уровне более 1 40/90 мм рт.ст.

Отформатируйте текст: шрифт - Arial, размер - 24 пт, начертание - обычное. Определение заболевания выделить полужирным курсивом.

10. В правой колонке введите текст:

В структуре общей летальности артериальная гипертензия является причиной половины смертей в промышленно развитых странах.

Отформатируйте текст шрифтом Arial размером 24 пт.

11. Вид второго слайда представлен на рис. 11.

12. Перейдите к следующему слайду. Выберите макет **Заголовок и объект.** Оформите заголовок таблицы: *Классификация артериального давления.* Отформатируйте текст: шрифт - Arial, размер - 32 пт, начертание - полужирный.

13. Щелкните в поле объекта по кнопке **Вставить таблицу** (рис. 12) и в появившемся окне укажите число столбцов - 4, число строк - 5.

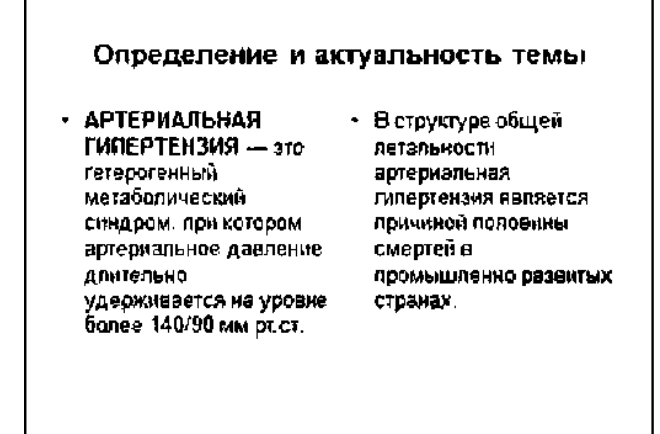

**Рис. 11.** Вид второго слайда

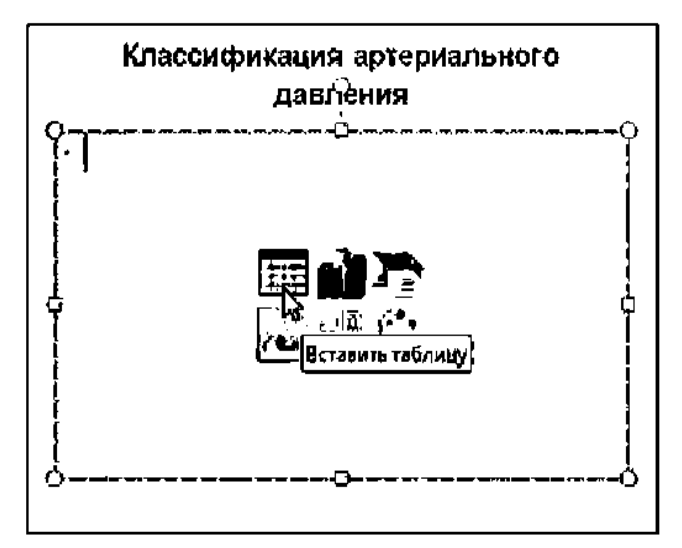

**Рис. 12.** Вставка таблицы

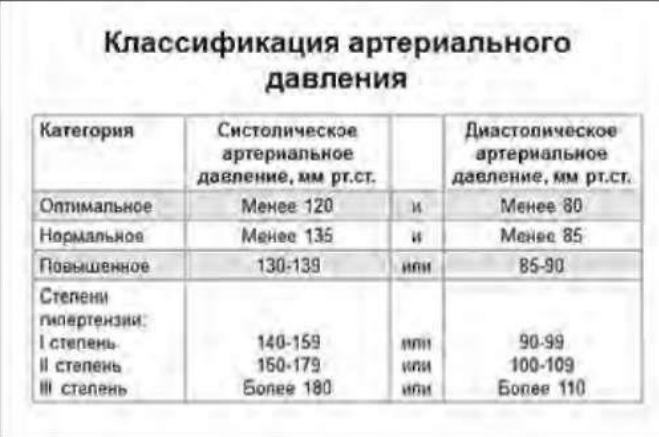

**Рис. 13.** Общий вид таблицы, представленной на третьем слайде

14. На вкладке **Конструктор** ленты в группе **Стили таблиц** выберите **Светлый стиль 3 акцент 5.**

15. Заполните таблицу, используя данные, представленные на рис. 13. При этом используйте шрифт Arial размером 20 пт.

16. Перейдите к четвертому слайду. Выберите макет слайда **Заголовок и объект.** В заголовок введите:

Соотношение тканевой и циркулирующей составляющих ренино-вой системы

Отформатируйте текст: шрифт - Arial, размер - 32 пт, начертание - полужирный.

17. В поле объекта щелкните по кнопке **Добавление диаграммы.** Раскроется окно **Вставка диаграммы.** Выберите тип диаграммы: **Круговая > Объемная круговая** (вторая слева). Нажмите кнопку **OK.**

Запустится программа MS Excel. На рабочем листе изначально представленные данные нужно заменить новыми данными (рис.14). Для изменения диапазона данных диаграммы щелкните левой кнопкой мыши по правому нижнему углу диапазона и, не отпуская кнопки, перетащите его на две строки вверх

(рис. 15).

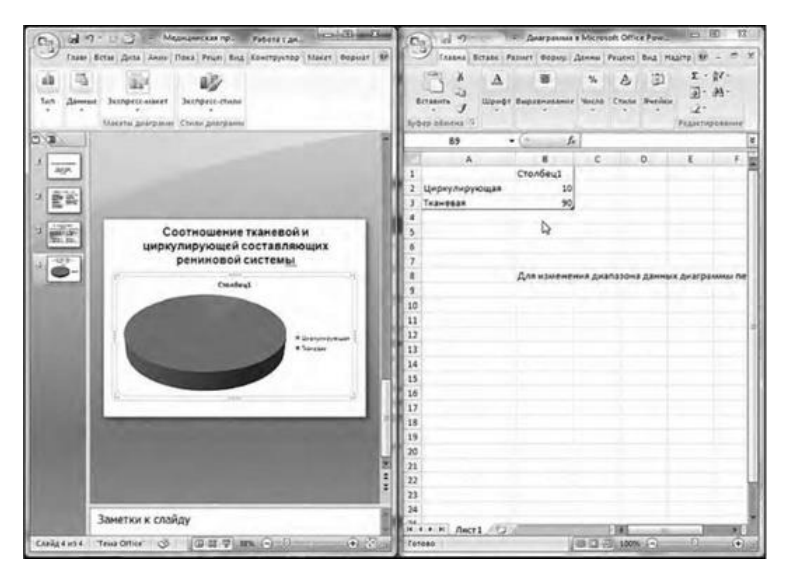

**Рис. 14.** Оформление новых данных диаграммы в Excel

18. Закройте программу Excel. В поле объекта появится диаграмма.

19. Щелкните левой кнопкой мыши по диаграмме, затем правой кнопкой мыши - по названию диаграммы Столбец 1. В контекстном меню выберите команду Удалить. Название диаграммы исчезнет.

20. Убедитесь, что диаграмма все еще выделена. На вкладке Макет ленты в группе Подписи выберите команду Подписи данных. В открывшемся окне щелкните по команде У вершины, снаружи.

На диаграмме появится соотношение долей между составляющими рениновой системы.

21. Сохраните презентацию и закройте ее.

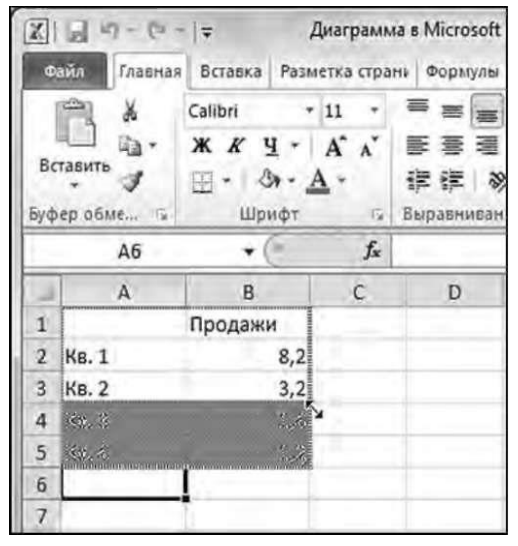

**Рис. 15.** Изменение диапазона данных для построения диаграммы

### **ЗАДАНИЕ 9. СОЗДАНИЕ УПРАВЛЯЮЩИХ КНОПОК**

Создайте управляющие кнопки для автоматизации показа презентации.

#### **Технология выполнения задания**

1. Презентация будет состоять из восьми слайдов (рис. 16). Создайте эти слайды: шаблон разметки для первого слайда - **Титульный слайд,** для последующих - **Заголовок и объект.** (Если в вашей презентации на слайдах будут только изображения, то для таких слайдов выберите вариант **Пустой слайд.)** Для каждого из этих объектов задайте фон, текст, рисунки (изображения), кнопки и переход слайда.

2. Начните с фона. С помощью текстур задайте единый фон для всех слайдов, чтобы презентация выглядела в одном стиле.

3. Титульный слайд оформите в соответствии с образцом. Добавьте также на слайд дату, которая будет автоматически меняться в соответствии с системным временем на компьютере. Для этого на вкладке **Вставка** ленты в группе **Текст** нажмите кнопку **Дата и время** (в MS PowerPoint 2007 вставьте текстовый блок инструментом **Надпись,** а затем на вкладке **Вставка** нажмите кнопку **Дата и время).** В диалоговом окне выберите формат даты и активируйте опцию **Автообновление** (в MS PowerPoint 2007 опцию **Обновлять автоматически).**

4. Найдите рисунки для галереи и вставьте их в слайды.

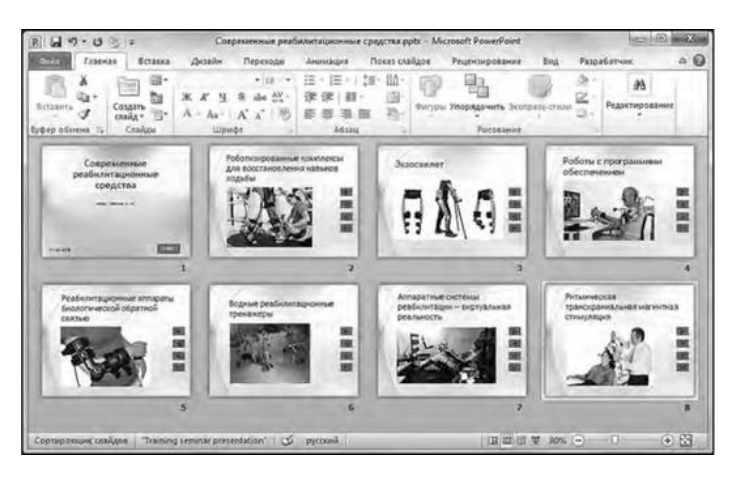

**Рис. 16.** Готовая презентация

5. На каждом слайде будут размещены четыре кнопки: переход к следующему слайду, переход к предыдущему слайду, выход из презентации, звуковое сопровождение (табл. 1).

**Таблица 1.** Кнопки для слайдов

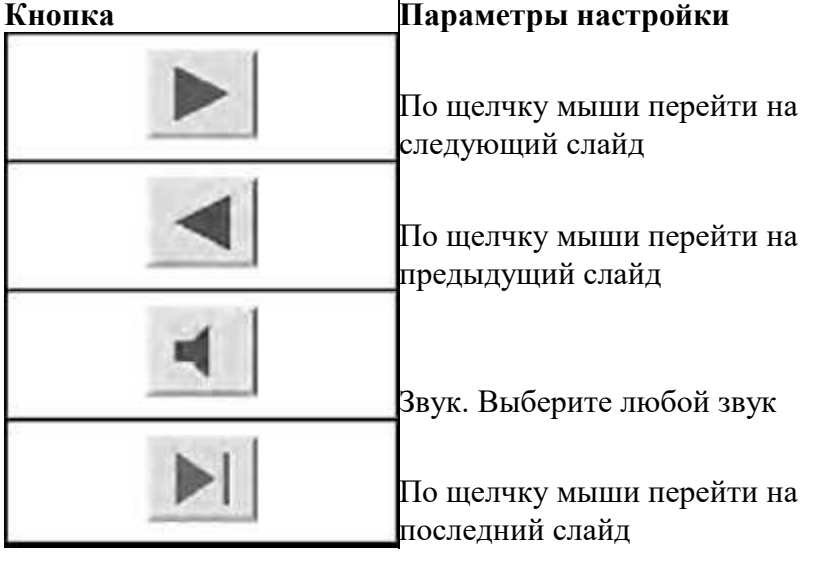

6. Начните со второго слайда. На вкладке **Вставка** нажмите кнопку **Фигуры** и в группе **Управляющие кнопки** выберите нужную кнопку. Нарисуйте ее на слайде. Появится окно **Настройка действия,** в котором в группе **Действие по щелчку мыши** установите переключатель **Перейти по гиперссылке** и выберите (рис. 17): следующий слайд, предыдущий слайд и т.д. Измените размеры кнопок с помощью мыши. Теперь все эти кнопки необходимо добавить на следующие слайды. Сделать это будет непросто, так как подогнать размеры кнопок точно не удастся. Поступите иначе. Скопируйте первую кнопку и вставьте ее последовательно в другие слайды. Причем обратите внимание: она расположится в нужном месте, там, где и была размещена на втором слайде. Аналогично поступите с остальными кнопками.

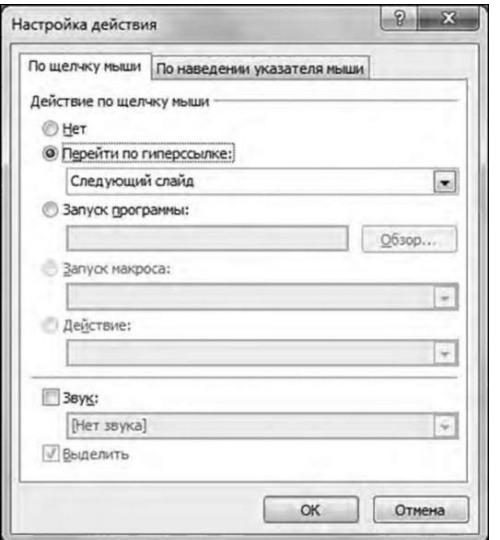

**Рис. 17.** Диалоговое окно настройки управляющей кнопки

7. Запустите демонстрацию презентации.

8. Обратите внимание, что можно перемещаться по презентации автоматически, не используя управляющие кнопки. Исправьте положение: **Показ слайдов > Настройка демонстрации > Показ слайдов > автоматический (полный экран).** Добавьте на титульный слайд кнопку **Настраиваемая** (она выглядит просто как квадратик в группе **Управляющие кнопки** раскрывающейся кнопки **Фигуры** на вкладке **Вставка),** а действие для нее задайте **Перейти по гиперссылке > Следующий слайд.** В контекстном меню для этой кнопки выберите

команду **Изменить текст** и впишите *Старт.* Выход из презентации - нажатие клавиши  $\langle$ Esc $\rangle$ .

9. Еще раз запустите демонстрацию презентации.

**Практическая работа № 19:** Автоматизированное рабочее место (АРМ) медицинского персонала.

### **Тема 1.3. Основы законодательства Российской Федерации о защите персональных данных пациентов и сведений, составляющих врачебную тайну**

### **Перечень вопросов для устного, фронтального опроса:**

- 1) Право пациента на защиту своих персональных данных
- 2) Защита сведений, составляющих врачебную тайну.

#### **Задания для практической работы:**

**Практическая работа № 20:** Врачебная тайна: этико-правовая оценка «медицинского селфи». Работа с нормативными документами.

**Практическая работа № 21:** Врачебная тайна. Решение ситуационных задач

**Практическая работа № 22:** Персональные данные. Работа с нормативными документами; решение ситуационных задач.

### **Тема 1.4. Обеспечение внутреннего контроля качества и безопасности медицинской деятельности.**

### **Перечень вопросов для устного, фронтального опроса:**

- 1) Внутренний контроль качества.
- 2) Безопасность медицинской деятельности.
- 3) Понятие внутренний контроль качества.
- 4) Принцип медицинской организации.

#### **Задания для практической работы:**

1) **Практическая работа № 23:** Работа с нормативными документами по организации внутреннего контроля качества и безопасности медицинской деятельности.

2) **Практическая работа № 24:** Решение ситуационных задач по осуществлению контроля за выполнением должностных обязанностей находящегося в распоряжении медицинского персонала

### **5.1.2. Оценка учебной и (или) производственной практики**

### **5.1.2.1. Общие положения**

Целью оценки по учебной и (или) производственной практике является оценка:

- 1) профессиональных и общих компетенций;
- 2) практического опыта и умений.

Оценка по учебной и (или) производственной практике выставляется на основании данных аттестационного листа (характеристики профессиональной деятельности обучающегося на практике) с указанием видов работ, выполненных обучающимся во время практики, их объема, качества выполнения в соответствии с технологией и (или) требованиями организации, в которой проходила практика.

### **5.1.2.2. Виды работ практики и проверяемые результаты обучения по профессиональному модулю**

### **Учебная практика:**

Таблица 1

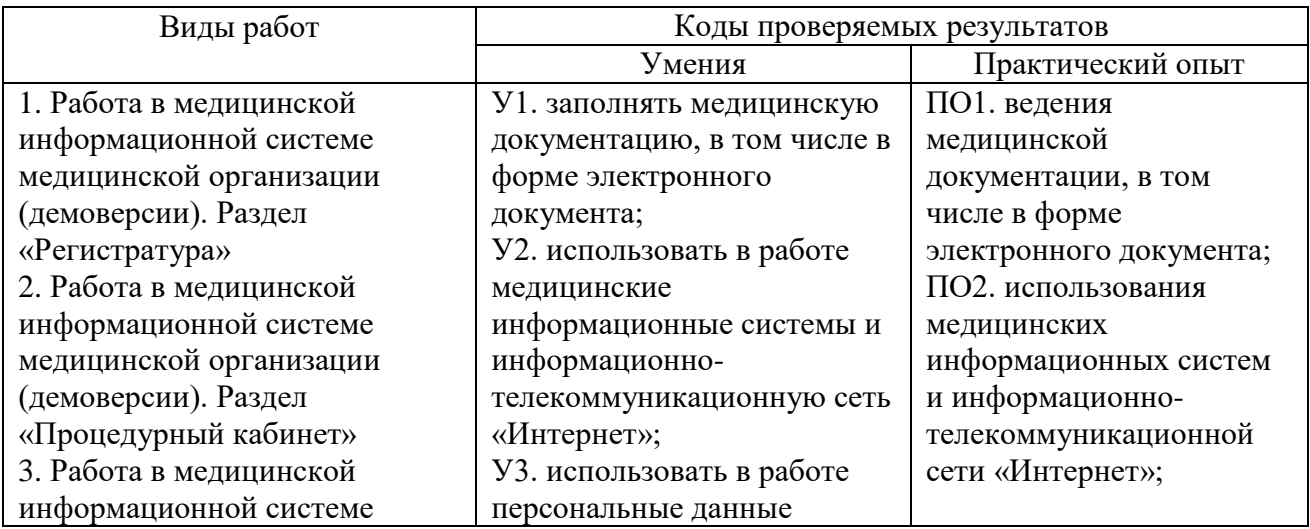

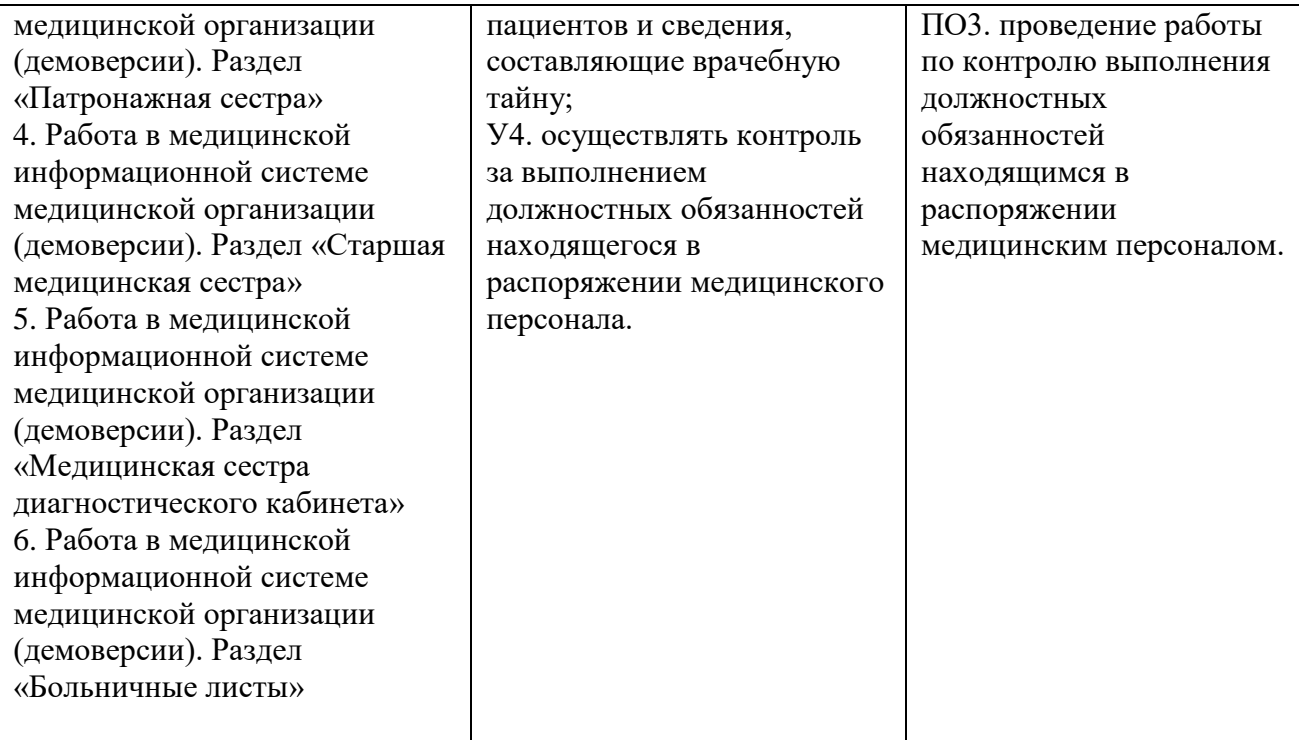

# **Производственная практика:**

Таблица 2

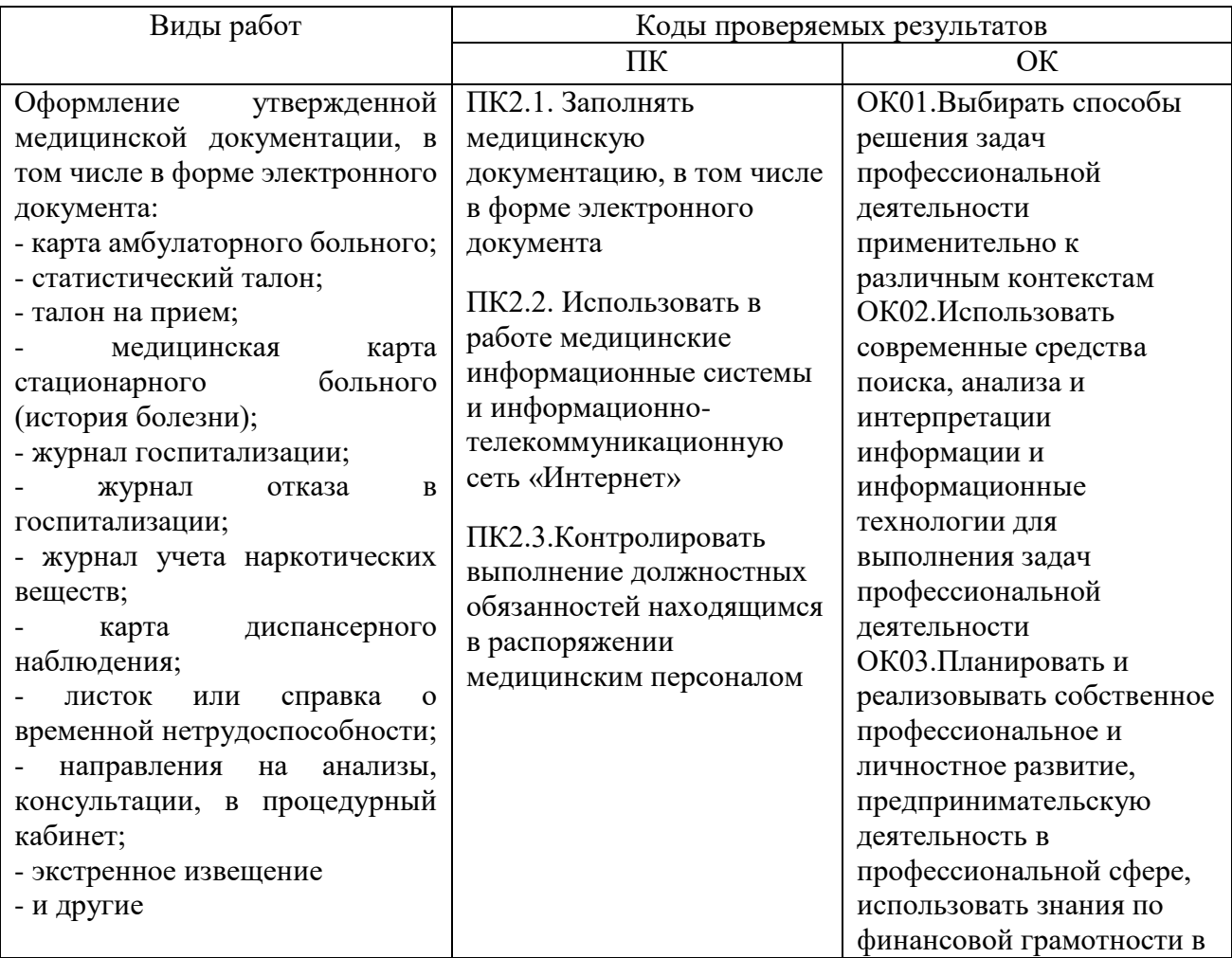

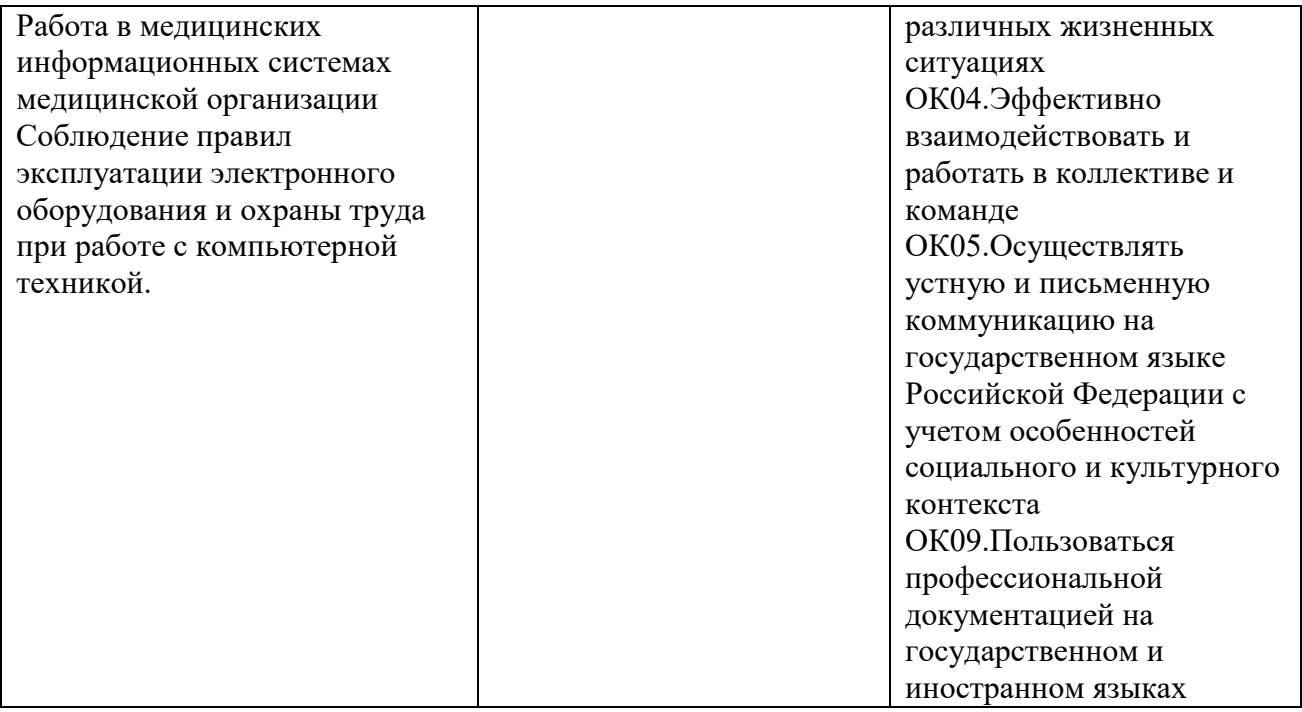

### **5.1.2.3. Форма аттестации по учебной/производственной практике:**

Форма аттестации по учебной практике – дифференцированный зачет Форма аттестации по производственной практике – дифференцированный зачет

#### **5.1.4. Типовые задания для промежуточной аттестации по профессиональному модулю – квалификационный экзамен**

### **1. Перечень вопросов для подготовки к экзамену:**

- 1) Виды медицинской документации в медицинских организациях.
- 2) Понятия об унифицированных формах.
- 3) Архивация документов.
- 4) Основы электронного документооборота.
- 5) Оптическое распознавание документа.
- 6) Электронная подпись.
- 7) Понятия медицинских информационных систем (МИС).
- 8) Понятия медицинских автоматизированных информационных систем (МАИС).
- 9) Цель МИС.
- 10) Задачи МИС.
- 11) Функции МИС.
- 12) Классификация и структура МИС.
- 13) Телекоммуникационные технологии в медицине.
- 14) Медицинские приборно-компьютерные системы (МПКС).
- 15) Право пациента на защиту своих персональных данных.
- 16) Защита сведений, составляющих врачебную тайну.
- 17) Внутренний контроль качества.
- 18) Безопасность медицинской деятельности.
- 19) Понятие внутренний контроль качества.
- 20) Автоматизированное рабочее место (АРМ) медицинского персонала
- 21) Экстренное извещение.
- 22) Обработка информации средствами **MS WORD**. Основные функции и возможности текстового редактора.
- 23) Обработка информации средствами **MS EXCEL.** Назначение электронных таблиц.
- 24) Создание презентаций средствами **MS POWERPOINT.**
- 25) Принцип медицинской организации.

#### **Критерии оценки устного ответа**

*Оценка 5 «отлично» ставится, если обучающийся:* обстоятельно, с достаточной полнотой излагает соответствующую тему; дает правильные формулировки, точные определения и понятия терминов обнаруживает полное понимание материала и может обосновать свой ответ, привести необходимые примеры (не только из учебников, но и подобранные самостоятельно), правильно отвечает на дополнительные вопросы преподавателя, имеющие целью выяснить степень понимания обучающимися данного материала; свободно владеет речью, медицинской терминологией; практическая работа выполняется без каких-либо ошибок*.*

*Оценка 4 «хорошо» ставится, если обучающийся:* дает ответ, удовлетворяющий тем же требованиям, что и отметка «5», но допускает единичные ошибки, которые исправляет после замечания преподавателя; практическая работа имеет незначительное отклонение от нормы, учащийся сам может устранить допущенные ошибки.

*Оценка 3 «удовлетворительно» ставится, если обучающийся:* знает и понимает основные положения данной темы, но допускает неточности в формулировке правил; допускает частичные ошибки; излагает материал недостаточно связно и последовательно; практическая работа имеет существенные недостатки, не поддающиеся исправлению.

*Оценка 2 «неудовлетворительно» ставится, если обучающийся:* если обучающийся имеет разрозненные, бессистемные знания, не умеет выделять главное и второстепенное, допускает неточности в определении понятий, искажает их смысл, беспорядочно и неуверенно излагает материал; не может применять знания для решения профессиональных задач.

#### **2. Перечень практических заданий:**

1) Правила и порядок оформления учетно-отчетной, статистической и контролирующей амбулаторно – поликлинической документации. Карта амбулаторного больного;

2) Правила и порядок оформления учетно-отчетной, статистической и контролирующей амбулаторно – поликлинической документации. Статистический талон; Талон на приём;

3) Правила и порядок оформления учетно-отчетной, статистической и контролирующей амбулаторно – поликлинической документации. Карта диспансерного наблюдения; Экстренное извещение; Дневник учета работы среднего персонала;

4) Правила и порядок оформления учетно-отчетной, статистической и контролирующей амбулаторно – поликлинической документации. Направления на анализы, консультации, в процедурный кабинет;

5) Правила и порядок оформления учетно-отчетной, статистической и контролирующей амбулаторно – поликлинической документации. Выписка из амбулаторной карты, санаторнокурортной карты;

6) Правила и порядок оформления учетно-отчетной, статистической и контролирующей амбулаторно – поликлинической документации. Листок или справка о временной нетрудоспособности.

7) Правила и порядок оформления учетно-отчетной, статистической и контролирующей документации приемного отделения стационара. Медицинская карта стационарного больного (история болезни);

8) Правила и порядок оформления учетно-отчетной, статистической и контролирующей документации приемного отделения стационара. Экстренное извещение;

9) Правила и порядок оформления учетно-отчетной, статистической и контролирующей документации приемного отделения стационара. Журнал госпитализации; Журнал отказа в госпитализации;

10) Правила и порядок оформления учетно-отчетной, статистической и контролирующей документации приемного отделения стационара. Статистическая карта выбывшего из стационара.

11) Правила и порядок оформления учетно-отчетной, статистической и контролирующей документации лечебного отделения стационара (процедурный кабинет). Журнал учета наркотических веществ;

12) Правила и порядок оформления учетно-отчетной, статистической и контролирующей документации лечебного отделения стационара (процедурный кабинет). Журнал назначений; 13) Правила и порядок оформления учетно-отчетной, статистической и контролирующей документации лечебного отделения стационара (процедурный кабинет). Журнал учета переливаний крови и кровезаменителей;

14) Правила и порядок оформления учетно-отчетной, статистической и контролирующей документации лечебного отделения стационара (процедурный кабинет).Направление на биохимию крови, на RW, ВИЧ,

15) Правила и порядок оформления учетно-отчетной, статистической и контролирующей документации лечебного отделения стационара (процедурный кабинет).Направление группу крови, резус-фактор.

16) Обработка информации средствами **MS WORD**. Настройка интерфейса. Создание и редактирование текстового документа. Настройка интервалов, абзацные отступы. Создание титульного листа.

17) Обработка информации средствами **MS WORD.** Вставка графических изображений в документ. Объекты WordArt.

18) Обработка информации средствами **MS WORD**. Основные функции и возможности текстового редактора. Создание списка литературы. Оформление страниц. Вид документа. Печать документов. Сохранение документов.

19) Обработка информации средствами **MS EXCEL.** Ввод данных в ячейки Ms Excel. Выполнение операции перемещение, копирование и заполнение ячеек. Автозаполнение.

20) Обработка информации средствами **MS EXCEL.** Создание и редактирование табличного документа.

21) Обработка информации средствами **MS EXCEL.** Работа с диаграммами: создание, редактирование, форматирование.

22) Обработка информации средствами **MS EXCEL.** Вычисления в электронных таблицах. Фильтрация (выборка) данных из списка. Сортировка данных.

23) Обработка информации средствами **MS ACCESS.** Назначение Ms Access. Интерфейс и основные компоненты. Медицинские базы данных. Создание таблиц баз данных. Ввод данных и редактирование таблицы.

24) Создание презентаций средствами **MS POWERPOINT.** Изменение презентации. Добавление фигур, схем, картинок и изображений на слайд.

25) Создание презентаций средствами **MS POWERPOINT.** Объекты WordArt. Создание таблиц и диаграмм. Переходы между слайдами. Эффекты анимации объектов.

#### **Критерии оценки выполнения практических манипуляций**

*Оценка 5 «отлично» ставится, если обучающийся:* рабочее место оснащается с соблюдением всех требований к подготовке для выполнения манипуляций; практические действия выполняются последовательно, в соответствии с алгоритмом выполнения манипуляций; соблюдаются все требования к безопасности пациента и медперсонала; выдерживается регламент времени; рабочее место убирается, в соответствии с требованиями санэпидрежима; все действия обосновываются.

*Оценка 4 «хорошо» ставится, если обучающийся:* рабочее место не полностью самостоятельно оснащается для выполнения практических манипуляций; практические действия выполняются последовательно, но неуверенно; соблюдаются все требования к безопасности пациента и медперсонала; нарушается регламент времени; рабочее место

убирается, в соответствии с требованиями санэпидрежима; все действия обосновываются с уточняющими вопросами педагога.

*Оценка 3 «удовлетворительно» ставится, если обучающийся:* рабочее место не полностью оснащается для выполнения практических манипуляций; нарушена последовательность их выполнения; действия неуверенные, для обоснования действий необходимы наводящие и дополнительные вопросы и комментарии педагога; соблюдаются все требования к безопасности пациента и медперсонала рабочее место убирается, в соответствии с требованиями санэпидрежима.

*Оценка 2 «неудовлетворительно» ставится, если обучающийся:* затруднения с подготовкой рабочего места, невозможность самостоятельно выполнить практические манипуляции; совершаются действия, нарушающие безопасность пациента и медперсонала, нарушаются требования санэпидрежима, техника безопасности при работе с аппаратурой, используемыми материалами.

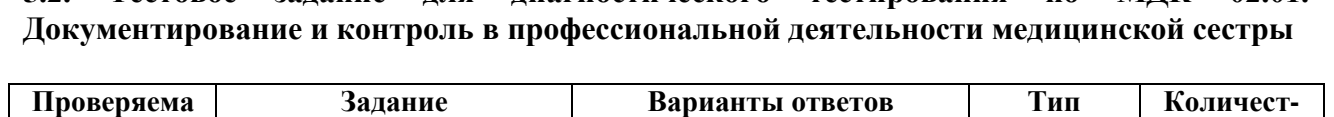

**5.2. Тестовое задание для диагностического тестирования по МДК 02.01.** 

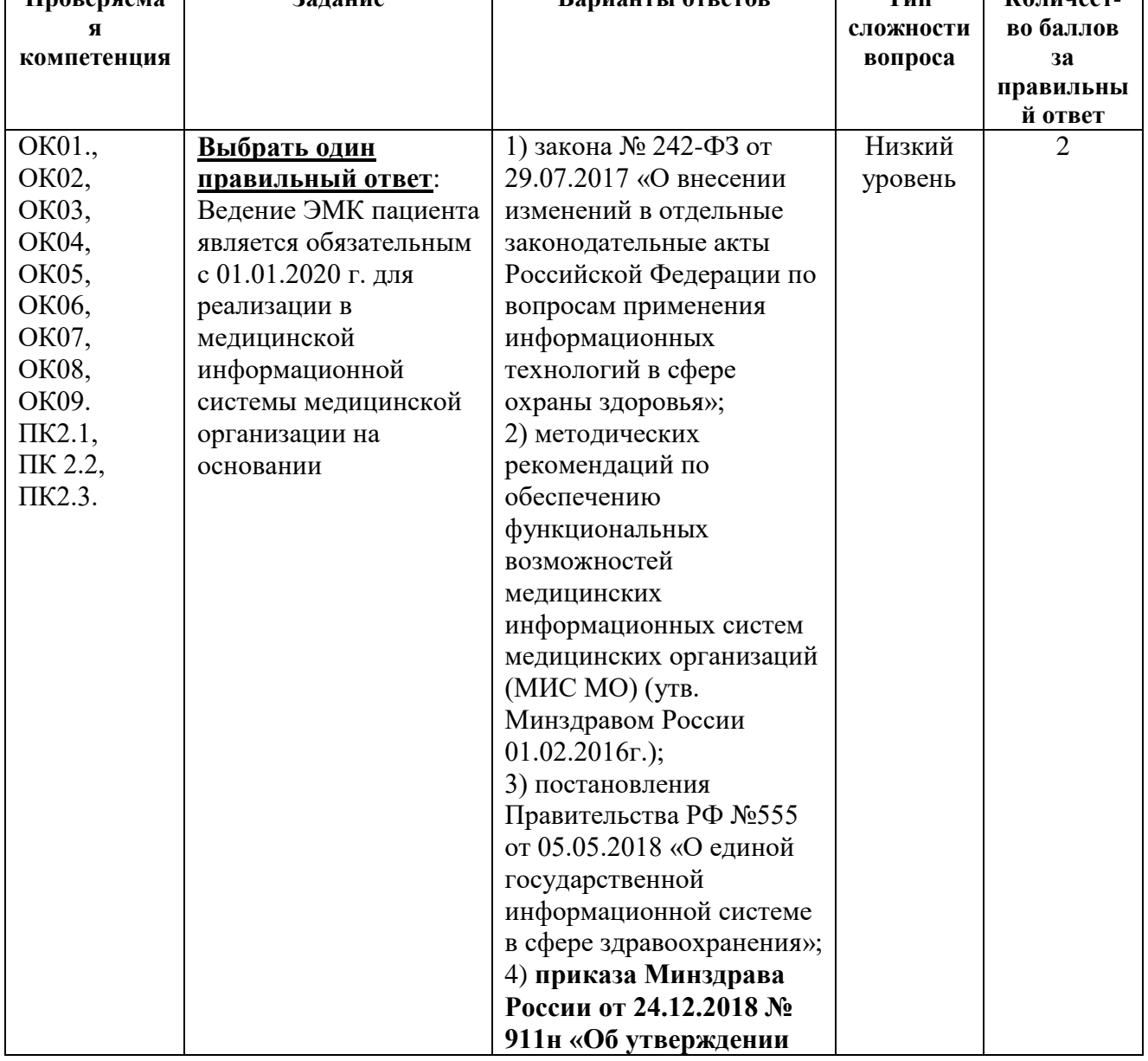

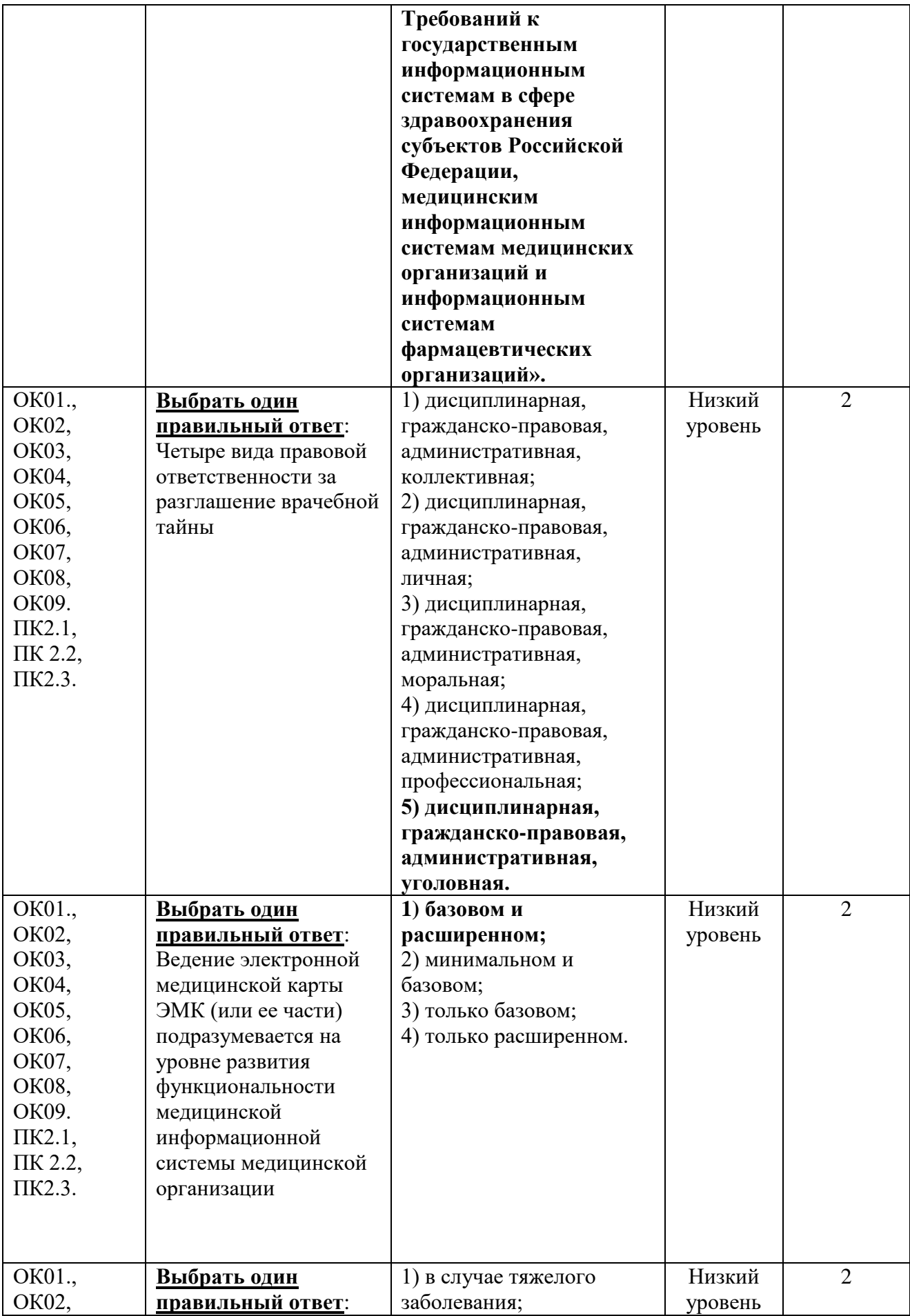

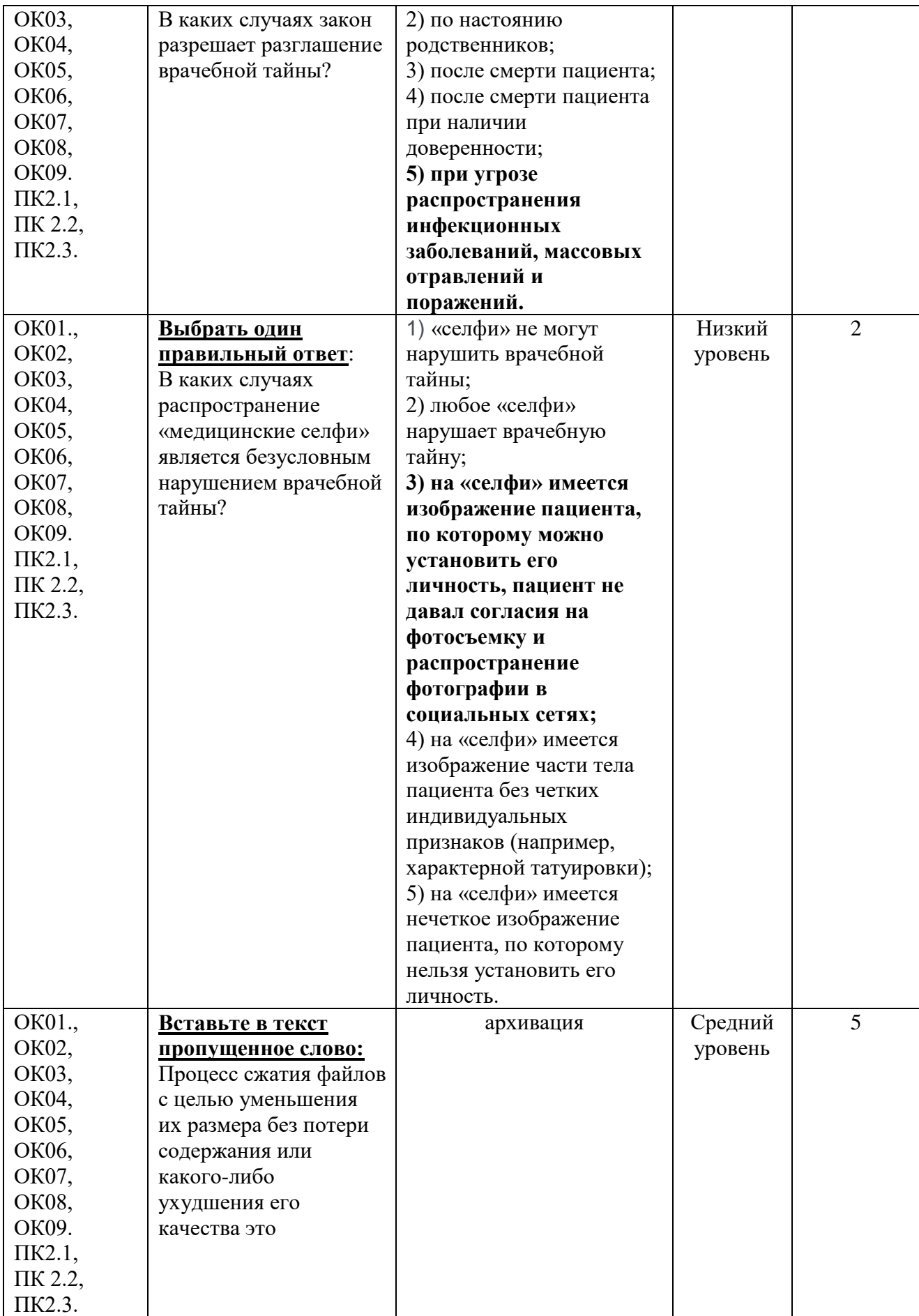

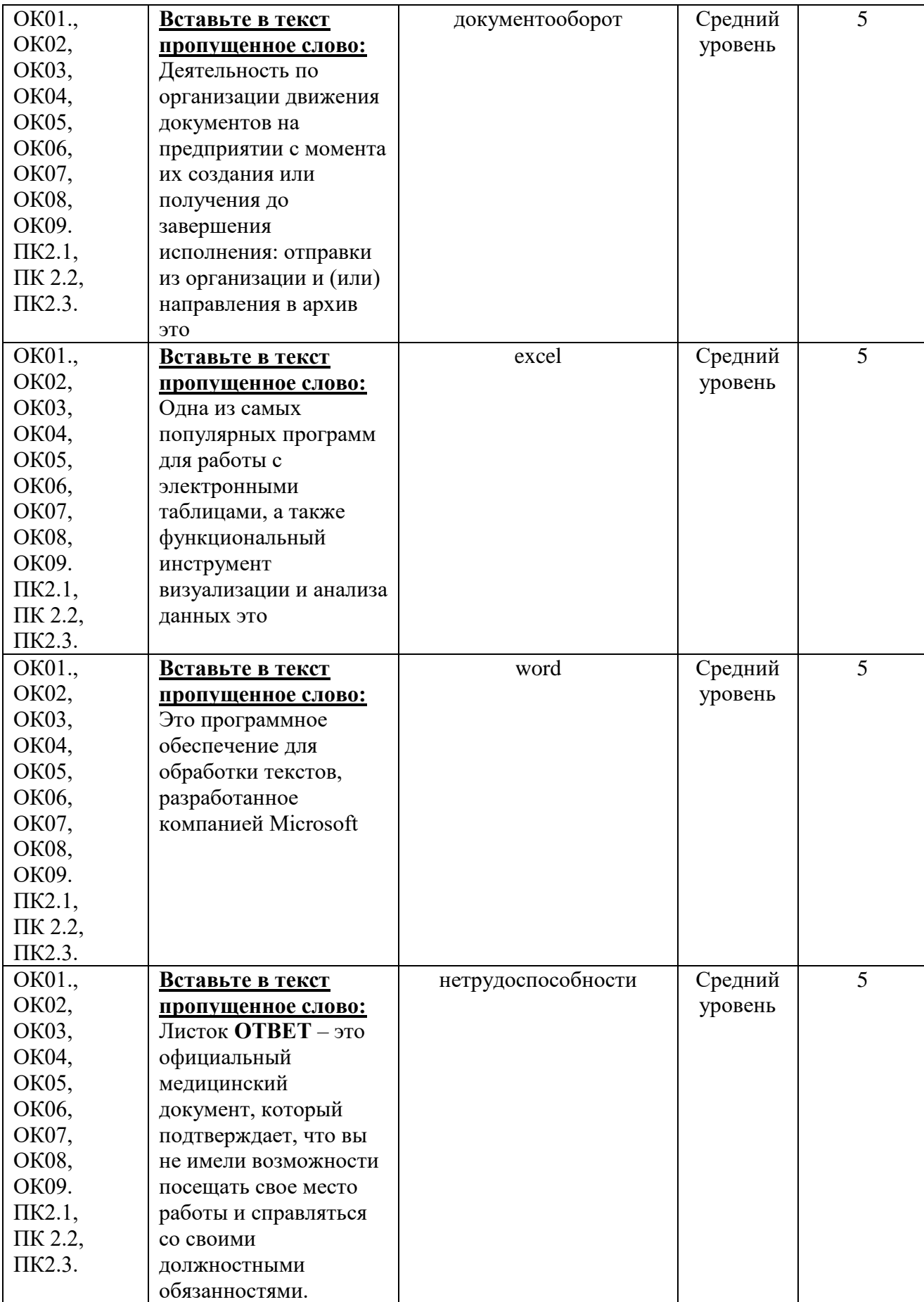

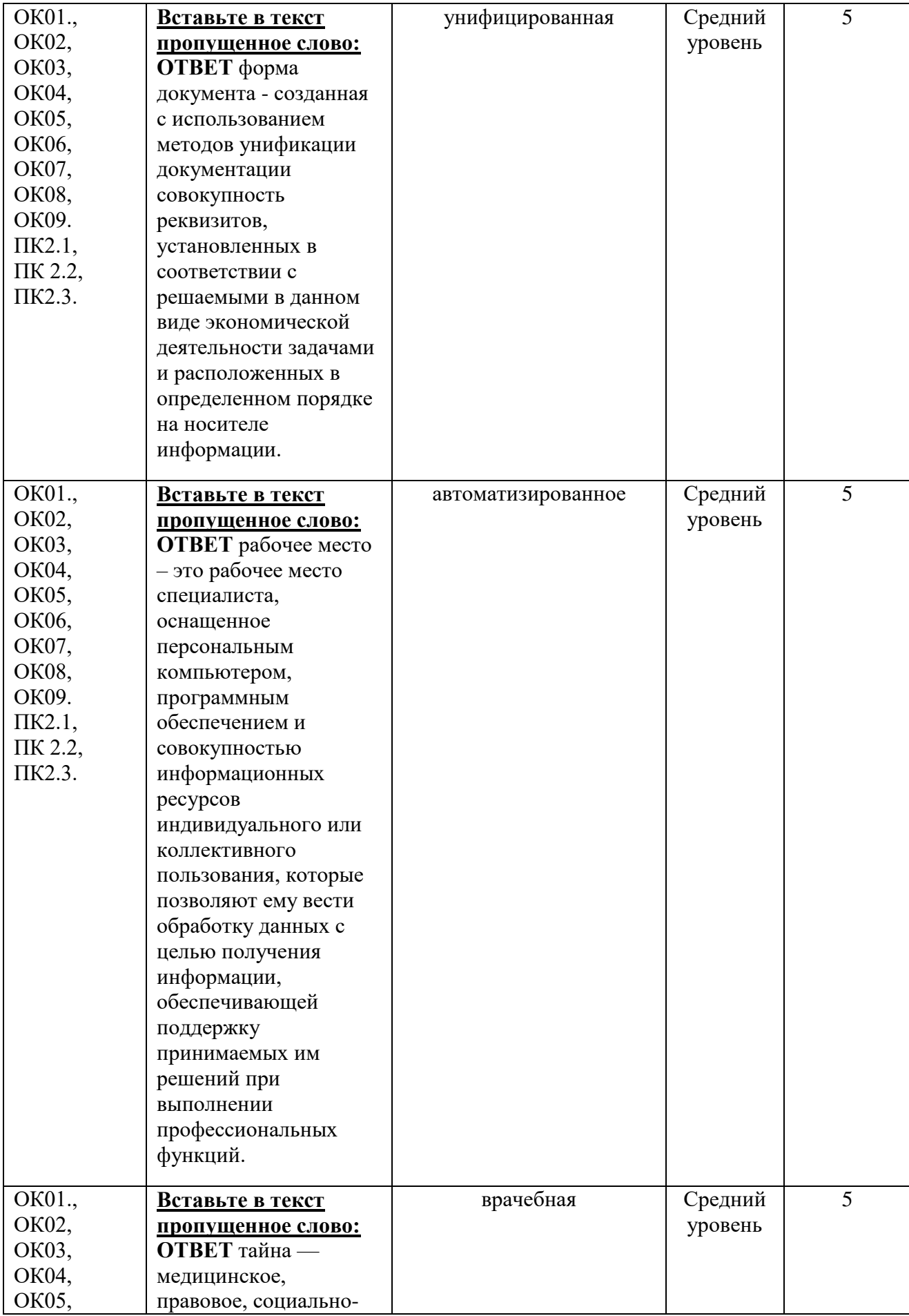

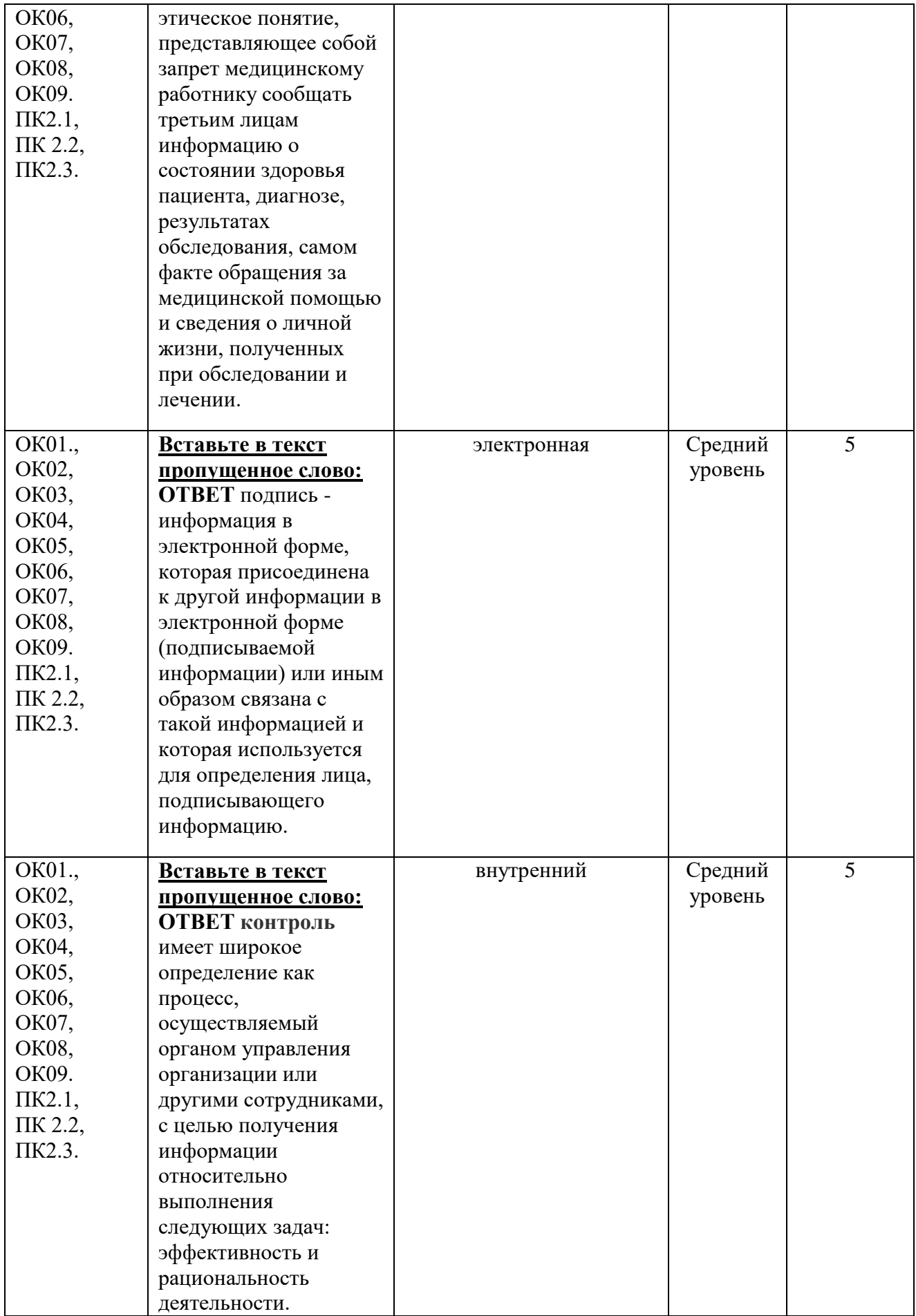

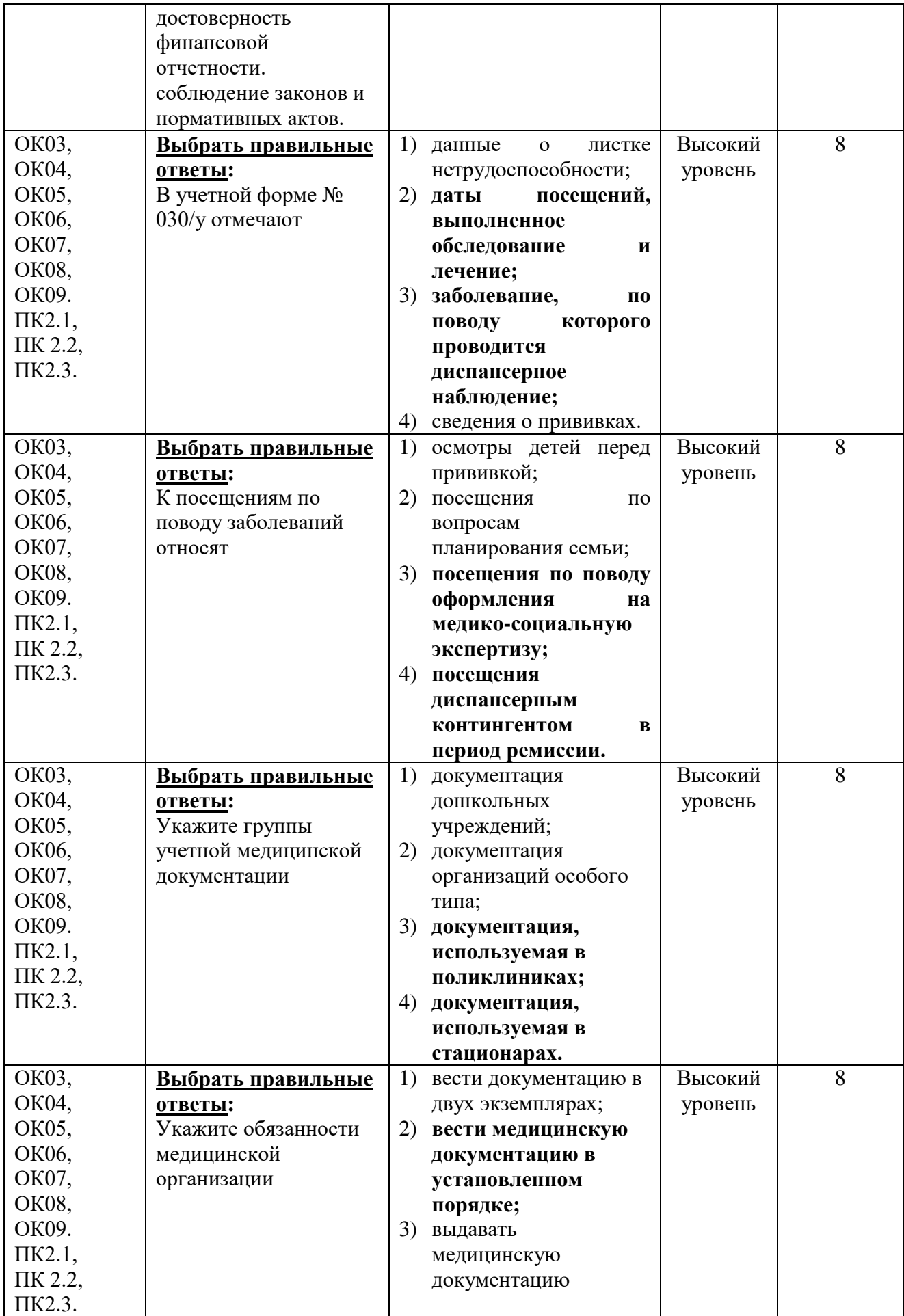

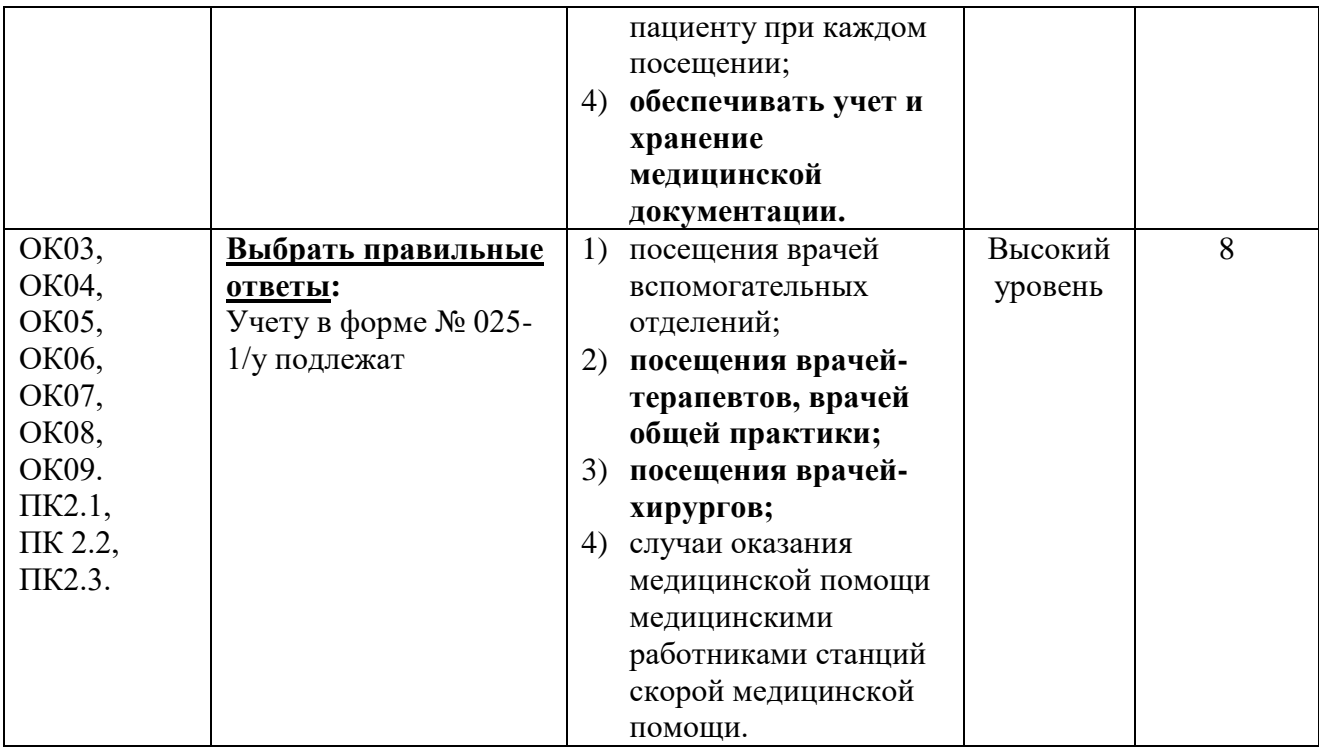

# **5.3. Тестовое задание для диагностического тестирования по профессиональному модулю**

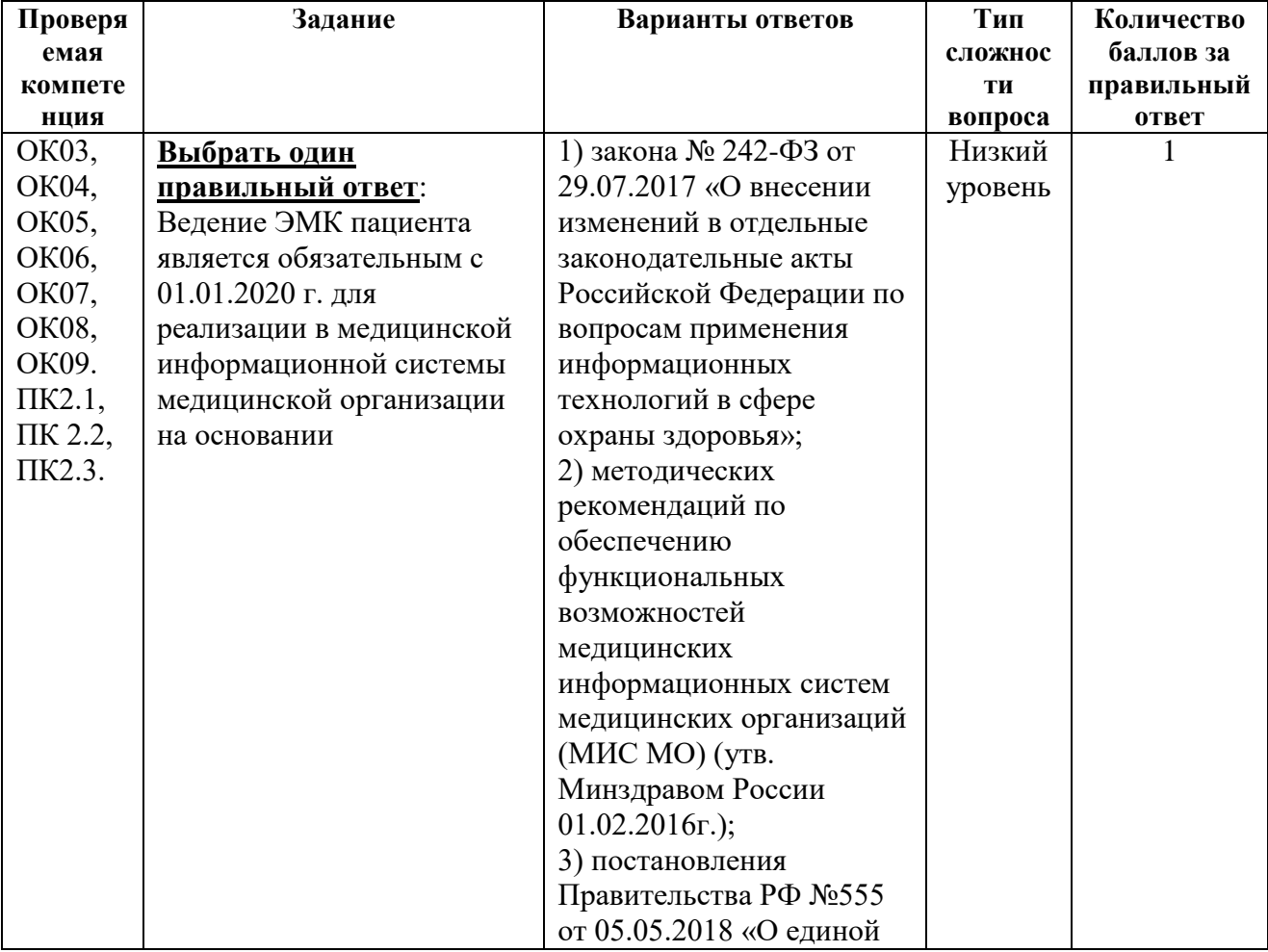

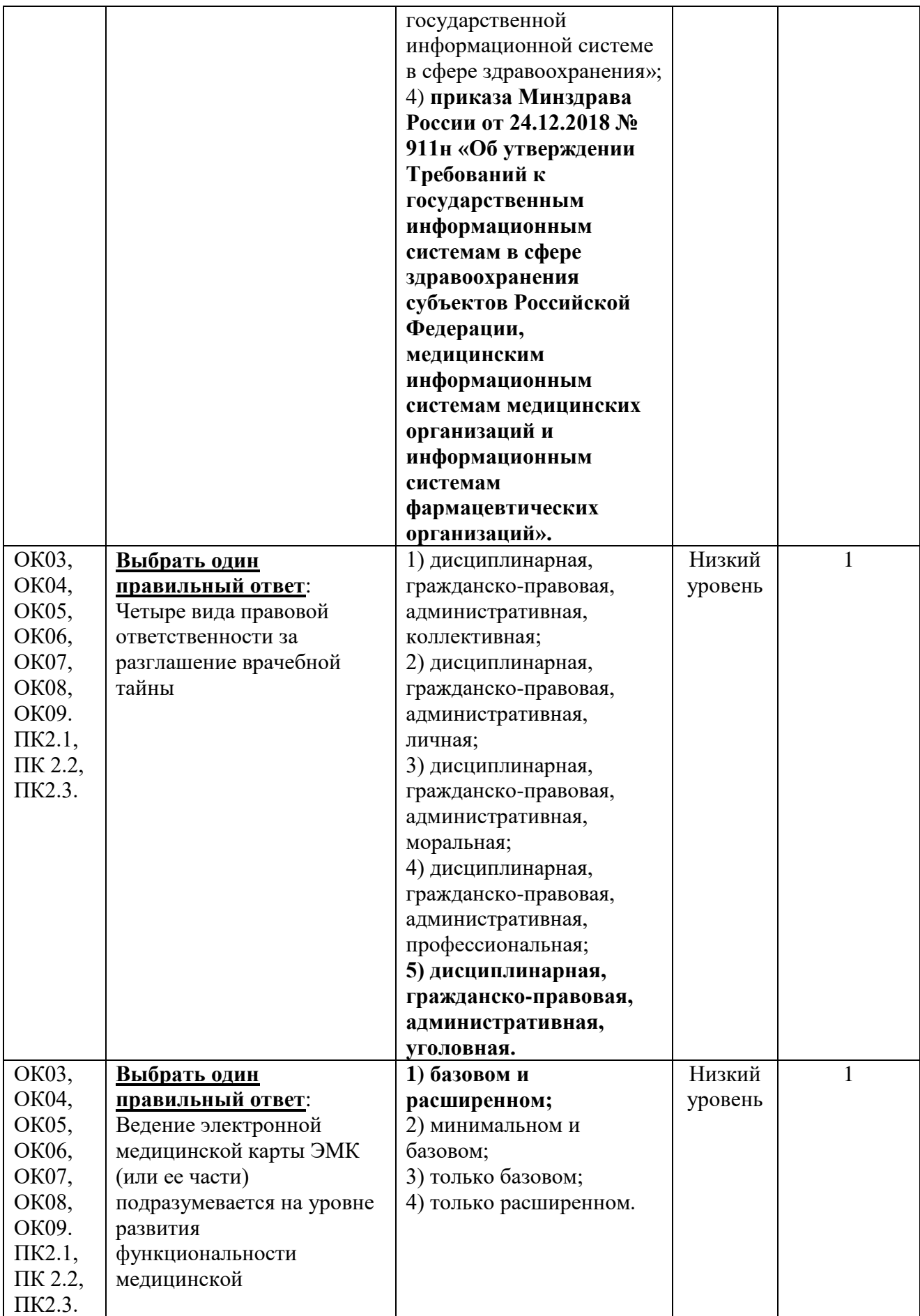

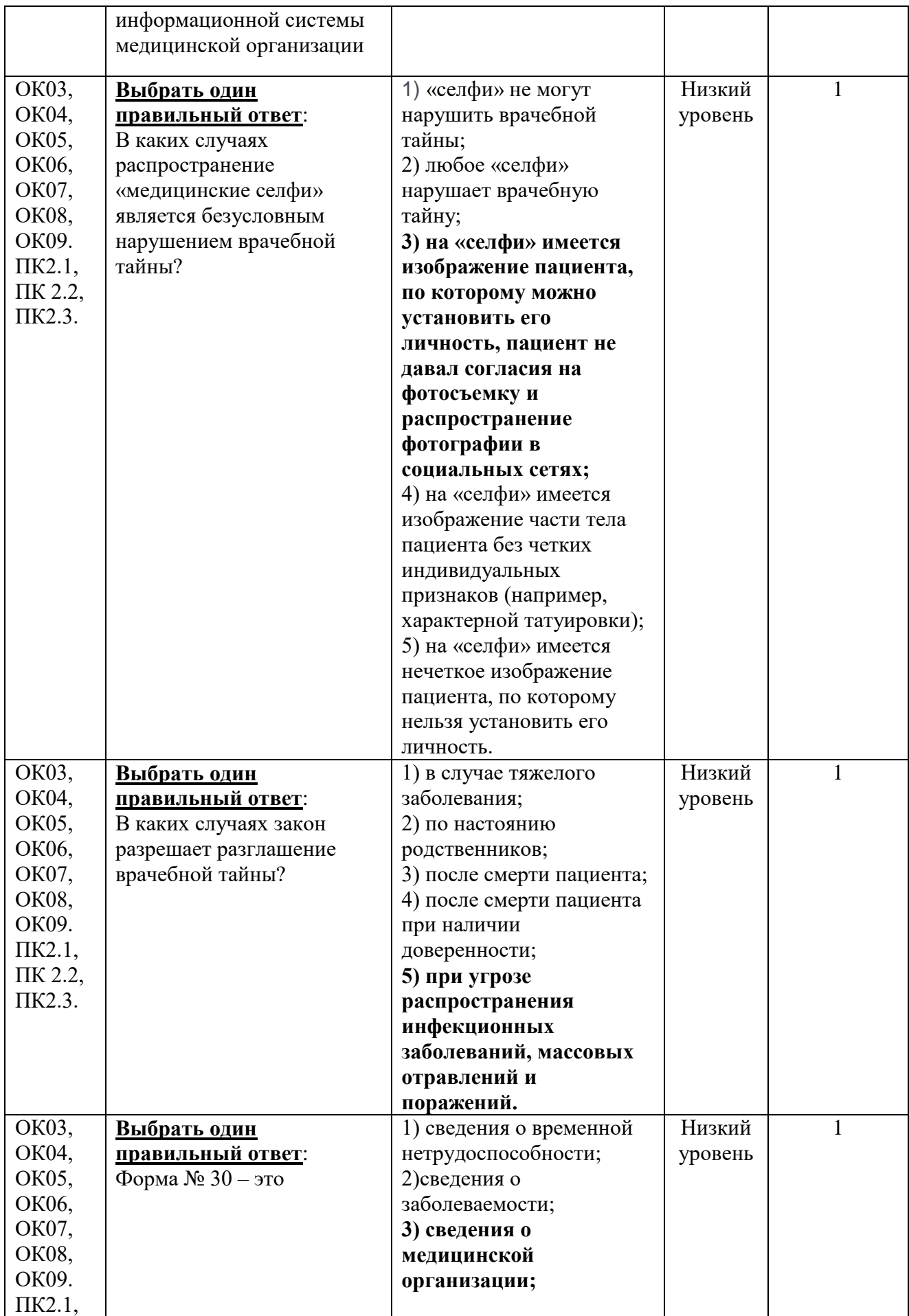

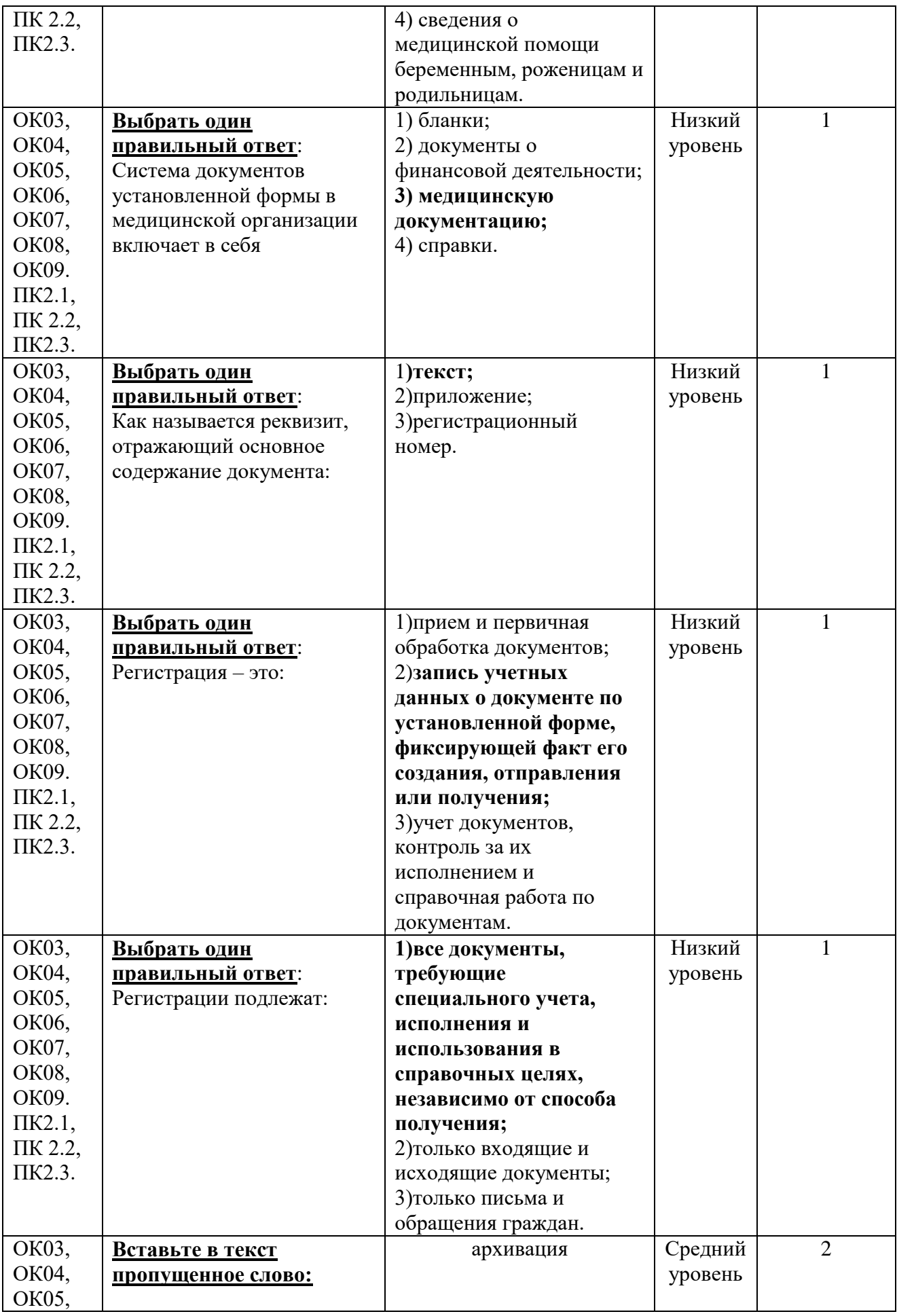

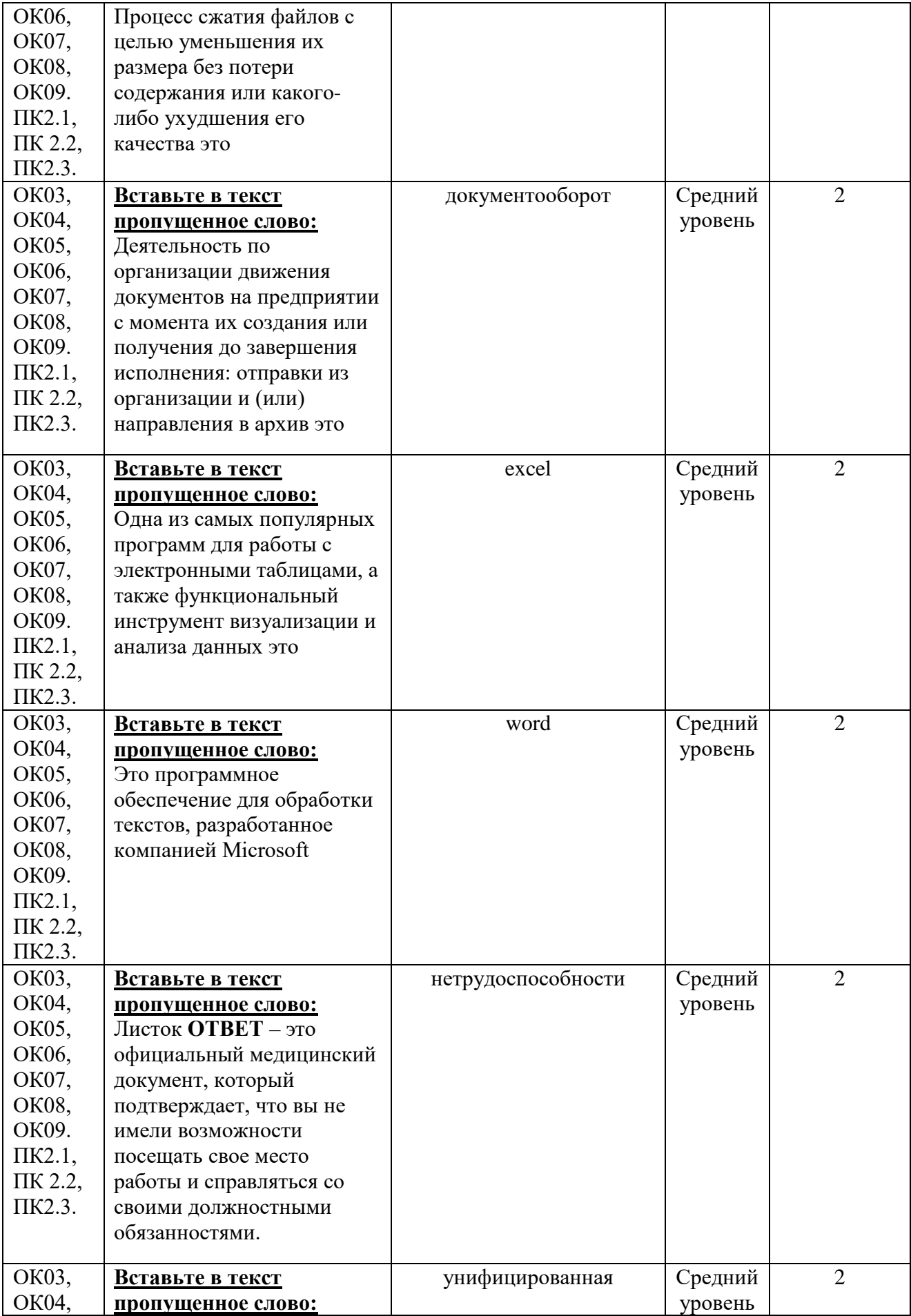

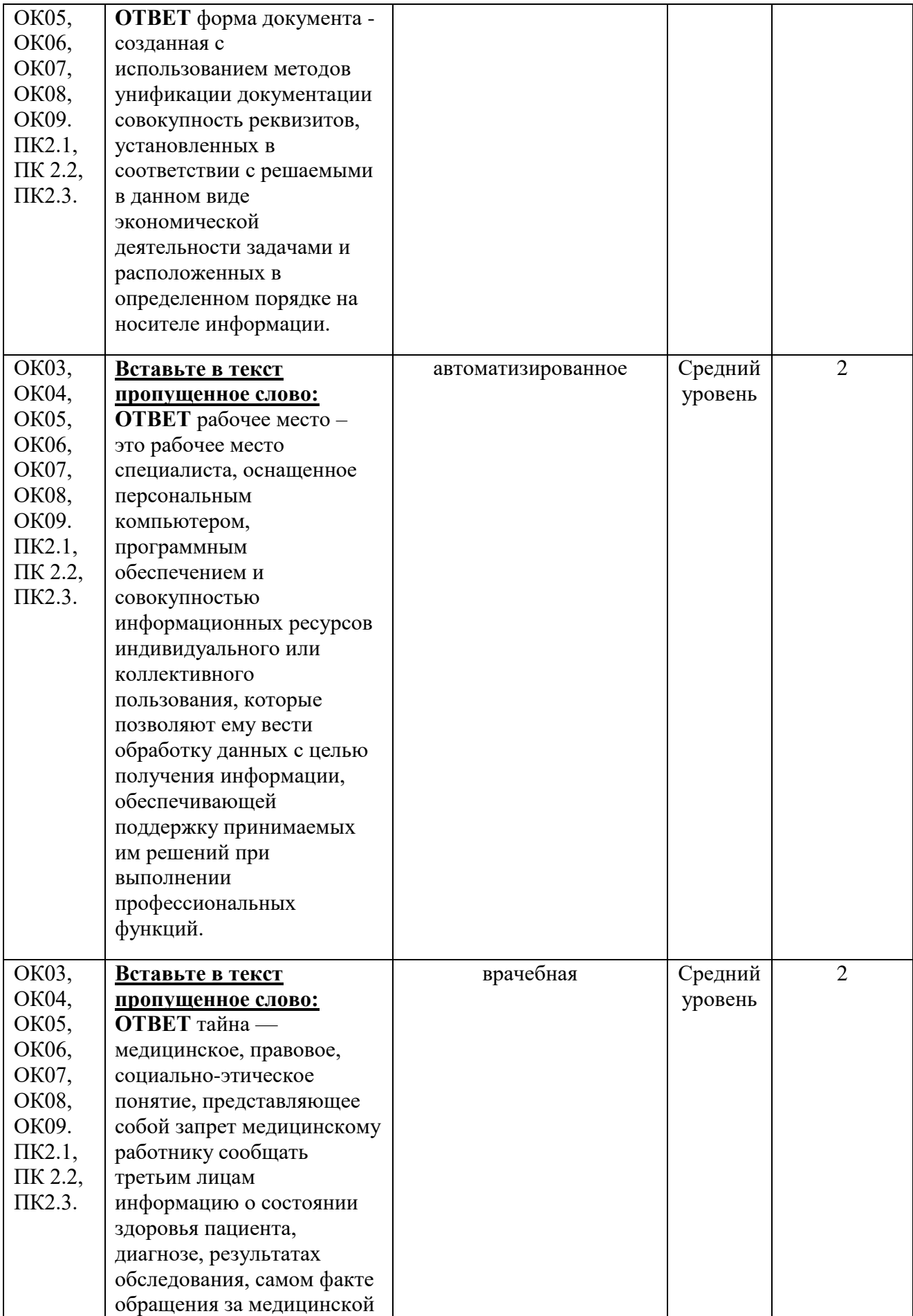

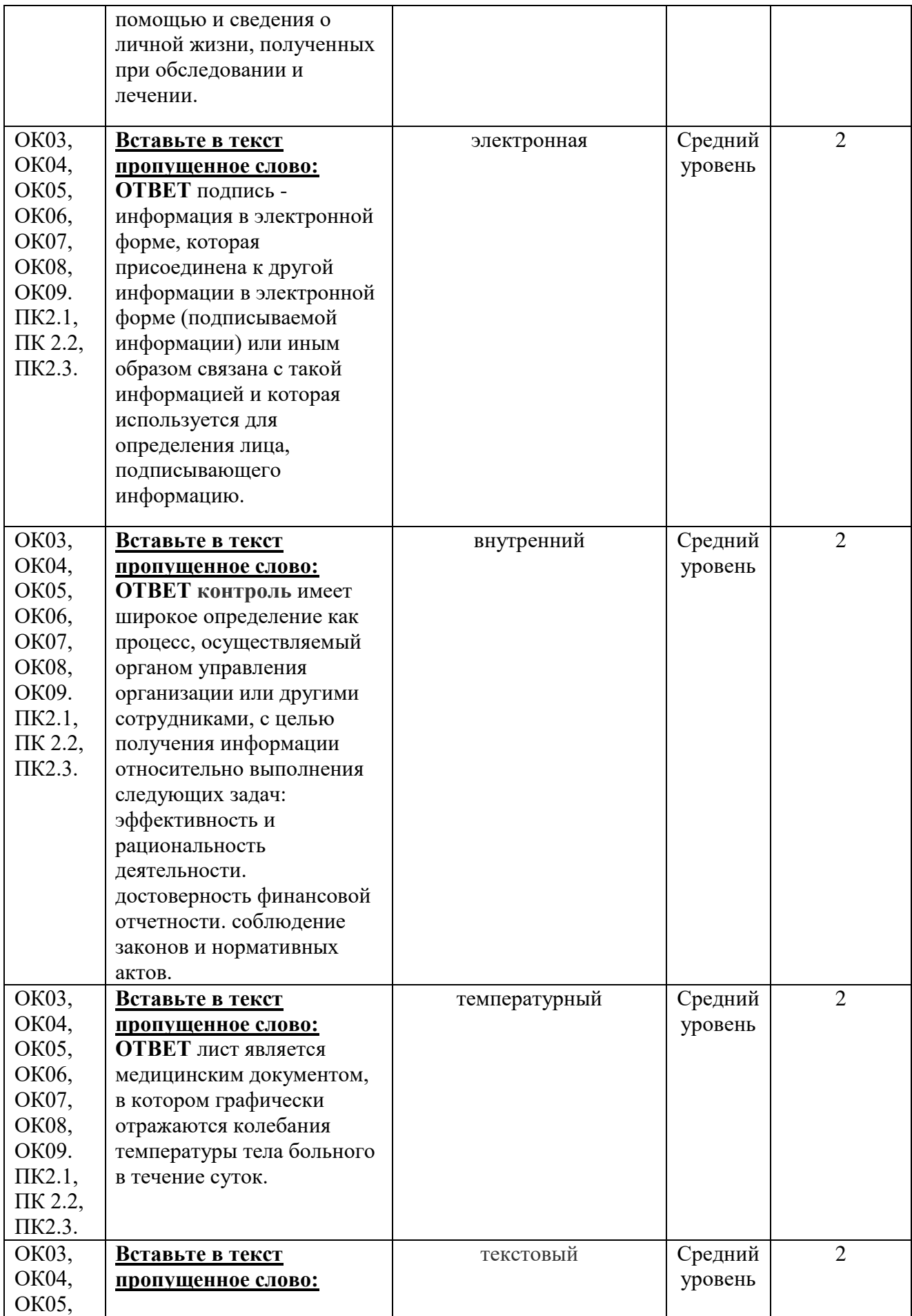

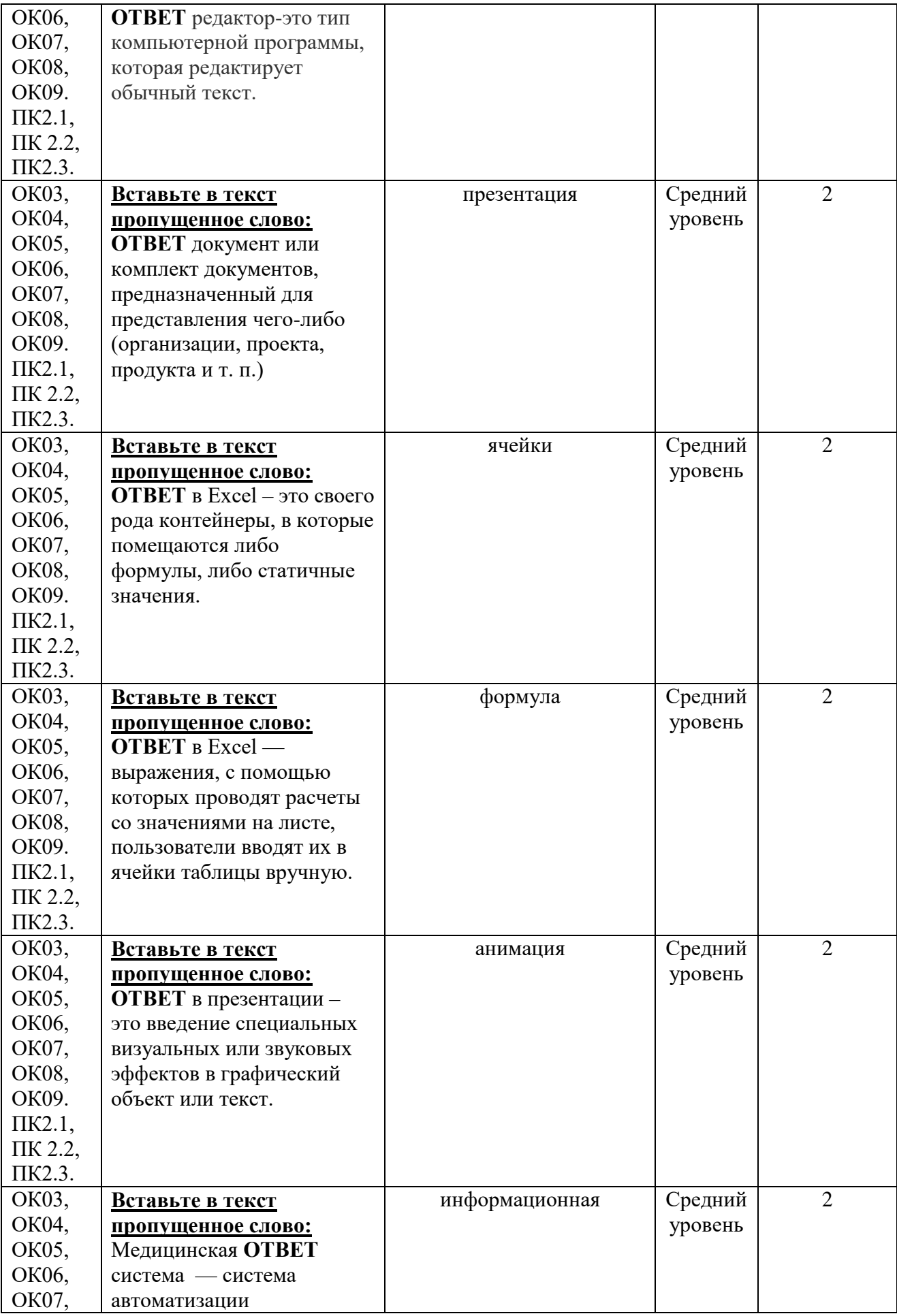

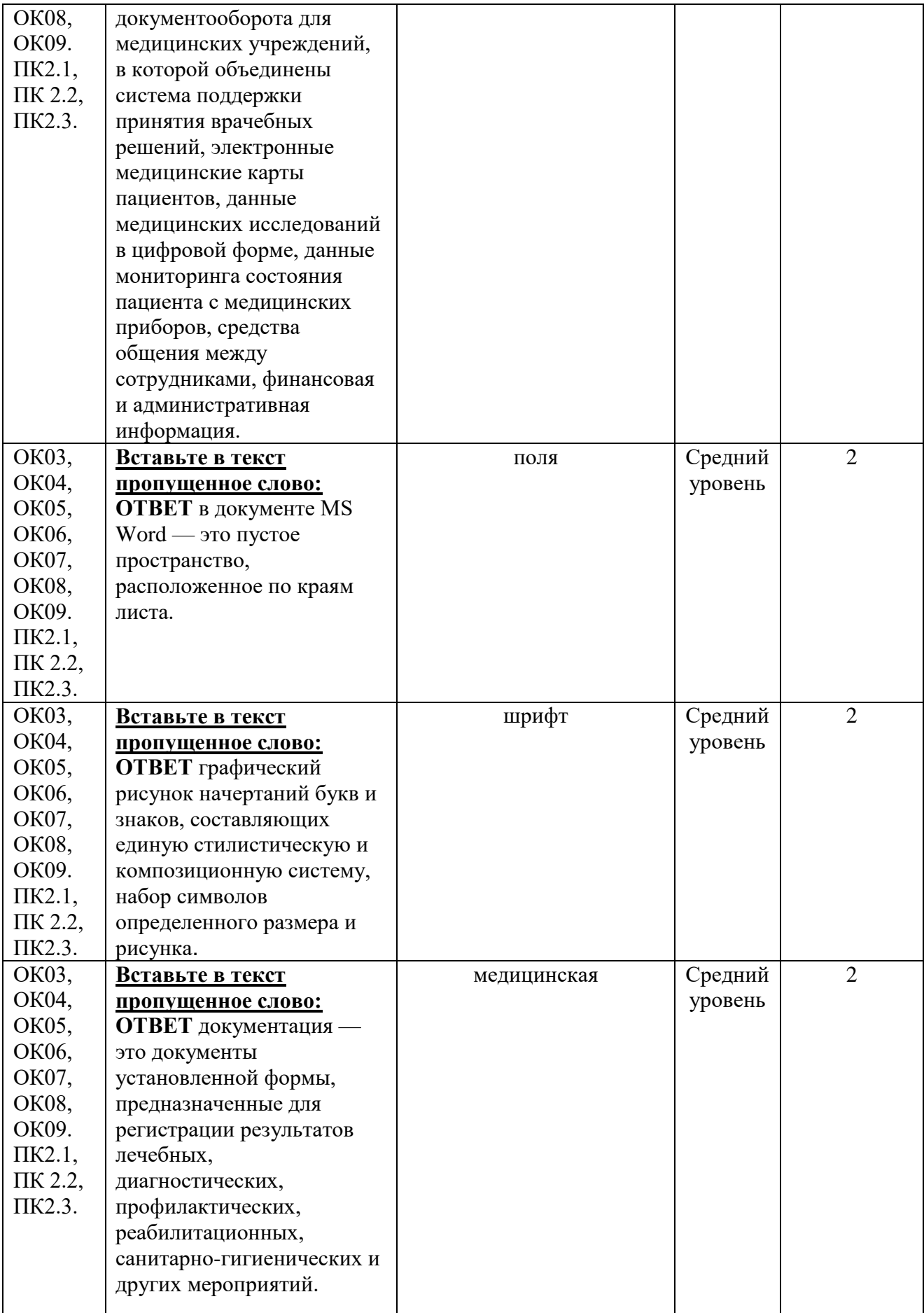

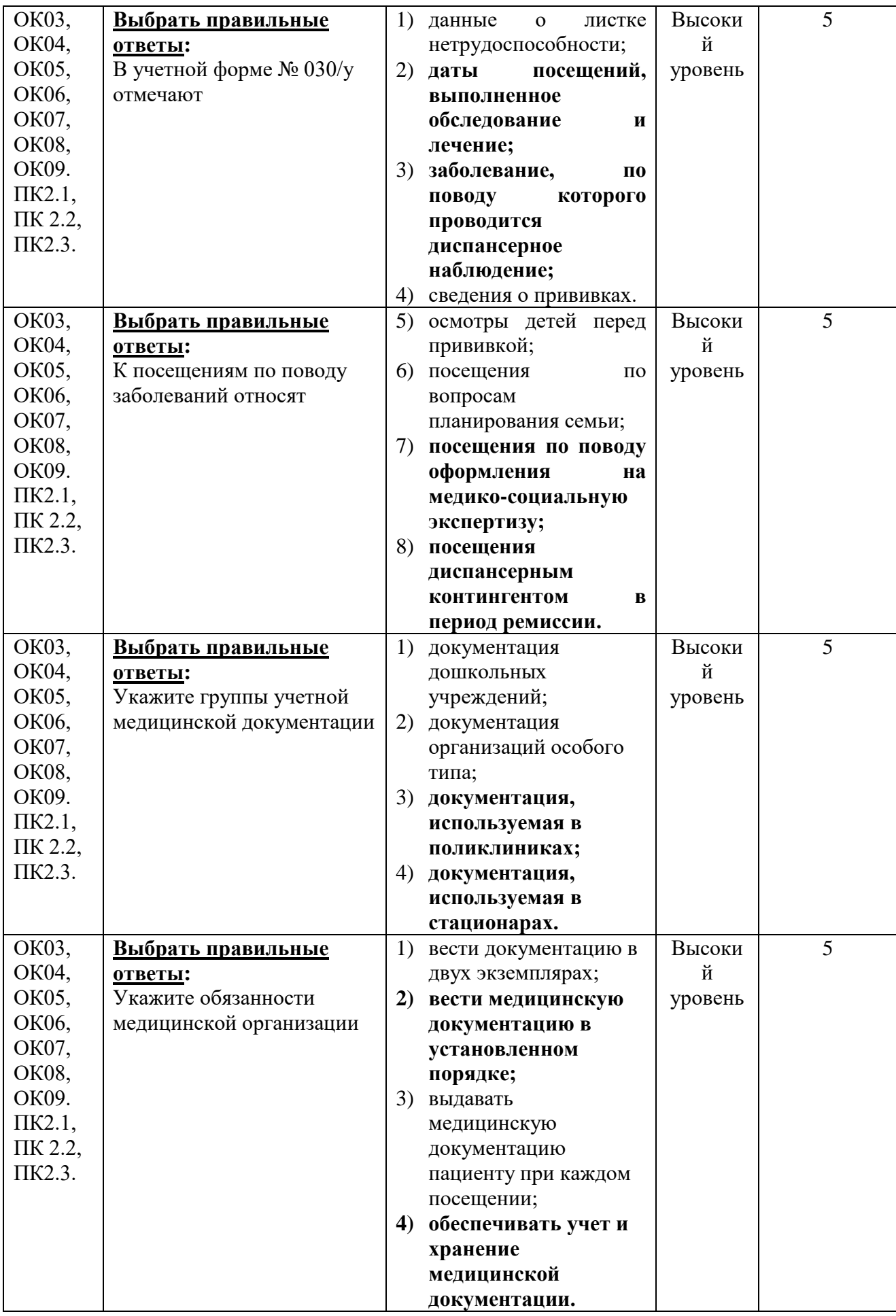
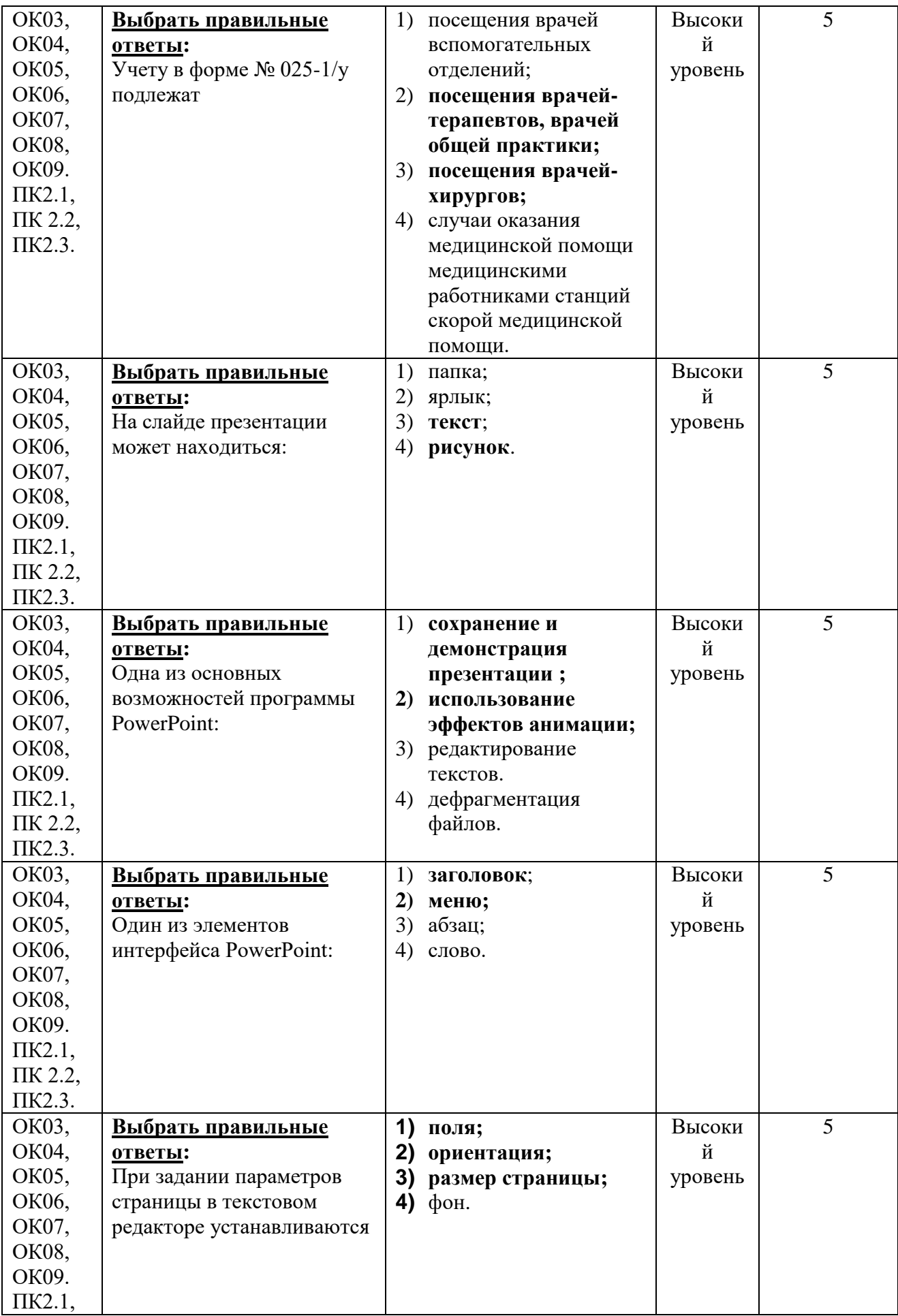

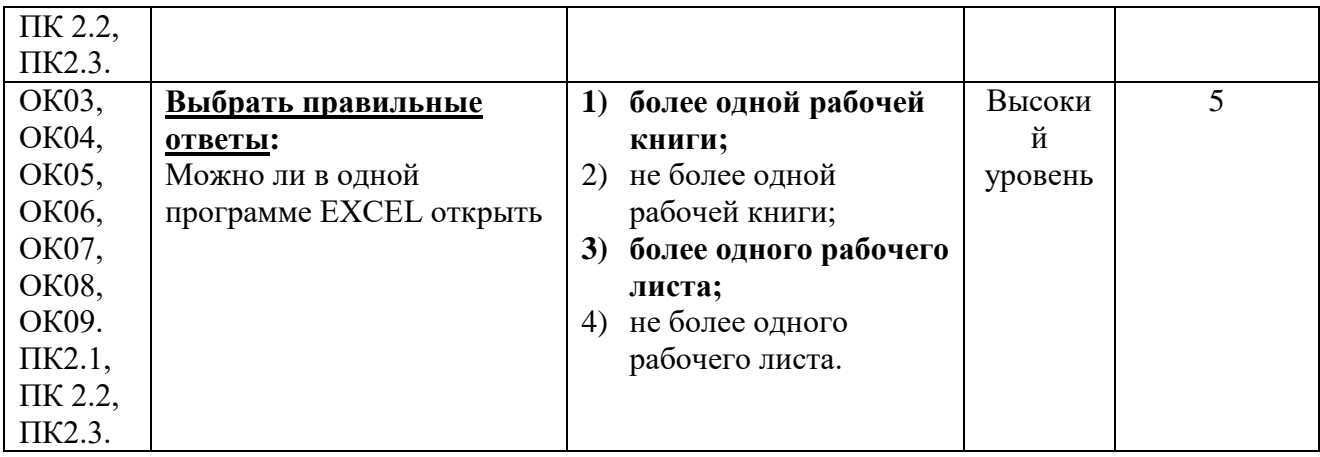

## **Критерии оценивания диагностического тестирования.**

Успешное прохождение диагностического тестирования - выполнение 70 % заданий и более.